# Fibre to SAS/SATA RAID Subsystem

# **User Manual**

**Revision 1.0** 

# **Table of Contents**

| Preface                                           | 5  |
|---------------------------------------------------|----|
| Before You Begin                                  | 6  |
| Safety Guidelines                                 | 6  |
| Controller Configurations                         | 6  |
| Packaging, Shipment and Delivery                  | 6  |
| Unpacking the Shipping Carton                     | 7  |
| Chapter 1 Product Introduction                    | 8  |
| 1.1 Technical Specifications                      | 10 |
| 1.2 RAID Concepts                                 | 12 |
| 1.3 Fibre Functions                               | 17 |
| 1.3.1 Overview                                    | 17 |
| 1.3.2 Four ways to connect (FC Topologies)        | 17 |
| 1.3.3 Basic Elements                              | 19 |
| 1.3.4 LUN Masking                                 | 19 |
| 1.4 Array Definition                              | 20 |
| 1.4.1 Raid Set                                    | 20 |
| 1.4.2 Volume Set                                  | 20 |
| 1.5 High Availability                             | 21 |
| 1.5.1 Creating Hot Spares                         | 21 |
| 1.5.2 Hot-Swap Disk Drive Support                 | 21 |
| 1.5.3 Hot-Swap Disk Rebuild                       | 21 |
| Chapter 2 Identifying Parts of the RAID Subsystem | 22 |
| 2.1 Main Components                               | 22 |
| 2.1.1 Front View                                  | 22 |
| 2.1.1.1 Disk Tray                                 | 22 |
| 2.1.1.2 LCD Front Panel                           | 24 |
| 2.1.1.3 LCD IP Address in Dual Controller Mode    | 26 |
| 2.1.2 Rear View                                   | 27 |
| 2.2 Controller Module                             | 28 |
| 2.2.1 Controller Module Panel                     | 28 |
| 2.3 Power Supply / Fan Module (PSFM)              | 30 |
| 2.3.1 PSFM Panel                                  | 30 |
| Chapter 3 Getting Started with the Subsystem      | 32 |

| 32       Disk Drive Installation                                                                                                    | 3.1 Pov   | vering On                                                          | 32 |
|----------------------------------------------------------------------------------------------------|-----------|--------------------------------------------------------------------|----|
| 3.2.2       Installing a SATA Disk Drive (Dual Controller Mode) in a Disk Tray                                                                                                    | 3.2 Disl  | C Drive Installation                                               | 33 |
| Chapter 4       RAID Configuration Utility Options       38         4.1       Configuration through telnet       38         4.2       Configuration through the LCD Panel       43         4.2.1       Menu Diagram       44         4.3       Configuration through web browser-based proRAID Manager       51         Chapter 5       RAID Management       53         5.1       Quick Function       53         5.2       RAID Set Functions       55         5.2.1       Create RAID Set       55         5.2.2       Delete RAID Set       55         5.2.3       Expand RAID Set       57         5.2.4       Offline RAID Set       60         5.2.5       Rename RAID Set       61         5.2.6       Activate Incomplete RAID Set       62         5.2.7       Create Hot Spare       64         5.2.8       Delete Hot Spare       64         5.2.9       Rescue Raid Set       65         5.3       Volume Set function       66         5.3.2       Create Raid 30/50/60       70         5.3.3       Delete Hot Spare       72         5.3.4       Modify Volume Set       73         5.3.5       Check Volu                                                                                                    | 3.2.1     | Installing a SAS Disk Drive in a Disk Tray                         | 33 |
| 4.1 Configuration through Telnet       38         4.2 Configuration through the LCD Panel       43         4.2.1 Menu Diagram       44         4.3 Configuration through web browser-based proRAID Manager       51         Chapter 5 RAID Management       53         5.1 Quick Function       53         5.2 RAID Set Functions       55         5.2.1 Create RAID Set       55         5.2.2 Delete RAID Set       56         5.2.3 Expand RAID Set       56         5.2.4 Offline RAID Set       57         5.2.6 Activate Incomplete RAID Set       61         5.2.7 Create Hot Spare       64         5.2.8 Delete Hot Spare       65         5.2.9 Rescue Raid Set       55         5.2.0 Create Rol Set       56         5.3.1 Volume Set Function       66         5.3.2 Create Rol Spare       66         5.3.3 Create Rol Set       72         5.3.4 Nodify Volume Set       72         5.3.4 Modify Volume Set       72         5.3.5 Check Volume Set       73         5.3.6 Schedule Volume Set       74         5.3.7 Stop Volume Check       77         5.3.8 Delete Pass-Through Disk       78         5.4.1 Create Pass-Through Disk       78 </td <td>3.2.2</td> <td>Installing a SATA Disk Drive (Dual Controller Mode) in a Disk Tray</td> <td>35</td> | 3.2.2     | Installing a SATA Disk Drive (Dual Controller Mode) in a Disk Tray | 35 |
| 4.2       Configuration through the LCD Panel                                                                                                    | Chapter 4 | 4 RAID Configuration Utility Options                               | 38 |
| 4.2.1       Menu Diagram                                                                                                    | 4.1 Cor   | figuration through Telnet                                          | 38 |
| 4.3       Configuration through web browser-based proRAID Manager       51         Chapter 5       RAID Management                                                                                                    | 4.2 Cor   | figuration through the LCD Panel                                   | 43 |
| Chapter 5       RAID Management                                                                                                    | 4.2.1     | Menu Diagram                                                       | 44 |
| 5.1       Quick Function       53         5.2       RAID Set Functions       55         5.2.1       Create RAID Set       55         5.2.2       Delete RAID Set       56         5.2.3       Expand RAID Set       56         5.2.4       Offline RAID Set       57         5.2.4       Offline RAID Set       60         5.2.5       Rename RAID Set       61         5.2.6       Activate Incomplete RAID Set       62         5.2.7       Create Hot Spare       64         5.2.8       Delete Hot Spare       65         5.2.9       Rescue Raid Set       65         5.2       Volume Set Function       66         5.3.1       Create Volume Set       70         5.3.2       Create Raid 30/50/60       70         5.3.3       Delete Volume Set       71         5.3.4       Modify Volume Set       72         5.3.4.1       Volume Set Expansion       73         5.3.5       Check Volume Set       75         5.3.6       Schedule Volume Check       77         5.3.7       Stop Volume Check       77         5.3.8       Delete Pass-Through Disk       78         5.4.                                                                                                    | 4.3 Cor   | figuration through web browser-based proRAID Manager               | 51 |
| 5.11       Quick Create       53         5.2       RAID Set Functions       55         5.2.1       Create RAID Set       55         5.2.2       Delete RAID Set       56         5.2.3       Expand RAID Set       57         5.2.4       Offline RAID Set       60         5.2.5       Rename RAID Set       61         5.2.6       Activate Incomplete RAID Set       62         5.2.7       Create Hot Spare       64         5.2.8       Delete Hot Spare       65         5.2.9       Rescue Raid Set       65         5.2       Rescue Raid Set       65         5.3       Volume Set Function       66         5.3.1       Create Volume Set       66         5.3.2       Create Raid 30/50/60       70         5.3.3       Delete Volume Set       71         5.3.4       Modify Volume Set       72         5.3.4.1       Volume Set Expansion       73         5.3.5       Check Volume Set       77         5.3.6       Schedule Volume Check       77         5.3.6       Schedule Volume Check       77         5.3.7       Stop Volume Check       77         5.3.7                                                                                                    | Chapter ! | 5 RAID Management                                                  | 53 |
| 5.2       RAID Set Functions       55         5.2.1       Create RAID Set       55         5.2.2       Delete RAID Set       56         5.2.3       Expand RAID Set       57         5.2.4       Offline RAID Set       57         5.2.4       Offline RAID Set       60         5.2.5       Rename RAID Set       61         5.2.6       Activate Incomplete RAID Set       62         5.2.7       Create Hot Spare       64         5.2.8       Delete Hot Spare       65         5.2.9       Rescue Raid Set       65         5.3       Volume Set Function       66         5.3.1       Create Volume Set       66         5.3.2       Create Raid 30/50/60       70         5.3.3       Delete Volume Set       71         5.3.4       Modify Volume Set       72         5.3.4.1       Volume Set Expansion       73         5.3.4       Volume Set Migration       74         5.3.5       Check Volume Set       77         5.3.6       Schedule Volume Check       77         5.3.7       Stop Volume Check       77         5.3.6       Schedule Volume Check       77 <td< td=""><td>5.1 Qui</td><td>ck Function</td><td>53</td></td<>                                                                                                    | 5.1 Qui   | ck Function                                                        | 53 |
| 5.2.1       Create RAID Set       55         5.2.2       Delete RAID Set       56         5.2.3       Expand RAID Set       57         5.2.4       Offline RAID Set       60         5.2.5       Rename RAID Set       61         5.2.6       Activate Incomplete RAID Set       62         5.2.7       Create Hot Spare       64         5.2.8       Delete Hot Spare       65         5.2.9       Rescue Raid Set       65         5.3       Volume Set Function       66         5.3.1       Create Raid 30/50/60       70         5.3.3       Delete Volume Set       66         5.3.1       Create Raid 30/50/60       70         5.3.3       Delete Volume Set       72         5.3.4.1       Volume Set       72         5.3.4.2       Volume Set Expansion       73         5.3.4.2       Volume Set Migration       74         5.3.5       Check Volume Set       77         5.3.6       Schedule Volume Check       77         5.3.7       Stop Volume Check       77         5.3.6       Schedule Volume Check       77         5.3.7       Stop Volume Check       77         <                                                                                                    | 5.1.1     | Quick Create                                                       | 53 |
| 5.2.2       Delete RAID Set       56         5.2.3       Expand RAID Set       57         5.2.4       Offline RAID Set       60         5.2.5       Rename RAID Set       61         5.2.6       Activate Incomplete RAID Set       62         5.2.7       Create Hot Spare       64         5.2.8       Delete Hot Spare       65         5.2.9       Rescue Raid Set       65         5.3       Volume Set Function       66         5.3.1       Create Raid 30/50/60       70         5.3.3       Delete Volume Set       66         5.3.1       Create Raid 30/50/60       70         5.3.3       Delete Volume Set       71         5.3.4       Modify Volume Set       72         5.3.4.1       Volume Set Expansion       73         5.3.4.2       Volume Set Migration       74         5.3.5       Check Volume Set       77         5.3.6       Schedule Volume Check       77         5.3.7       Stop Volume Check       77         5.3.6       Schedule Volume Check       77         5.3.7       Stop Volume Check       77         5.4.1       Create Pass-Through Disk       79                                                                                                    | 5.2 RAI   | D Set Functions                                                    | 55 |
| 5.2.3       Expand RAID Set.       57         5.2.4       Offline RAID Set.       60         5.2.5       Rename RAID Set.       61         5.2.6       Activate Incomplete RAID Set.       62         5.2.7       Create Hot Spare       64         5.2.8       Delete Hot Spare       65         5.2.9       Rescue Raid Set       65         5.2       Rescue Raid Set       65         5.3       Volume Set Function       66         5.3.1       Create Volume Set       66         5.3.2       Create Raid 30/50/60       70         5.3.3       Delete Volume Set       71         5.3.4       Modify Volume Set       72         5.3.4.1       Volume Set Expansion       73         5.3.4.2       Volume Set Migration       74         5.3.4       Volume Set Migration       74         5.3.4       Volume Check       77         5.3.6       Schedule Volume Check       77         5.3.7       Stop Volume Check       78         5.4.1       Create Pass-Through Disk       78         5.4.2       Modify a Pass-Through Disk       79         5.4.3       Delete Pass-Through Disk       80                                                                                                    | 5.2.1     | Create RAID Set                                                    | 55 |
| 5.2.4       Offline RAID Set                                                                                                    | 5.2.2     | Delete RAID Set                                                    | 56 |
| 5.2.5       Rename RAID Set                                                                                                    | 5.2.3     | Expand RAID Set                                                    | 57 |
| 5.2.6       Activate Incomplete RAID Set       .62         5.2.7       Create Hot Spare       .64         5.2.8       Delete Hot Spare       .65         5.2.9       Rescue Raid Set       .65         5.3       Volume Set Function       .66         5.3.1       Create Volume Set       .66         5.3.2       Create Raid 30/50/60       .70         5.3.3       Delete Volume Set       .71         5.3.4       Modify Volume Set       .71         5.3.4       Modify Volume Set       .72         5.3.4.1       Volume Set Expansion       .73         5.3.4.2       Volume Set       .75         5.3.6       Schedule Volume Set       .77         5.3.6       Schedule Volume Check       .77         5.3.7       Stop Volume Check       .77         5.3.7       Stop Volume Check       .77         5.4       Physical Drive       .78         5.4.1       Create Pass-Through Disk       .79         5.4.3       Delete Pass-Through Disk       .80         5.4.4       Set Disk To Be Failed       .80         5.4.5       Activate Failed Disk       .81                                                                                                    | 5.2.4     | Offline RAID Set                                                   | 60 |
| 5.2.7       Create Hot Spare                                                                                                    | 5.2.5     | Rename RAID Set                                                    | 61 |
| 5.2.8       Delete Hot Spare                                                                                                    | 5.2.6     | Activate Incomplete RAID Set                                       | 62 |
| 5.2.9       Rescue Raid Set                                                                                                    | 5.2.7     | Create Hot Spare                                                   | 64 |
| 5.3       Volume Set Function       66         5.3.1       Create Volume Set       66         5.3.2       Create Raid 30/50/60       70         5.3.3       Delete Volume Set       71         5.3.4       Modify Volume Set       72         5.3.4.1       Volume Set Expansion       73         5.3.4.2       Volume Set Migration       74         5.3.5       Check Volume Set       75         5.3.6       Schedule Volume Check       77         5.3.7       Stop Volume Check       77         5.4.1       Create Pass-Through Disk       78         5.4.2       Modify a Pass-Through Disk       79         5.4.3       Delete Pass-Through Disk       80         5.4.4       Set Disk To Be Failed       80         5.4.5       Activate Failed Disk       81                                                                                                    | 5.2.8     | Delete Hot Spare                                                   | 65 |
| 5.3.1       Create Volume Set       66         5.3.2       Create Raid 30/50/60       70         5.3.3       Delete Volume Set       71         5.3.4       Modify Volume Set       72         5.3.4.1       Volume Set Expansion       73         5.3.4.2       Volume Set Migration       74         5.3.5       Check Volume Set       75         5.3.6       Schedule Volume Check       77         5.3.7       Stop Volume Check       77         5.3.7       Stop Volume Check       77         5.4.1       Create Pass-Through Disk       78         5.4.1       Create Pass-Through Disk       79         5.4.3       Delete Pass-Through Disk       80         5.4.4       Set Disk To Be Failed       80         5.4.5       Activate Failed Disk       81                                                                                                    | 5.2.9     | Rescue Raid Set                                                    | 65 |
| 5.3.2       Create Raid 30/50/60       70         5.3.3       Delete Volume Set       71         5.3.4       Modify Volume Set       72         5.3.4.1       Volume Set Expansion       73         5.3.4.2       Volume Set Migration       74         5.3.5       Check Volume Set       75         5.3.6       Schedule Volume Check       77         5.3.7       Stop Volume Check       77         5.4       Physical Drive       78         5.4.1       Create Pass-Through Disk       79         5.4.2       Modify a Pass-Through Disk       79         5.4.3       Delete Pass-Through Disk       80         5.4.4       Set Disk To Be Failed       80         5.4.5       Activate Failed Disk       81                                                                                                    | 5.3 Vol   | ume Set Function                                                   | 66 |
| 5.3.3 Delete Volume Set715.3.4 Modify Volume Set725.3.4.1 Volume Set Expansion735.3.4.2 Volume Set Migration745.3.5 Check Volume Set755.3.6 Schedule Volume Check775.3.7 Stop Volume Check775.4 Physical Drive785.4.1 Create Pass-Through Disk785.4.2 Modify a Pass-Through Disk795.4.3 Delete Pass-Through Disk805.4.4 Set Disk To Be Failed805.4.5 Activate Failed Disk81                                                                                                    | 5.3.1     | Create Volume Set                                                  | 66 |
| 5.3.4Modify Volume Set725.3.4.1Volume Set Expansion735.3.4.2Volume Set Migration745.3.5Check Volume Set755.3.6Schedule Volume Check775.3.7Stop Volume Check775.4Physical Drive785.4.1Create Pass-Through Disk785.4.2Modify a Pass-Through Disk795.4.3Delete Pass-Through Disk805.4.4Set Disk To Be Failed805.4.5Activate Failed Disk81                                                                                                    | 5.3.2     | Create Raid 30/50/60                                               | 70 |
| 5.3.4.1Volume Set Expansion735.3.4.2Volume Set Migration745.3.5Check Volume Set755.3.6Schedule Volume Check775.3.7Stop Volume Check775.4Physical Drive785.4.1Create Pass-Through Disk785.4.2Modify a Pass-Through Disk795.4.3Delete Pass-Through Disk805.4.4Set Disk To Be Failed805.4.5Activate Failed Disk81                                                                                                    | 5.3.3     | Delete Volume Set                                                  | 71 |
| 5.3.4.2Volume Set Migration745.3.5Check Volume Set755.3.6Schedule Volume Check775.3.7Stop Volume Check775.4Physical Drive785.4.1Create Pass-Through Disk785.4.2Modify a Pass-Through Disk795.4.3Delete Pass-Through Disk805.4.4Set Disk To Be Failed805.4.5Activate Failed Disk81                                                                                                    | 5.3.4     | Modify Volume Set                                                  | 72 |
| 5.3.5Check Volume Set                                                                                                    | 5.3.      | 4.1 Volume Set Expansion                                           | 73 |
| 5.3.6Schedule Volume Check                                                                                                    | 5.3.      | 4.2 Volume Set Migration                                           | 74 |
| 5.3.7Stop Volume Check                                                                                                    | 5.3.5     | Check Volume Set                                                   | 75 |
| 5.4 Physical Drive785.4.1 Create Pass-Through Disk785.4.2 Modify a Pass-Through Disk795.4.3 Delete Pass-Through Disk805.4.4 Set Disk To Be Failed805.4.5 Activate Failed Disk81                                                                                                    | 5.3.6     | Schedule Volume Check                                              | 77 |
| 5.4.1Create Pass-Through Disk                                                                                                    | 5.3.7     | Stop Volume Check                                                  | 77 |
| 5.4.2Modify a Pass-Through Disk795.4.3Delete Pass-Through Disk805.4.4Set Disk To Be Failed805.4.5Activate Failed Disk81                                                                                                    | 5.4 Phy   | sical Drive                                                        | 78 |
| 5.4.3Delete Pass-Through Disk805.4.4Set Disk To Be Failed805.4.5Activate Failed Disk81                                                                                                    | 5.4.1     | Create Pass-Through Disk                                           | 78 |
| 5.4.4 Set Disk To Be Failed                                                                                                    | 5.4.2     | Modify a Pass-Through Disk                                         | 79 |
| 5.4.5 Activate Failed Disk81                                                                                                    | 5.4.3     | Delete Pass-Through Disk                                           | 80 |
|                                                                                                    | 5.4.4     | Set Disk To Be Failed                                              | 80 |
| 5.4.6 Identify Enclosure                                                                                                    | 5.4.5     | Activate Failed Disk                                               | 81 |
|                                                                                                    | 5.4.6     | Identify Enclosure                                                 | 81 |

3

| 5.    | 4.7 Identify Selected Drive                                        | 82  |
|-------|--------------------------------------------------------------------|-----|
| 5.5   | System Controls                                                    | 83  |
| 5.    | 5.1 System Configuration                                           | 83  |
| 5.    | 5.2 Advanced Configuration                                         | 86  |
| 5.    | 5.3 HDD Power Management                                           | 89  |
| 5.    | 5.4 Fibre Channel Config                                           | 91  |
| 5.    | 5.5 EtherNet Configuration                                         | 93  |
| 5.    | 5.6 Alert By Mail Configuration                                    | 94  |
| 5.    | 5.7 SNMP Configuration                                             | 95  |
| 5.    | 5.8 NTP Configuration                                              | 96  |
| 5.    | 5.9 View Events / Mute Beeper                                      | 97  |
| 5.    | 5.10 Generate Test Event                                           |     |
| 5.    | 5.11 Clear Event Buffer                                            |     |
| 5.    | 5.12 Modify Password                                               |     |
| 5.    | 5.13 Upgrade Firmware                                              |     |
| 5.    | 5.14 Shutdown Controller                                           |     |
| 5.    | 5.15 Restart Controller                                            |     |
| 5.6   | Information Menu                                                   |     |
| 5.    | 6.1 RAID Set Hierarchy                                             |     |
| 5.    | 6.2 SAS Chip Information                                           | 105 |
| 5.    | 6.3 System Information                                             |     |
| 5.    | 6.4 Hardware Monitor                                               |     |
| Chapt | ter 6 Maintenance                                                  |     |
| 6.1   | Upgrading the RAID Controller's Cache Memory                       |     |
| 6.    | 1.1 Replacing the Memory Module                                    |     |
| 6.2   | Upgrading the RAID Controller's Firmware                           |     |
| 6.3   | Upgrading the Expander Firmware                                    |     |
| 6.4   | Replacing Subsystem Components                                     |     |
| 6.    | 4.1 Replacing Controller Module                                    |     |
|       | 6.4.1.1 Replacing Controller Module with Controller Blanking Plate |     |
| 6.    | 4.2 Replacing Power Supply Fan Module                              |     |
|       | 6.4.2.1 Replacing Power Supply Fan Module with Plate Cover         |     |

# Preface

#### About this manual

This manual provides information regarding the hardware features, installation and configuration of the **RAID subsystem**. This document also describes how to use the storage management software. Information contained in the manual has been reviewed for accuracy, but not for product warranty because of the various environment/OS/settings. Information and specifications will be changed without further notice.

This manual uses section numbering for every topic being discussed for easy and convenient way of finding information in accordance with the user's needs. The following icons are being used for some details and information to be considered in going through with this manual:

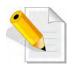

#### NOTES:

These are notes that contain useful information and tips that the user must give attention to in going through with the subsystem operation.

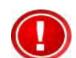

#### IMPORTANT!

These are the important information that the user must remember.

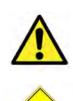

#### WARNING!

These are the warnings that the user must follow to avoid unnecessary errors and bodily injury during hardware and software operation of the subsystem.

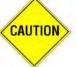

#### CAUTION:

These are the cautions that user must be aware of to prevent damage to the subsystem and/or its components.

# Copyright

No part of this publication may be reproduced, stored in a retrieval system, or transmitted in any form or by any means, electronic, mechanical, photocopying, recording or otherwise, without the prior written consent.

#### Trademarks

All products and trade names used in this document are trademarks or registered trademarks of their respective owners.

#### Changes

The material in this document is for information only and is subject to change without notice.

# **Before You Begin**

Before going through with this manual, you should read and focus on the following safety guidelines. Notes about the subsystem's controller configuration and the product packaging and delivery are also included here.

#### Safety Guidelines

To provide reasonable protection against any harm on the part of the user and to obtain maximum performance, user is advised to be aware of the following safety guidelines particularly in handling hardware components:

#### Upon receiving of the product:

- Place the product in its proper location.
- Do not try to lift it by yourself alone. Two or more persons are needed to remove or lift the product to its packaging. To avoid unnecessary dropping out, make sure that somebody is around for immediate assistance.
- It should be handled with care to avoid dropping that may cause damage to the product. Always use the correct lifting procedures.

#### Upon installing of the product:

- Ambient temperature is very important for the installation site. It must not exceed 30°C. Due to seasonal climate changes; regulate the installation site temperature making it not to exceed the allowed ambient temperature.
- Before plugging-in any power cords, cables and connectors, make sure that the power switches are turned off. Disconnect first any power connection if the power supply module is being removed from the enclosure.
- Outlets must be accessible to the equipment.
- All external connections should be made using shielded cables and as much as possible should not be performed by bare hand. Using anti-static hand gloves is recommended.
- In installing each component, secure all the mounting screws and locks. Make sure that all screws are fully tightened. Follow correctly all the listed procedures in this manual for reliable performance.

#### **Controller Configurations**

This RAID subsystem supports both single controller and dual controller configurations. The single controller can be configured depending on the user's requirements. On the other side, these controllers can be both configured and be active to increase system efficiency and to improve performance.

This manual will discusses both single and dual controller configuration.

# Packaging, Shipment and Delivery

- Before removing the subsystem from the shipping carton, you should visually inspect the physical condition of the shipping carton.
- Unpack and verify that the contents of the shipping carton are complete and in good condition.
- Exterior damage to the shipping carton may indicate that the contents of the carton are damaged.
- If any damage is found, do not remove the components; contact the dealer where you purchased the subsystem for further instructions.

# Unpacking the Shipping Carton

The shipping package contains the following:

|                                                                                                    | RAID Subsystem Unit                                                                                                    |
|----------------------------------------------------------------------------------------------------|----------------------------------------------------------------------------------------------------|
|                                                                                                    | Two (2) power cords                                                                                                    |
|                                                                                                    | One (1) external Fibre optic cable for<br>single RAID controller<br>Note: Two Fibre optic cables for dual RAID<br>controllers   |
|                                                                                                    | One (1) RJ45 Ethernet cable for single<br>RAID controller<br>Note: Two Ethernet cables for dual RAID<br>controllers             |
| Server and Server and Server and Server and Server and Server and Server and Server and Server and Server and S | One (1) external serial cable RJ11-to-DB9<br>for single RAID controller<br>Note: Two serial cables for dual RAID<br>controllers |
| 2                                                                                                    | One(1) Controller Blanking Plate<br>Note: For dual RAID controller                                                              |
|                                                                                                    | One(1) PSFM Plate Cover                                                                                                    |
|                                                                                                    | User Manual                                                                                                    |

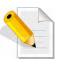

NOTE: If any damage is found, contact the dealer or vendor for assistance.

# Chapter 1 Product Introduction

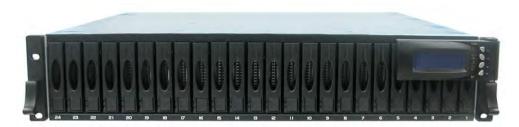

The 24 bays RAID Subsystem

The RAID subsystem features 16Gb FC-AL host performance to increase system efficiency and performance. It features high capacity expansion, with 24 hot-swappable SAS2/SATA3 hard disk drive bays in a 19-inch 2U rackmount unit, scaling to a maximum storage capacity in the terabyte range. It supports dual controllers which provide better fault tolerance and higher reliability of system operation.

#### **Highest Density Available**

- 2U chassis with 24 bays carriers
- Support the latest 2.5" enterprise class SAS/SATA disk drives

#### **Unsurpassed Data Availability**

- RAID 6 capability provides the highest level of data protection
- Expansion capability up to 11 enclosures total of 264 drives

#### **Unparalleled Energy Saving**

- Low power consumption & Low heat production
- MAID 2.0 20%~60% power savings

#### **Exceptional Manageability**

- The firmware-embedded Web Browser-based RAID manager allows local or remote management and configuration
- The firmware-embedded SMTP manager monitors all system events and user notification automatically
- The firmware-embedded SNMP agent allows remote to monitor events via LAN with no SNMP agent required
- Menu-driven front panel display
- Innovative Modular architecture

#### Features:

- Supports RAID levels 0, 1, 10(1E), 3, 5, 6, 30, 50, 60 and JBOD
- Supports online Array roaming
- Online RAID level/stripe size migration
- Online capacity expansion and RAID level migration simultaneously
- Support global and dedicated hot spare
- Online Volume Set Expansion
- Support multiple array enclosures per host connection
- Greater than 2TB per volume set (64-bit LBA support)
- Greater than 2TB per disk drive
- Supports 4K bytes/sector for Windows up to 16TB per volume set
- Disk scrubbing/ array verify scheduling for automatic repair of all configured RAID sets
- Login record in the event log with IP address and service (http, telnet and serial)
- Support intelligent power management to save energy and extend service life
- Support NTP protocol to synchronize RAID controller clock over the on-board LAN port
- Max 128 LUNs (volume set)
- Transparent data protection for all popular operating systems
- Instant availability and background initialization
- Multi-path & load-balancing support
- Automatic synchronization of firmware version in the dual-active mode
- Supports S.M.A.R.T, NCQ and OOB Staggered Spin-up capable drives
- Supports hot spare and automatic hot rebuild
- Local audible event notification alarm
- Redundant flash image for high availability
- Real time clock support

9

# **1.1 Technical Specifications**

| RAID Controller                                              | 16Gb FC- 6Gb SAS                                    |
|--------------------------------------------------------------|-----------------------------------------------------|
| Controller                                                   | Single or Redundant                                 |
| Host Interface                                               | Two / Four FC-AL (16Gb/s)                           |
| Disk Interface                                               | 6Gb/s SAS, 6Gb/s SATA                               |
| SAS Expansion                                                | One / Two 6Gb/s SAS (SFF-8088)                      |
| - Direct Attached                                            | 24 Disks                                            |
| - Expansion                                                  | Up to 264 Disks                                     |
| Processor Type                                               | 800MHz Dual Core RAID-On-Chip storage<br>processor  |
| Cache Memory                                                 | 1GB~4GB / 2GB~8GB DDR3-1333 ECC<br>Registered SDRAM |
| Battery Backup                                               | Optional                                            |
| Management Port support                                      | Yes                                                 |
| RAID level                                                   | 0, 1, 10(1E), 3, 5, 6, 30, 50, 60 and JBOD          |
| Array Group                                                  | Up to 128                                           |
| LUNs                                                         | Up to 128                                           |
| Hot Spare                                                    | Yes                                                 |
| Drive Roaming                                                | Yes                                                 |
| Online Rebuild                                               | Yes                                                 |
| Variable Stripe Size                                         | Yes                                                 |
| E-mail Notification                                          | Yes                                                 |
| Online capacity expansion, RAID level /stripe size migration | Yes                                                 |
| Online Array roaming                                         | Yes                                                 |
| Online consistency check                                     | Yes                                                 |
| SMTP manager and SNMP agent                                  | Yes                                                 |
| Redundant Flash image                                        | Yes                                                 |
| Instant availability and background initialization           | Yes                                                 |
| S.M.A.R.T. support                                           | Yes                                                 |
| MAID 2.0                                                     | Yes                                                 |
| Bad block auto-remapping                                     | Yes                                                 |
| Platform                                                     | Rackmount                                           |

| Form Factor           | 2U                                               |
|-----------------------|--------------------------------------------------|
| # of Hot Swap Trays   | 24 (2.5")                                        |
| Disk Status Indicator | Access / Fail LED                                |
| Backplane             | SAS2 / SATA3 Single BP                           |
| # of PS/Fan Modules   | Two 400W power supplies w/PFC                    |
| # of Fans             | 2                                                |
| Power requirements    | AC 90V ~ 264V Full Range<br>8A ~ 4A, 47Hz ~ 63Hz |
| Relative Humidity     | 10% ~ 85% Non-condensing                         |
| Operating Temperature | 10°C ~ 40°C (50°F ~ 104°F)                       |
| Physical Dimension    | 559(L) x 483 (W) x 88(H) mm                      |
| Weight (Without Disk) | 14 / 15Kg                                        |

Specification is subject to change without notice.

# 1.2 RAID Concepts

#### **RAID Fundamentals**

The basic idea of RAID (Redundant Array of Independent Disks) is to combine multiple inexpensive disk drives into an array of disk drives to obtain performance, capacity and reliability that exceeds that of a single large drive. The array of drives appears to the host computer as a single logical drive.

Five types of array architectures, RAID 1 through RAID 5, were originally defined; each provides disk fault-tolerance with different compromises in features and performance. In addition to these five redundant array architectures, it has become popular to refer to a non-redundant array of disk drives as a RAID 0 arrays.

#### Disk Striping

Fundamental to RAID technology is striping. This is a method of combining multiple drives into one logical storage unit. Striping partitions the storage space of each drive into stripes, which can be as small as one sector (512 bytes) or as large as several megabytes. These stripes are then interleaved in a rotating sequence, so that the combined space is composed alternately of stripes from each drive. The specific type of operating environment determines whether large or small stripes should be used.

Most operating systems today support concurrent disk I/O operations across multiple drives. However, in order to maximize throughput for the disk subsystem, the I/O load must be balanced across all the drives so that each drive can be kept busy as much as possible. In a multiple drive system without striping, the disk I/O load is never perfectly balanced. Some drives will contain data files that are frequently accessed and some drives will rarely be accessed.

| Disk 1 | Disk 2 | Disk 3 | Disk 4 |
|--------|--------|--------|--------|
| 1      | 2      | 3      | 4      |
| 5      | 6      | 7      | 8      |
| 9      | 10     | 11     | 12     |
| 13     |        | 15     | 16     |
| +      | Ļ      | +      | Ļ      |

By striping the drives in the array with stripes large enough so that each record falls entirely within one stripe, most records can be evenly distributed across all drives. This keeps all drives in the array busy during heavy load situations. This situation allows all drives to work concurrently on different I/O operations, and thus maximize the number of simultaneous I/O operations that can be performed by the array.

#### **Definition of RAID Levels**

**RAID O** is typically defined as a group of striped disk drives without parity or data redundancy. RAID 0 arrays can be configured with large stripes for multi-user environments or small stripes for single-user systems that access long sequential records. RAID 0 arrays deliver the best data storage efficiency and performance of any array type. The disadvantage is that if one drive in a RAID 0 array fails, the entire array fails.

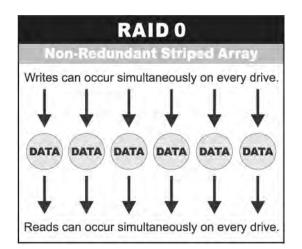

**RAID 1**, also known as disk mirroring, is simply a pair of disk drives that store duplicate data but appear to the computer as a single drive. Although striping is not used within a single mirrored drive pair, multiple RAID 1 arrays can be striped together to create a single large array consisting of pairs of mirrored drives. All writes must go to both drives of a mirrored pair so that the information on the drives is kept identical. However, each individual drive can perform simultaneous, independent read operations. Mirroring thus doubles the read performance of a single non-mirrored drive and while the write performance is unchanged. RAID 1 delivers the best performance of any redundant array type. In addition, there is less performance degradation during drive failure than in RAID 5 arrays.

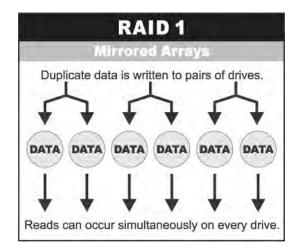

**RAID 3** sector-stripes data across groups of drives, but one drive in the group is dedicated for storing parity information. RAID 3 relies on the embedded ECC in each sector for error detection. In the case of drive failure, data recovery is accomplished by calculating the exclusive OR (XOR) of the information recorded on the remaining drives. Records typically span all drives, which optimizes the disk transfer rate. Because each I/O request accesses every drive in the array, RAID 3 arrays can satisfy only one I/O request at a time. RAID 3 delivers the best performance for single-user, single-tasking environments with long records. Synchronized-spindle drives are required for RAID 3 arrays in order to avoid performance degradation with short records. RAID 5 arrays with small stripes can yield similar performance to RAID 3 arrays.

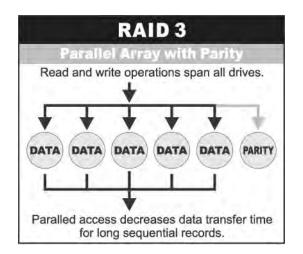

Under **RAID 5** parity information is distributed across all the drives. Since there is no dedicated parity drive, all drives contain data and read operations can be overlapped on every drive in the array. Write operations will typically access one data drive and one parity drive. However, because different records store their parity on different drives, write operations can usually be overlapped.

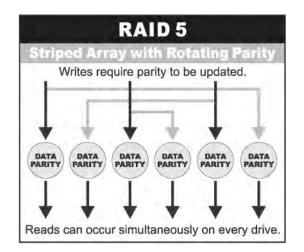

**Dual-level RAID** achieves a balance between the increased data availability inherent in RAID 1, RAID 3, RAID 5, or RAID 6 and the increased read performance inherent in disk striping (RAID 0). These arrays are sometimes referred to as RAID 10 (1E), RAID 30, RAID 50 or RAID 60.

**RAID 6** is similar to RAID 5 in that data protection is achieved by writing parity information to the physical drives in the array. With RAID 6, however, *two* sets of parity data are used. These two sets are different, and each set occupies a capacity equivalent to that of one of the constituent drives. The main advantage of RAID 6 is High data availability – any two drives can fail without loss of critical data.

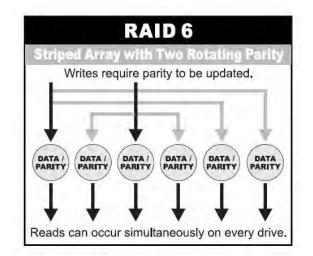

#### In summary:

- RAID 0 is the fastest and most efficient array type but offers no fault-tolerance. RAID 0 requires a minimum of one drive.
- RAID 1 is the best choice for performance-critical, fault-tolerant environments. RAID 1 is the only choice for fault-tolerance if no more than two drives are used.
- RAID 3 can be used to speed up data transfer and provide fault-tolerance in singleuser environments that access long sequential records. However, RAID 3 does not allow overlapping of multiple I/O operations and requires synchronized-spindle drives to avoid performance degradation with short records. RAID 5 with a small stripe size offers similar performance.
- RAID 5 combines efficient, fault-tolerant data storage with good performance characteristics. However, write performance and performance during drive failure is slower than with RAID 1. Rebuild operations also require more time than with RAID 1 because parity information is also reconstructed. At least three drives are required for RAID 5 arrays.
- RAID 6 is essentially an extension of RAID level 5 which allows for additional fault tolerance by using a second independent distributed parity scheme (two-dimensional parity). Data is striped on a block level across a set of drives, just like in RAID 5, and a second set of parity is calculated and written across all the drives; RAID 6 provides for an extremely high data fault tolerance and can sustain multiple simultaneous drive failures. It is a perfect solution for mission critical applications.

#### **RAID** Management

The subsystem can implement several different levels of RAID technology. RAID levels supported by the subsystem are shown below.

| RAID Level                                                                                                    | Description                                                                                                    | Min. Drives |  |
|----------------------------------------------------------------------------------------------------|----------------------------------------------------------------------------------------------------|-------------|--|
| 0                                                                                                    | Block striping is provide, which yields higher<br>performance than with individual drives. There is<br>no redundancy.                                                                                                    | 1           |  |
| 1                                                                                                    | Drives are paired and mirrored. All data is 100% duplicated on an equivalent drive. Fully redundant.                                                                                                    | 2           |  |
| 3                                                                                                    | Data is striped across several physical drives.<br>Parity protection is used for data redundancy.                                                                                                    | 3           |  |
| 5                                                                                                    | Data is striped across several physical drives.<br>Parity protection is used for data redundancy.                                                                                                    |             |  |
| 6                                                                                                    | Data is striped across several physical drives.<br>Parity protection is used for data redundancy.<br>Requires N+2 drives to implement because of<br>two-dimensional parity scheme.                                                                                                    |             |  |
| 10 (1E)                                                                                                    | Combination of RAID levels 1 and 0. This level<br>provides striping and redundancy through<br>mirroring. RAID 10 requires the use of an <u>even</u><br><u>number</u> of disk drives to achieve data protection,<br>while RAID 1E (Enhanced Mirroring) uses an <u>odd</u><br><u>number</u> of drives. |             |  |
| 30                                                                                                    | Combination of RAID levels 0 and 3. This level is<br>best implemented on two RAID 3 disk arrays6with data striped across both disk arrays.6                                                                                                    |             |  |
| <ul> <li>RAID 50 provides the features of both RAID 0 and RAID 5. RAID 50 includes both parity and disk striping across multiple drives. RAID 50 is best implemented on two RAID 5 disk arrays with data striped across both disk arrays.</li> </ul>                                                                                                    |                                                                                                    | 6           |  |
| With data shiped deross beth disk dirugs.RAID 60 combines both RAID 6 and RAID 0<br>features. Data is striped across disks as in RAID<br>0, and it uses double distributed parity as in<br>RAID 6. RAID 60 provides data reliability, good<br>overall performance and supports larger volume<br>sizes.60overall performance and supports larger volume<br>sizes.RAID 60 also provides very high reliability<br>because data is still available even if multiple disk<br>drives fail (two in each disk array). |                                                                                                    | 8           |  |

# 1.3 Fibre Functions

### 1.3.1 Overview

Fibre Channel is a set of standards under the auspices of ANSI (American National Standards Institute). Fibre Channel combines the best features from SCSI bus and IP protocols into a single standard interface, including high-performance data transfer (up to 1600 MB per second), low error rates, multiple connection topologies, scalability, and more. It retains the SCSI command-set functionality, but uses a Fibre Channel controller instead of a SCSI controller to provide the interface for data transmission. In today's fast-moving computer environments, Fibre Channel is the serial data transfer protocol choice for high-speed transportation of large volume of information between workstation, server, mass storage subsystems, and peripherals. Physically, the Fibre Channel can be an interconnection of multiple communication points, called N\_Ports. The port itself only manages the connection between itself and another such end-port which, which could either be part of a switched network, referred to as a Fabric in FC terminology, or a point-to-point link. The fundamental elements of a Fibre Channel Network are Port and Node. So a Node can be a computer system, storage device, or Hub/Switch.

This chapter describes the Fibre-specific functions available in the Fibre Channel RAID controller. Optional functions have been implemented for Fibre Channel operation which is only available in the Web browser-based RAID manager. The LCD and VT-100 can't be used to configure some of the options available for Fibre Channel RAID controller.

# 1.3.2 Four ways to connect (FC Topologies)

A topology defines the interconnection scheme. It defines the number of devices that can be connected. Fibre Channel supports three different logical or physical arrangements (topologies) for connecting the devices into a network:

- Point-to-Point
- Arbitrated Loop(AL)
- Switched (Fabric)
- NPIV/MNID

The physical connection between devices varies from one topology to another. In all of these topologies, a transmitter node in one device sends information to a receiver node in another device. Fibre Channel networks can use any combination of point-to-point, arbitrated loop (FC\_AL), and switched fabric topologies to provide a variety of device sharing options.

# Point-to-point

A point-to-point topology consists of two and only two devices connected by N- ports of which are connected directly. In this topology, the transmit Fibre of one device connects to the receiver Fibre of the other device and vice versa. The connection is not shared with any other devices. Simplicity and use of the full data transfer rate make this Point-to-point topology an ideal extension to the standard SCSI bus interface. The point-to-point topology extends SCSI connectivity from a server to a peripheral device over longer distances.

#### Arbitrated Loop

The arbitrated loop (FC-AL) topology provides a relatively simple method of connecting and sharing resources. This topology allows up to 126 devices or nodes in a single, continuous loop or ring. The loop is constructed by daisy-chaining the transmit and receive cables from one device to the next or by using a hub or switch to create a virtual loop. The loop can be self-contained or incorporated as an element in a larger network. Increasing the number of devices on the loop can reduce the overall performance of the loop because the amount of time each device can use the loop is reduced. The ports in an arbitrated loop are referred as L-Ports.

#### Switched Fabric

A switched fabric a term is used in a Fibre channel to describe the generic switching or routing structure that delivers a frame to a destination based on the destination address in the frame header. It can be used to connect up to 16 million nodes, each of which is identified by a unique, world-wide name (WWN). In a switched fabric, each data frame is transferred over a virtual point-to-point connection. There can be any number of full-bandwidth transfers occurring through the switch. Devices do not have to arbitrate for control of the network; each device can use the full available bandwidth.

A fabric topology contains one or more switches connecting the ports in the FC network. The benefit of this topology is that many devices (approximately 2-24) can be connected. A port on a Fabric switch is called an F-Port (Fabric Port). Fabric switches can function as an alias server, multi-cast server, broadcast server, quality of service facilitator and directory server as well.

#### NPIV/MNID

Controller supports NPIV (N\_Port ID Virtualization) and Multiple Node ID (MNID) mode. What NPIV does is allow a single physical N\_Port to have multiple WWPNs, and therefore multiple N\_Port\_IDs, associated with it.

A possible application is for zoning within the arbitrated loop. The different zones can be represented by the controller's source. Embodiments of the present invention described above can be implemented within a Switch for FC Arbitrated Loop.

# 1.3.3 Basic Elements

The following elements are the connectivity of storages and Server components using the Fibre channel technology.

#### Cables and connectors

There are different types of cables of varies lengths for use in a Fibre Channel configuration. Two types of cables are supported: Copper and Optical (fiber). Copper cables are used for short distances and transfer data up to 30 meters per link. Fiber cables come in two distinct types: Multi-Mode fiber (MMF) for short distances (up to 2km), and Single-Mode Fiber (SMF) for longer distances (up to 10 kilometers). By default, the RAID subsystem supports two short-wave multi-mode fibre optic SFP connectors.

### Fibre Channel Adapter

Fibre Channel Adapter is a device that is connected to a workstation, server, or host system and control the protocol for communications.

#### Hubs

Fibre Channel hubs are used to connect up to 126 nodes into a logical loop. All connected nodes share the bandwidth of this one logical loop. Each port on a hub contains a Port Bypass Circuit(PBC) to automatically open and close the loop to support hot pluggability.

# Switched Fabric

Switched fabric is the highest performing device available for interconnecting large number of devices, increasing bandwidth, reducing congestion and providing aggregate throughput.

Each device is connected to a port on the switch, enabling an on-demand connection to every connected device. Each node on a Switched fabric uses an aggregate throughput data path to send or receive data.

# 1.3.4 LUN Masking

LUN masking is a RAID system-centric enforced method of masking multiple LUNs behind a single port. By using World Wide Port Names (WWPNs) of server HBAs, LUN masking is configured at the volume level. LUN masking also allows sharing disk storage resource across multiple independent servers. A single large RAID device can be sub-divided to serve a number of different hosts that are attached to the RAID through the SAN fabric with LUN masking. So that only one or a limited number of servers can see that LUN, each LUN inside the RAID device can be limited.

LUN masking can be done either at the RAID device (behind the RAID port) or at the server HBA. It is more secure to mask LUNs at the RAID device, but not all RAID devices have LUN masking capability. Therefore, in order to mask LUNs, some HBA vendors allow persistent binding at the driver-level.

# 1.4 Array Definition

#### 1.4.1 Raid Set

A Raid Set is a group of disk drives containing one or more logical volumes called Volume Sets. It is not possible to have multiple Raid Sets on the same disk drives.

A Volume Set must be created either on an existing Raid Set or on a group of available individual disk drives (disk drives that are not yet a part of a Raid Set). If there are existing Raid Sets with available raw capacity, new Volume Set can be created. New Volume Set can also be created on an existing Raid Set without free raw capacity by expanding the Raid Set using available disk drive(s) which is/are not yet Raid Set member. If disk drives of different capacity are grouped together in a Raid Set, then the capacity of the smallest disk will become the effective capacity of all the disks in the Raid Set.

#### 1.4.2 Volume Set

A Volume Set is seen by the host system as a single logical device. It is organized in a RAID level with one or more physical disks. RAID level refers to the level of data performance and protection of a Volume Set. A Volume Set capacity can consume all or a portion of the raw capacity available in a Raid Set. Multiple Volume Sets can exist on a group of disks in a Raid Set. Additional Volume Sets created in a specified Raid Set will reside on all the physical disks in the Raid Set. Thus each Volume Set on the Raid Set will have its data spread evenly across all the disks in the Raid Set. Volume Sets of different RAID levels may coexist on the same Raid Set.

In the illustration below, Volume 1 can be assigned a RAID 5 level while Volume 0 might be assigned a RAID 10 level.

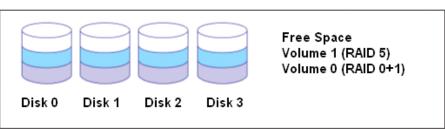

#### RAID Set 1 (4 Individual Disks)

# 1.5 High Availability

# 1.5.1 Creating Hot Spares

A hot spare drive is an unused online available drive, which is ready to replace a failed disk drive. In a RAID level 1, 10, 3, 5, 6, 30, 50, or 60 Raid Set, any unused online available drive installed but not belonging to a Raid Set can be defined as a hot spare drive. Hot spares permit you to replace failed drives without powering down the system. When the RAID subsystem detects a drive failure, the system will do automatic and transparent rebuild using the hot spare drives. The Raid Set will be reconfigured and rebuilt in the background while the RAID subsystem continues to handle system request. During the automatic rebuild process, system activity will continue as normal, however, the system performance and fault tolerance will be affected.

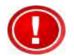

IMPORTANT: The hot spare must have at least the same or more capacity as the drive it replaces.

# 1.5.2 Hot-Swap Disk Drive Support

The RAID subsystem has built-in protection circuit to support the replacement of SATA hard disk drives without having to shut down or reboot the system. The removable hard drive tray can deliver "hot swappable" fault-tolerant RAID solution at a price much less than the cost of conventional SCSI hard disk RAID subsystems. This feature is provided in the RAID subsystem for advance fault tolerant RAID protection and "online" drive replacement.

# 1.5.3 Hot-Swap Disk Rebuild

The Hot-Swap feature can be used to rebuild Raid Sets with data redundancy such as RAID level 1, 10, 3, 5, 6, 30, 50 and 60. If a hot spare is not available, the failed disk drive must be replaced with a new disk drive so that the data on the failed drive can be rebuilt. If a hot spare is available, the rebuild starts automatically when a drive fails. The RAID subsystem automatically and transparently rebuilds failed drives in the background with user-definable rebuild rates. The RAID subsystem will automatically continue the rebuild process if the subsystem is shut down or powered off abnormally during a reconstruction process.

# Chapter 2 Identifying Parts of the RAID Subsystem

The illustrations below identify the various parts of the system. Familiarize yourself with the parts and terms as you may encounter them later in the later chapters and sections.

# 2.1 Main Components

#### 2.1.1 Front View

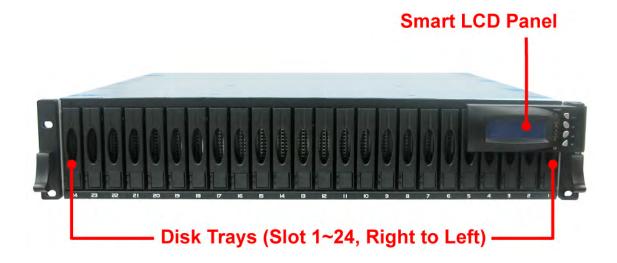

2.1.1.1 Disk Tray

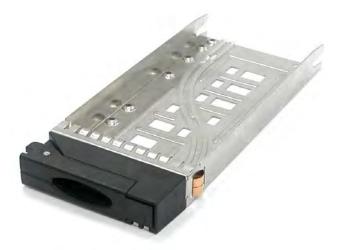

#### **HDD Status Indicator**

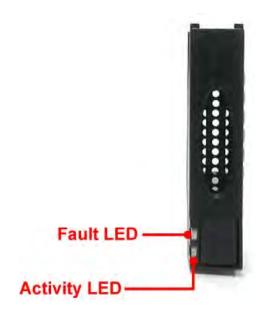

| Part             | Function                                                                                                    |
|------------------|----------------------------------------------------------------------------------------------------|
| HDD Activity LED | This LED will blink blue when the hard drive is being accessed.                                                                                                    |
| HDD Fault LED    | Green LED indicates power is on and hard drive status is good<br>for this slot. If there is no hard drive, the LED is Red. If hard<br>drive defected in this slot or the hard drive is failure, the LED<br>is blinking red. |

# 2.1.1.2 LCD Front Panel

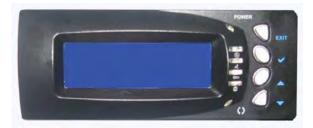

#### **Smart Function Front Panel**

The smart LCD panel is an option to configure the RAID subsystem. If you are configuring the subsystem using the LCD panel, press the Select button to login and configure the RAID subsystem.

| Parts                        | Function                                                                                                    |
|------------------------------|----------------------------------------------------------------------------------------------------|
| Up and Down<br>Arrow buttons | Use the Up or Down arrow keys to go through<br>the information on the LCD screen. This is<br>also used to move between each menu when<br>you configure the subsystem.<br>NOTE: When the Down Arrow button ▼ is<br>pressed 3 times, the LCD control will shift to<br>the other RAID controller (in redundant<br>controller mode) and the other RAID<br>controller's IP address will be shown in LCD. |
| Select button                | This is used to enter the option you have selected.                                                                                                    |
| Exit button EXIT             | Press this button to return to the previous<br>menu.<br>NOTE: This button can also be used to reset<br>the alarm beeper. For example, if one power<br>supply fails, pressing this button will mute the<br>beeper.                                                                                                    |

#### **Environment Status LEDs**

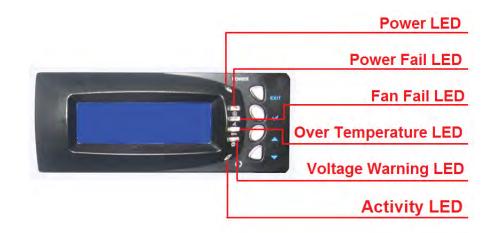

| Parts                   | Function                                                                                                    |
|-------------------------|----------------------------------------------------------------------------------------------------|
| Power LED               | Green LED indicates power is ON.                                                                                                    |
| Power Fail LED          | If a redundant power supply unit fails, this LED will turn to RED and alarm will sound.                                                                                                    |
| Fan Fail LED 🕹          | When a fan fails or the fan's rotational speed<br>is below 700RPM, this LED will turn red and<br>an alarm will sound.                                                                                      |
| Over Temperature LED 🖙  | If temperature irregularities in the system<br>occurs (HDD slot temperature over 65°C,<br>Controller temperature over 80°C, CPU<br>Temperature over 90°C), this LED will turn<br>RED and alarm will sound. |
| Voltage Warning LED 🛛 😂 | An alarm will sound warning of a voltage abnormality and this LED will turn red.                                                                                                    |
| Activity LED            | This LED will blink blue when the RAID subsystem is busy or active.                                                                                                    |

#### 2.1.1.3 LCD IP Address in Dual Controller Mode

In dual controller mode, the RAID subsystem has 2 IP addresses which can be accessed separately.

By default, the IP address of Controller 1 is shown.

To view the IP address of Controller 2, press the "Down Arrow"  $\checkmark$  button in the front panel three (3) times.

When the IP address of Controller 1 is shown, there is no blinking rectangular character at the end of the IP address.

When the IP address of Controller 2 is shown, there is a blinking rectangular character at the end of the IP address.

When the IP address has a link (connected to network), there is an "\*" at the end of the IP address. When there is no link, there is no "\*".

#### Controller 1 IP Address (No rectangular character)

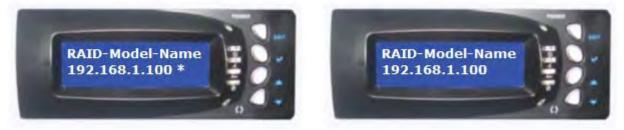

Controller 1 has Link

Controller 1 has no Link

#### Controller 2 IP Address (With rectangular character blinking)

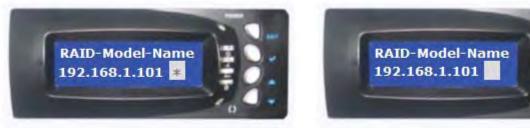

Controller 2 has Link

#### Controller 2 has no Link

#### 2.1.2 Rear View

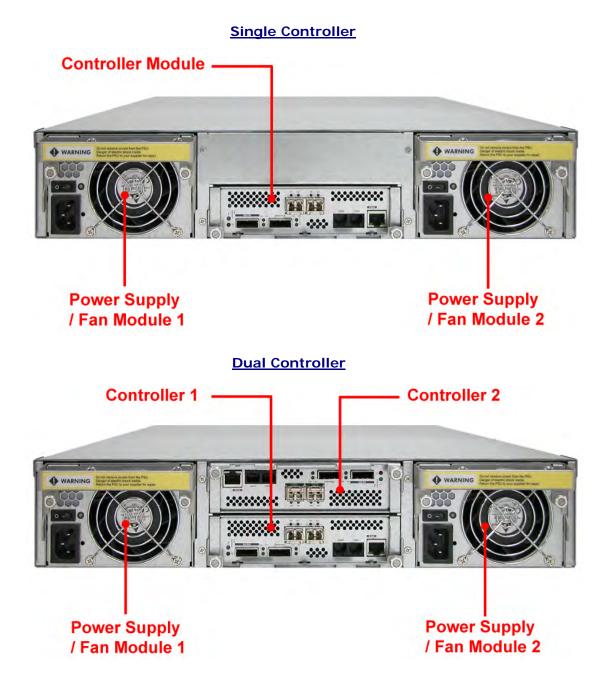

**Controller Module** – The subsystem has single or redundant controller module.

**Power Supply / Fan Module #1, #2** – Two power supply / fan modules are located at the rear of the subsystem.

If the power supply fails to function, the <sup>SS</sup> Power Fail LED will turn red and an alarm will sound. An error message will also appear on the LCD screen warning of power failure.

The fan in a power supply fan module is powered independently. When a power supply fails, the fan will still be working and provides airflow inside the enclosure.

# 2.2 Controller Module

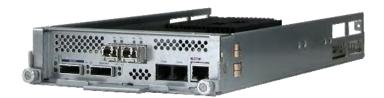

**RAID** Controller Module

#### 2.2.1 Controller Module Panel

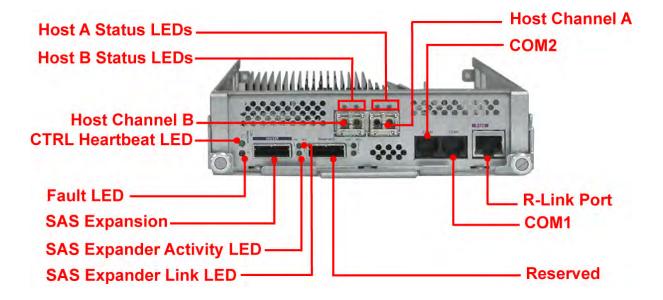

Note: Only one host cable and one SFP module are included in the package. Additional host cables and SFP modules are optional and can be purchased separately for upgrade.

| Part               | Description                                                                                                    |
|--------------------|----------------------------------------------------------------------------------------------------|
| Host Channel A, B  | There are two Fibre host channels (A and<br>B) which can be use to connect to Fibre<br>HBA on the Host system, or to connect to<br>FC switch.                  |
| SAS Expansion Port | Use for expansion; connect to the SAS In Port of a JBOD subsystem.                                                                                             |
| COM2               | RJ-11 port; Use to connect to CLI<br>(command line interface) for example to<br>upgrade expander firmware. See section<br>6.3 Upgrading the Expander Firmware. |
| СОМ1               | RJ-11 port; Use to check controller debug messages                                                                                                    |
| R-Link Port        | 10/100/1000 Ethernet RJ-45 port; Use to manage the RAID subsystem via network and web browser.                                                                 |

| Indicator LED                                                        | Color        | Description                                                                      |
|----------------------------------------------------------------------|--------------|----------------------------------------------------------------------------------|
| Host Channel<br>A, B Status<br>LEDs:<br>Link LED and<br>Activity LED | Green        | Link LED: Indicates Host Channel<br>has linked if the Fibre HBA Card is<br>16GB. |
|                                                                      | Orange       | Link LED: Indicates Host Channel<br>has linked if the Fibre HBA Card is<br>8GB.  |
|                                                                      | Blink Orange | Link LED: Indicates Host Channel<br>has linked if the Fibre HBA Card is<br>4GB.  |
|                                                                      | Blink Blue   | Activity LED: Indicates the Host<br>Channel is busy and being accessed.          |
| SAS Expander<br>Link LED                                             | Green        | Indicates expander has linked.                                                   |
| SAS Expander<br>Activity LED                                         | Blue         | Indicates the expander is busy and being accessed.                               |
| Fault LED                                                            | Blink RED    | Indicates that controller has failed.                                            |
| CTRL Heartbeat<br>LED                                                | Blink Green  | Indicates that controller is working fine.                                       |
|                                                                      | Solid Green  | Indicates that controller is hung.                                               |

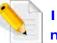

In replacing the failed Controller Module, refer to section 6.4.1 of this manual.

# 2.3 Power Supply / Fan Module (PSFM)

The RAID subsystem contains **two 400W Power Supply / Fan Modules**. All the Power Supply / Fan Modules (PSFMs) are inserted into the rear of the chassis.

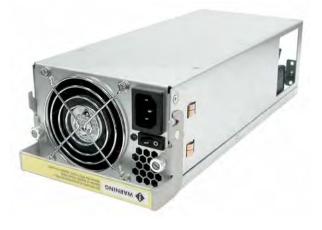

#### 2.3.1 PSFM Panel

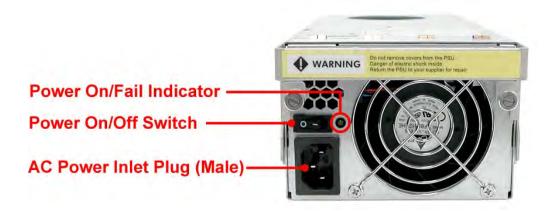

The panel of the Power Supply/Fan Module contains: the Power On/Off Switch, the AC Inlet Plug, and a Power On/Fail Indicator showing the Power Status LED, indicating ready or fail.

Each fan within a PSFM is powered independently of the power supply within the same PSFM. So if the power supply of a PSFM fails, the fan associated with that PSFM will continue to operate and cool the enclosure.

When the power cord connected from main power source is inserted to the AC Power Inlet, the power status LED becomes RED. When the switch of the PSFM is turned on, the LED will turn GREEN. When the Power On/Fail LED is GREEN, the PSFM is functioning normally.

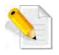

NOTE: Each PSFM has one Power Supply and one Fan. PSFM 1 has Power#1 and Fan#1, and PSFM 2 has Power#2 and Fan#2. When the Power Supply of a PSFM fails, the PSFM need not be removed from the slot if replacement is not yet available. The fan will still work and provide necessary airflow inside the enclosure.

In replacing the failed PSFM, refer to section 6.4.2 of this manual.

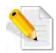

NOTE: After replacing the Power Supply Fan Module and turning on the Power On/Off Switch of the PSFM, the Power Supply will not power on immediately. The Fans in the PSFM will spin-up until the RPM becomes stable. When Fan RPM is already stable, the RAID controller will then power on the Power Supply. This process takes more or less 30 seconds. This safety measure helps prevent possible Power Supply overheating when the Fans cannot work.

# Chapter 3 Getting Started with the Subsystem

# 3.1 Powering On

1. Plug in the power cords into the AC Power Input Socket located at the rear of the subsystem.

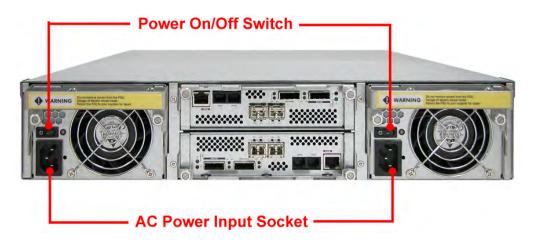

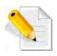

NOTE: The subsystem is equipped with redundant, full range power supplies with PFC (power factor correction). The system will automatically select voltage.

- 2. Turn on each Power On/Off Switch to power on the subsystem.
- 3. The Power LED on the front Panel will turn green.

# 3.2 Disk Drive Installation

This section describes the physical locations of the hard drives supported by the subsystem and give instructions on installing a hard drive. The subsystem supports hot-swapping allowing you to install or replace a hard drive while the subsystem is running.

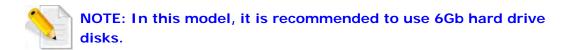

#### 3.2.1 Installing a SAS Disk Drive in a Disk Tray

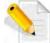

NOTE: These steps are the same when installing SATA disk drive in Single Controller Mode.

1. Press the Tray Open button and the Disk Tray handle will flip open.

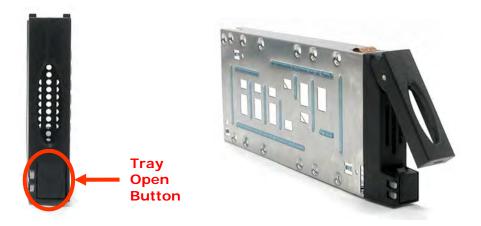

- 2. Pull out an empty disk tray. Pull the handle outwards to remove the tray from the enclosure.
- 3. Place the hard drive in the disk tray. Make sure the holes of the disk tray align with the holes of the hard drive.

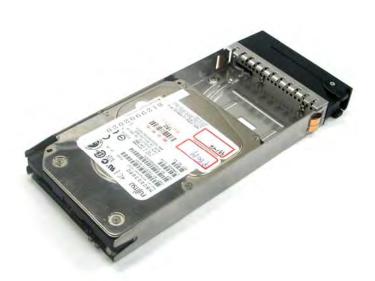

4. Install the mounting screws on the bottom part to secure the drive in the disk tray.

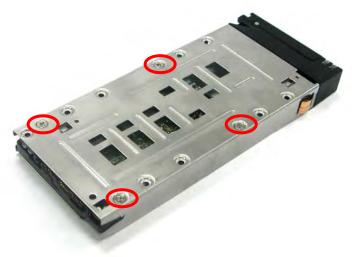

- 5. Slide the tray into a slot.
- 6. Press the lever in until you hear the latch click into place. The HDD Fault LED will turn green when the subsystem is powered on and HDD is good.

# 3.2.2 Installing a SATA Disk Drive (Dual Controller Mode) in a Disk Tray

1. Remove an empty disk tray from the subsystem.

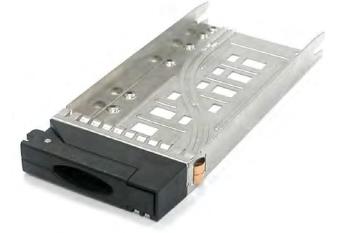

2. Prepare the dongle board and a screw.

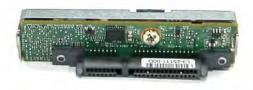

3. Place the dongle board in the disk tray. Turn the tray upside down. Tighten a screw to secure the dongle board into the disk tray.

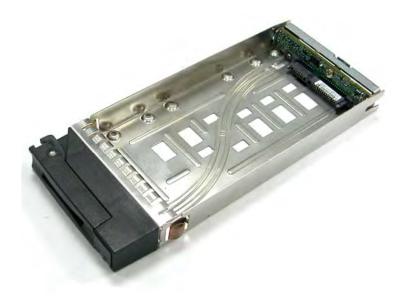

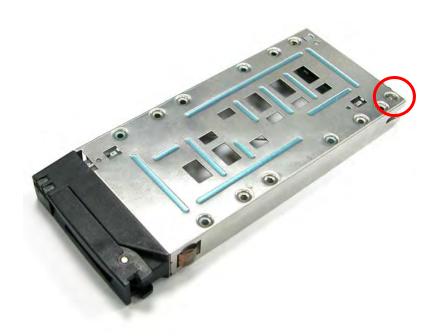

4. Place the SATA disk drive into the disk tray. Slide the disk drive towards the dongle board.

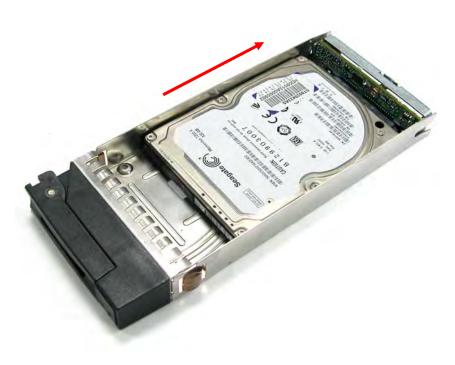

5. Turn the disk tray upside down. To secure the disk drive into the disk tray, tighten four screws on the holes of the disk tray. Note in the picture below where the screws should be placed in the disk tray holes.

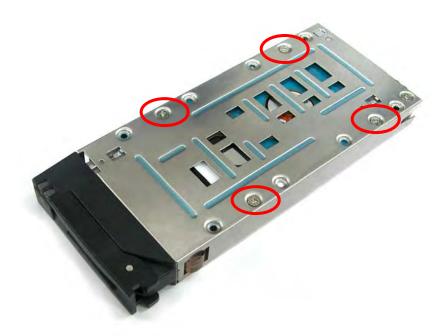

6. Insert the disk tray into the subsystem.

# Chapter 4 RAID Configuration Utility Options

### **Configuration Methods**

There are three methods of configuring the RAID controller:

- a. Front panel touch-control buttons
- b. Web browser-based remote RAID management via the R-Link Ethernet port
- c. Telnet connection via the R-Link Ethernet port

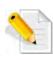

NOTE: The RAID subsystem allows you to access using only one method at a time. You cannot use more than one method at the same time.

# 4.1 Configuration through Telnet

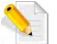

NOTE: This example uses CRT terminal emulation program. You can also use Windows Hyper terminal as another option.

1. To connect to RAID subsystem using Telnet, open Terminal Emulation program (example, CRT 6.1) and start new session, and select Telnet protocol. Click "Next".

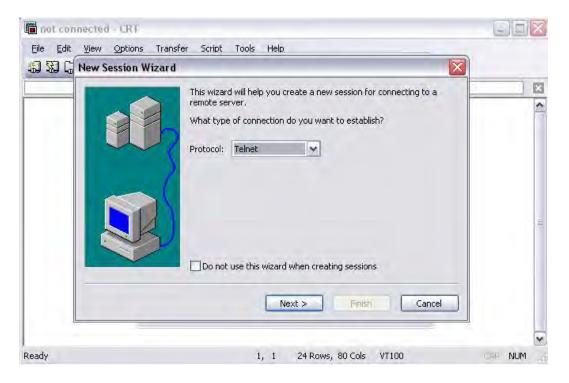

2. Enter the RAID subsystem's IP address. Make sure the PC running the terminal emulation program can connect to the RAID subsystem's IP address. Click "Next".

| NewSessionWiza | rd             |                     |                     | X      |
|----------------|----------------|---------------------|---------------------|--------|
|                | What is the na | ame or IP address c | of the remote host? |        |
|                | Hostname:      | 192.168.10.17       | 73                  |        |
|                | Port:          | 23                  |                     |        |
|                | Firewall:      | None                | ~                   |        |
|                | 5              |                     |                     |        |
|                | < Ba           | ack Next >          |                     | Cancel |

3. Rename the Session name if necessary. Click "Finish".

|           |               | w ready to create the new session for you.<br>you want to use to uniquely identify the new session? |
|-----------|---------------|----------------------------------------------------------------------------------------------------|
| 307       | Session name: | 192,168.10.173                                                                                      |
| $\rangle$ | Description:  |                                                                                                    |
|           |               |                                                                                                    |
| R)        |               |                                                                                                    |
|           |               |                                                                                                    |
|           |               |                                                                                                    |

4. Select the Session name and click "Connect".

| Connect |          |        |     |   |   |   |                   |       | - [      |   |
|---------|----------|--------|-----|---|---|---|-------------------|-------|----------|---|
| 92      | 函        | ¥      | 8   | ß | × | P | #                 | ď     | <b>5</b> | ę |
|         | 🔏 Seri   |        |     | 3 |   |   |                   |       |          |   |
| Show    | dialog o | n star | tup |   |   | _ | oen in .<br>nnect | a tab | Close    |   |

5. After successful connection, the Main Menu will be displayed. Select a menu and the Password box will be shown. Enter password (default is 00000000) to login.

|                                                                                              | - CRT<br>tions Iransfer Script Tools                                                                                                    |                                |             |
|----------------------------------------------------------------------------------------------|----------------------------------------------------------------------------------------------------|--------------------------------|-------------|
| 1 192.168.10.173                                                                             | *****                                                                                                    | < RAID Controller              |             |
| Main Mer                                                                                     | u                                                                                                    |                                |             |
| Volume s<br>Physical<br>Raid Sys<br>Hdd Powe<br>Ethernet<br>View Sys<br>Clear Ev<br>Hardware | Nume/Raid Setup<br>Function<br>Drives<br>tem Function<br>er Management<br>Configuration<br>tem Events<br>rent Buffer<br>Monitor<br>nformation | Verify Password                |             |
| ArrowKey Or Az                                                                               | ::Move Cursor, Enter:Se                                                                                                    | elect, ESC:Escape, L:Line Draw | w, X:Redraw |
| Ready                                                                                        | Telnet 14                                                                                                    | , 57 24 Rows, 80 Cols VT100    | NUM         |

### **Keyboard Function Key Definitions**

"A" key - to move to the line above

"Z" key - to move to the next line

"Enter" key - Submit selection function

"ESC" key - Return to previous screen

- "L" key Line draw
- "X" key Redraw

### Main Menu

The main menu shows all function that enables the customer to execute actions by clicking on the appropriate link.

| ile Edit View Options Iransfer Script Tools                                                                                                    |                 |
|----------------------------------------------------------------------------------------------------|-----------------|
| Main Menu<br>Quick Volume/Raid Setup<br>Raid Set Function                                                                                                    |                 |
| Volume Set Function<br>Physical Drives<br>Raid System Function<br>Hdd Power Management<br>Ethernet Configuration<br>View System Events<br>Clear Event Buffer<br>Hardware Monitor | Verify Password |
| System Information                                                                                                    |                 |

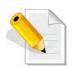

NOTE: The password option allows user to set or clear the RAID subsystem's password protection feature. Once the password has been set, the user can only monitor and configure the RAID subsystem by providing the correct password. The password is used to protect the RAID subsystem from unauthorized access. The controller will check the password only when entering the Main menu from the initial screen. The RAID subsystem will automatically go back to the initial screen when it does not receive any command in twenty seconds. The RAID subsystem's factory default password is set to 0000000.

### **Configuration Utility Main Menu Options**

Select an option and the related information or submenu items under it will be displayed. The submenus for each item are shown in Section 4.2.1. The configuration utility main menu options are:

| Option                                                              | Description                                                                |  |
|---------------------------------------------------------------------|----------------------------------------------------------------------------|--|
| Quick Volume And Raid<br>Set Setup                                  | Create a RAID configuration which consists of all physical disks installed |  |
| Raid Set Functions                                                  | Create a customized Raid Set                                               |  |
| Volume Set Functions         Create a customized Volume Set         |                                                                            |  |
| Physical Drive Functions                                            | View individual disk information                                           |  |
| Raid System Functions         Setting the Raid system configuration |                                                                            |  |
| Hdd Power Management                                                | Setting the HDD power management configurations                            |  |
| Fibre Channel Config                                                | Setting the Fibre Channel configurations                                   |  |
| Ethernet Configuration                                              | Setting the Ethernet configurations                                        |  |
| Views System Events                                                 | Record all system events in the buffer                                     |  |
| Clear Event Buffer                                                  | Clear all event buffer information                                         |  |
| Hardware Monitor                                                    | Show all system environment status                                         |  |
| System Information                                                  | View the controller information                                            |  |

# 4.2 Configuration through the LCD Panel

All configurations can be performed through the LCD Display front panel function keys, except for the "Firmware update". The LCD provides a system of screens with areas for information, status indication, or menus. The LCD screen displays menu items or other information up to two lines at a time. The RAID controller's factory default password is set to **00000000**.

### **Function Key Definitions**

The four function keys at side of the front panel perform the following functions:

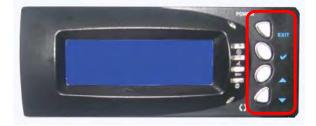

| Parts                        | Function                                                                                                    |
|------------------------------|----------------------------------------------------------------------------------------------------|
| Up and Down<br>Arrow buttons | Use the Up or Down arrow keys to go through<br>the information on the LCD screen. This is also<br>used to move between each menu when you<br>configure the subsystem.<br>NOTE: When the Down Arrow button ▼ is<br>pressed 3 times, the LCD control will shift to<br>the other RAID controller (in redundant<br>controller mode) and the other RAID<br>controller's IP address will be shown in LCD. |
| Select button                | This is used to enter the option you have selected.                                                                                                    |
| Exit button EXIT             | Press this button to return to the previous<br>menu.<br>NOTE: This button can also be used to reset<br>the alarm beeper. For example, if one power<br>supply fails, pressing this button will mute<br>the beeper.                                                                                                    |

# 4.2.1 Menu Diagram

The following menu diagram is a summary of the various configurations and setting functions that can be accessed through terminal. The LCD panel menus also have similar functions except Update Firmware.

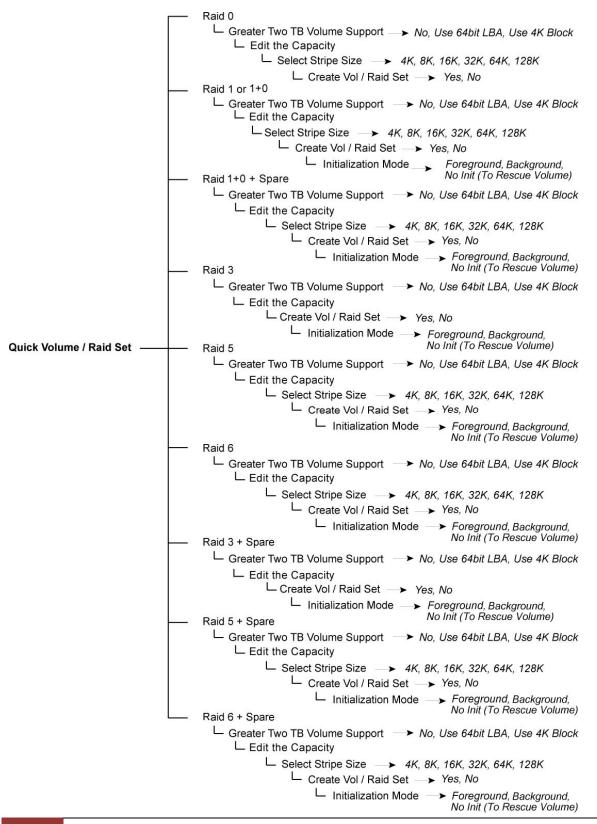

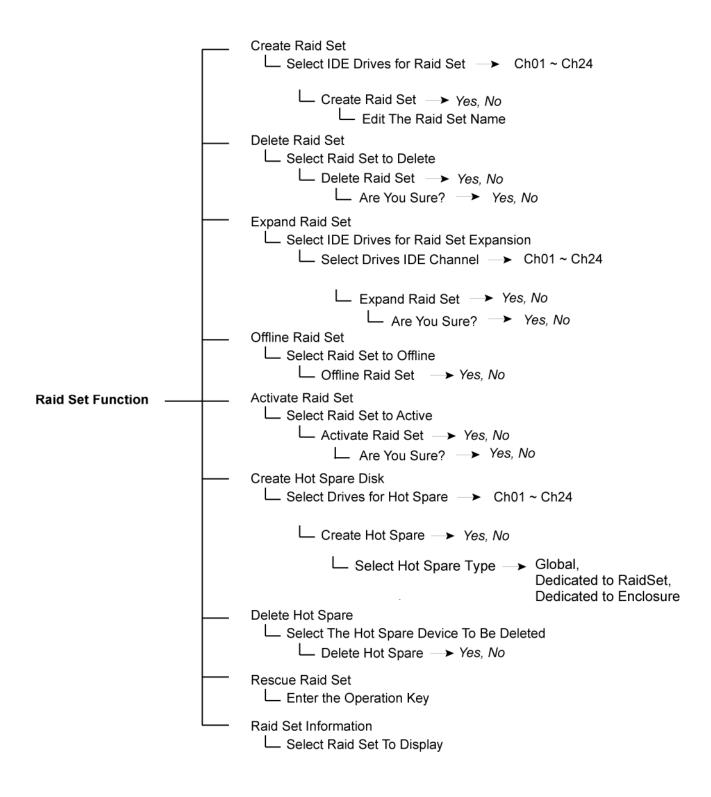

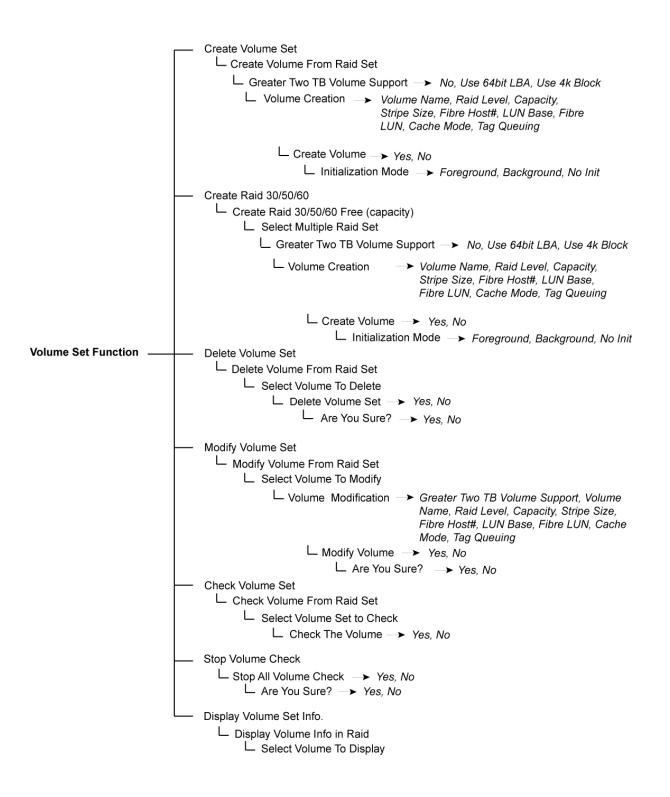

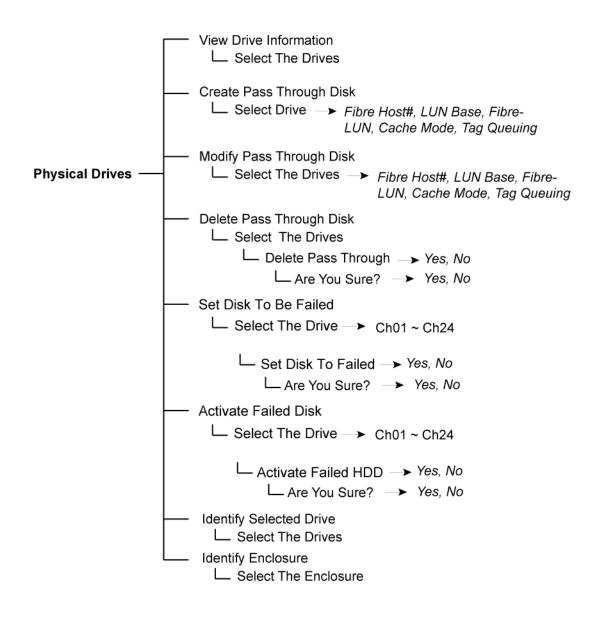

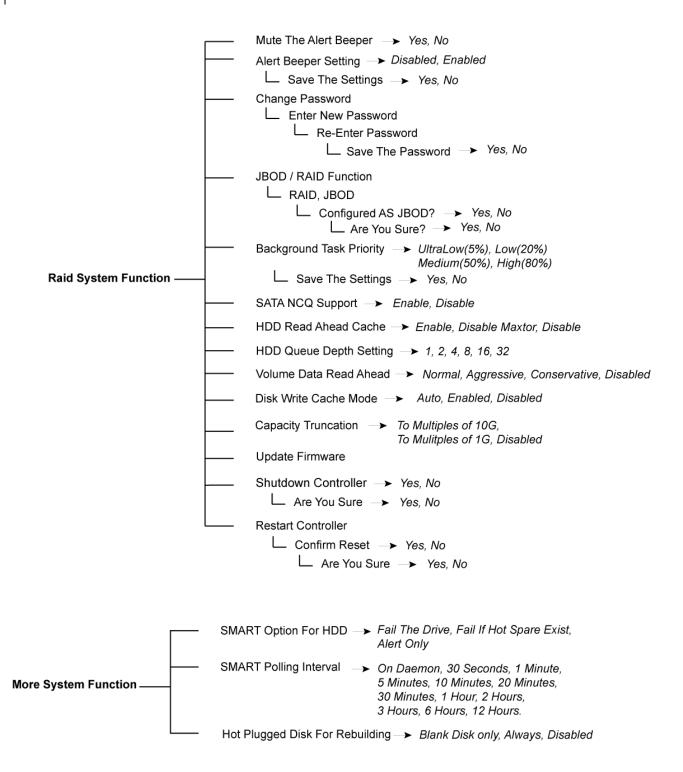

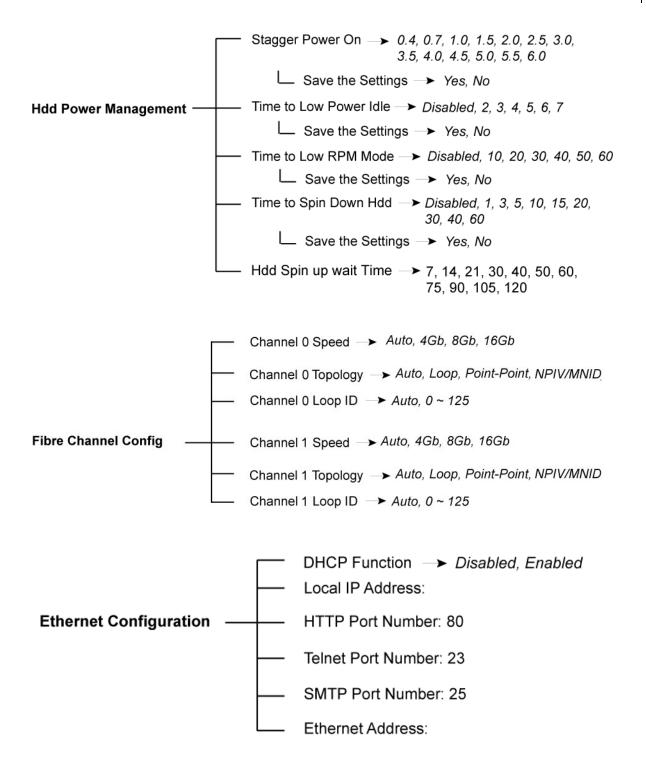

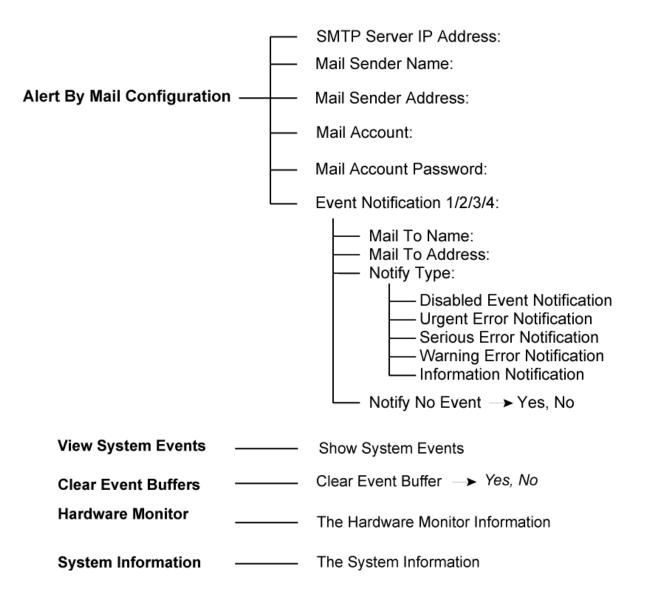

# 4.3 Configuration through web browser-based proRAID Manager

The RAID subsystem can be remotely configured via R-Link port with proRAID Manager, a web browser-based application. The proRAID Manager can be used to manage all available functions of the RAID controller.

To configure the RAID subsystem from a remote machine, you need to know its IP Address. Launch your web browser from remote machine and enter in the address bar: http://[IP-Address].

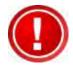

IMPORTANT! The default IP address of Controller 1 R-Link Port is 192.168.1.100 and the default IP address of Controller 2 R-Link Port is 192.168.1.101 and subnet mask is 255.255.255.0. DHCP client function is also enabled by default. You can reconfigure the IP Address or disable the DHCP client function through the LCD front panel or terminal "Ethernet Configuration" menu.

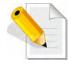

NOTE: If DHCP client function is enabled but a DHCP server is unavailable and the IP address is changed, a Controller Restart is necessary. If the DHCP client function is disabled and the IP address is changed, Controller Restart is not needed.

Note that you may need to be logged in as administrator with local admin rights on the remote machine to remotely configure the RAID subsystem. The RAID subsystem controller default User Name is "admin" and the Password is "00000000".

| open all close all             | RaidSet Hier                | RaidSet Hierarchy |           |                   |              |                                     |
|--------------------------------|-----------------------------|-------------------|-----------|-------------------|--------------|-------------------------------------|
|                                | RAID Set                    | Devices           | Ve        | olume Set(Ch/Lun) | Volume State | Capacity                            |
| Raid System Console            |                             |                   |           |                   |              |                                     |
| Cuick Function                 |                             |                   |           |                   |              |                                     |
| Volume Set Functions           | 12 CONSIGNOUS IN CONSIGNOUS |                   |           |                   |              | sos musiminaminans es avaniminarian |
| Physical Drives                | Enclosure#1                 | : SAS RAID Sub    | system V1 | .0                |              |                                     |
| System Controls<br>Information | Device U                    | sage              | Capacity  | Model             |              |                                     |
| Information                    | Slot#1(24) Fr               |                   | 36.8GB    | FUJITSU MBC2036RC |              |                                     |
|                                | Slot#2(12) Fr               | ee                | 36.8GB    | FUJITSU MBC2036RC |              |                                     |
|                                | Slot#3(13) Fr               |                   | 36.8GB    | FUJITSU MBC2036RC |              |                                     |
|                                |                             | ee                | 73.5GB    | FUJITSU MBB2073RC |              |                                     |
|                                | Slot#5(15) Fr               | ee                | 73.5GB    | FUJITSU MBB2073RC |              |                                     |
|                                | Slot#6(16) Fr               | ee                | 36.8GB    | FUJITSU MBC2036RC |              |                                     |
|                                | Slot#7(17) Fr               | ee                | 36.8GB    | FUJITSU MBC2036RC |              |                                     |
|                                | Slot#8(18) Fr               | ee                | 36.8GB    | FUJITSU MBC2036RC |              |                                     |
|                                | <u>Slot#9(19)</u> Fr        | ee                | 36.8GB    | FUJITSU MBC2036RC |              |                                     |
|                                | <u>Slot#10(1A)</u> Fr       | ee                | 36.8GB    | FUJITSU MBC2036RC |              |                                     |
|                                | Slot#11(1B) Fr              | ee                | 36.8GB    | FUJITSU MBC2036RC |              |                                     |
|                                | <u>Slot#12(1C)</u> Fr       | ee                | 73.5GB    | FUJITSU MBB2073RC |              |                                     |
|                                | <u>Slot#13(1D)</u> Fr       | ee                | 36.8GB    | FUJITSU MBC2036RC |              |                                     |
|                                | Slot#14(1E) Fr              | ee                | 36.8GB    | FUJITSU MBC2036RC |              |                                     |
|                                | Slot#15(1F) Fr              | ee                | 36.8GB    | FUJITSU MBC2036RC |              |                                     |
|                                | <u>Slot#16(20)</u> Fr       | ee                | 36.8GB    | FUJITSU MBC2036RC |              |                                     |
|                                | <u>Slot#17(25)</u> Fr       | ee                | 73.5GB    | FUJITSU MBB2073RC |              |                                     |
|                                | <u>Slot#18(26)</u> Fr       | ee                | 36.8GB    | FUJITSU MBC2036RC |              |                                     |
|                                | <u>Slot#19(27)</u> Fr       |                   | 36.8GB    | FUJITSU MBC2036RC |              |                                     |
|                                | <u>Slot#20(28)</u> Fr       | ee                | 36.8GB    | FUJITSU MBC2036RC |              |                                     |
|                                | Slot#21(21) Fr              |                   | 36.8GB    | FUJITSU MBC2036RC |              |                                     |
|                                | > <u>Slot#22(22)</u> Fr     | ee                | 36.8GB    | FUJITSU MBC2036RC |              |                                     |

### Main Menu

The main menu shows all available function that user can execute by clicking on the appropriate hyperlink.

| Individual Category     | Description                                                                                                    |
|-------------------------|----------------------------------------------------------------------------------------------------|
| Quick Function          | Create a RAID configuration, which consists<br>of all physical disks installed. The Volume<br>Set Capacity, Raid Level, and Stripe Size can<br>be modified during setup. |
| Raid Set Functions      | Create customized Raid Sets.                                                                                                    |
| Volume Set<br>Functions | Create customized Volume Sets and allow modification of parameters of existing Volume Sets parameter.                                                                    |
| Physical Drives         | Create pass through disks and allow<br>modification of parameters of existing pass<br>through drives. This also provides a function<br>to identify a disk drive.         |
| System Controls         | For setting the RAID system configurations.                                                                                                    |
| Information             | To view the controller and hardware<br>monitor information. The Raid Set hierarchy<br>can also be viewed through the Raid Set<br>Hierarchy item.                         |

# Chapter 5 RAID Management

## 5.1 Quick Function

### 5.1.1 Quick Create

The number of physical drives in the RAID subsystem determines the RAID levels that can be implemented with the Raid Set. This feature allows user to create a Raid Set associated with exactly one Volume Set. User can change the Raid Level, Capacity, Volume Initialization Mode and Stripe Size. A hot spare can also be created depending upon the existing configuration.

If the Volume Set size is over 2TB, an option "Greater Two TB Volume Support" will be automatically provided in the screen as shown in the example below. There are three options to select: "No", "64bit LBA", and "4K Block").

| Raid System Console<br>Quick Function<br>Quick Create<br>Raid Set Functions<br>Polymer Set Functions<br>Polymer Set Function | Quick Create Raid/Volume Set  |                           |  |  |  |
|----------------------------------------------------------------------------------------------------|-------------------------------|---------------------------|--|--|--|
|                                                                                                    | Total Number Of Disks         | 8                         |  |  |  |
|                                                                                                    | Select Raid Level             | Raid 5 + Spare            |  |  |  |
|                                                                                                    | Maximum Capacity Allowed      | 3000 GB                   |  |  |  |
|                                                                                                    | Select Capacity               | 3000 GB                   |  |  |  |
|                                                                                                    | Greater Two TB Volume Support | No                        |  |  |  |
| Information                                                                                                    | Volume Initialization Mode    | Foreground Initialization |  |  |  |
|                                                                                                    | Select Stripe Size            | 64 💌 KBytes               |  |  |  |
|                                                                                                    | RaidSet Mode                  | Max 128 Volumes 💌         |  |  |  |

#### Greater Two TB Volume Support:

No: Volume Set capacity is set to maximum 2TB.

**64bit LBA**: Use this option for UNIX, Linux Kernel 2.6 or later, Windows Server 2003 + SP1 or later versions, Windows x64, and other supported operating systems. The maximum Volume Set size is up to 512TB.

**4K Block**: Use this option for Windows OS such as Windows 2000, 2003, or XP. The maximum Volume Set size is 16TB. Just use the Volume as "Basic Disk". Volume can't be used as "Dynamic Disk"; also can't be used in 512Bytes block service program.

Tick on the **Confirm The Operation** option and click on the **Submit** button in the Quick Create screen. The Raid Set and Volume Set will start to initialize.

You can use **RaidSet Hierarchy** feature to view the Volume Set information (Refer to Section 5.6.1).

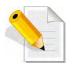

NOTE: In Quick Create, your Raid Set is automatically configured based on the number of disks in your system (maximum 32 disks per Raid Set). Use the Raid Set Function and Volume Set Function if you prefer to create customized Raid Set and Volume Set.

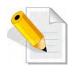

NOTE: In Quick Create, the Raid Level options 30, 50, and 60 are not available. If you need to create Volume Set with Raid Level 30, 50, or 60, use the Create Raid Set function and Create Volume Set function.

# 5.2 RAID Set Functions

Use the Raid Set Function and Volume Set Function if you prefer to create customized Raid Sets and Volume Sets. User can manually configure and take full control of the Raid Set settings, but it will take a little longer to setup than the Quick Create configuration. Select the Raid Set Function to manually configure the Raid Set for the first time or to delete existing Raid Set and reconfigure a Raid Set.

# 5.2.1 Create RAID Set

| Raid System Console                           | Select The Drives For RAID Set        |              |                      |  |  |  |  |
|-----------------------------------------------|---------------------------------------|--------------|----------------------|--|--|--|--|
|                                               | Enclosure#1 : SAS RAID Subsystem V1.0 |              |                      |  |  |  |  |
| RAID Set Functions                            | Slot#1                                | 500.1GB      | ATA WDC WD5003ABYX-0 |  |  |  |  |
| Create RAID Set                               | Slot#2                                | 500.1GB      | ATA WDC WD5003ABYX-0 |  |  |  |  |
| Delete RAID Set     Expand RAID Set           | Slot#3                                | 500.1GB      | ATA WDC WD5003ABYX-0 |  |  |  |  |
| Offline RAID Set                              | Slot#4                                | 500.1GB      | ATA WDC WD5003ABYX-0 |  |  |  |  |
| Rename RAID Set                               | Slot#5                                | 1000.2GB     | ATA WDC WD10EADS-00M |  |  |  |  |
| Activate Incomplete RAID     Create Hot Spare | Slot#6                                | 1000.2GB     | ATA WDC WD10EADS-00M |  |  |  |  |
| Delete Hot Spare                              | Slot#7                                | 1000.2GB     | ATA WDC WD10EADS-00M |  |  |  |  |
| Rescue Raid Set     Volume Set Functions      | Slot#8                                | 1000.2GB     | ATA WDC WD10EADS-00P |  |  |  |  |
| Physical Drives                               | Raid Set Name                         | 2            | Raid Set # 000       |  |  |  |  |
| System Controls                               | RaidSet Mode                          |              | Max 128 Volumes 💌    |  |  |  |  |
| Information                                   | Confirm T<br>Submit Reset             | he Operation |                      |  |  |  |  |

To create a Raid Set, click on the **Create RAID Set** link. A "Select The Drives For RAID Set" screen is displayed showing the disk drives in the system. Tick the box of each disk drive that will be included in Raid Set to be created. Enter the preferred Raid Set Name (1 to 16 alphanumeric characters) to define a unique identifier for the Raid Set. Default Raid Set name always appear as **Raid Set # xxx**.

| Raid Set Name         | Raid Set # 000    |
|-----------------------|-------------------|
| RaidSet Mode          | Max 128 Volumes 💌 |
|                       |                   |
| Confirm The Operation |                   |
| Submit Reset          |                   |

128 volumes is the default mode for SAS RAID controller, the 16 volumes mode is used for support roaming this raidset to SATA RAID controllers. The SATA RAID controller is designed to support up to 16 volumes only. You have to use "Max 16 volumes" on the raidset mode if you plan to roam this raidset between SAS RAID controller and SATA RAID controller.

Tick on the **Confirm The Operation** option and click on the **Submit** button in the screen.

# 5.2.2 Delete RAID Set

To delete a Raid Set, click on the **Delete RAID Set** link. A "Select The Raid Set To Delete" screen is displayed showing all Raid Sets existing in the system. Select the Raid Set you want to delete in the Select column.

Tick on the **Confirm The Operation** and click on the **Submit** button to process with deletion.

| open all close all                  |        |                   |                   |                  |                 |  |
|-------------------------------------|--------|-------------------|-------------------|------------------|-----------------|--|
| 🗟 Raid System Console               | Select | The Raid Set To D | )elete            |                  |                 |  |
| 🖻 🗀 Quick Function                  | Select | Raid Set Name     | Member Disks      | Raid State       | Capacity        |  |
| RAID Set Functions                  | 0      | Raid Set # 000    | 8/8               | Normal           | 8000.0GB        |  |
| Create RAID Set     Delete RAID Set |        |                   | 1                 |                  |                 |  |
| Expand RAID Set                     | Conf   | irm The Operation | n, VolumeSet In T | his RaidSet Will | Also Be Deleted |  |
| -D Offline RAID Set                 | Submit | Reset             |                   |                  |                 |  |
| -🗋 Rename RAID Set                  |        |                   |                   |                  |                 |  |
| -🗋 Activate Incomplete RAID S       |        |                   |                   |                  |                 |  |
| -🗋 Create Hot Spare                 |        |                   |                   |                  |                 |  |
| -🗋 Delete Hot Spare                 |        |                   |                   |                  |                 |  |
|                                     |        |                   |                   |                  |                 |  |
| 🕀 🗀 Volume Set Functions            |        |                   |                   |                  |                 |  |
| 🕀 🗀 Physical Drives                 |        |                   |                   |                  |                 |  |
| 🕀 🗀 System Controls                 |        |                   |                   |                  |                 |  |
| 🗄 🗀 Information                     |        |                   |                   |                  |                 |  |

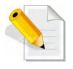

NOTE: You cannot delete a Raid Set containing a Raid 30/50/60 Volume Set. You must delete the Raid 30/50/60 Volume Set first.

# 5.2.3 Expand RAID Set

Use this option to expand a Raid Set, when one or more disk drives is/are added to the system. This function is active when at least one drive is available.

| Datid Contant Controls     | <ul> <li>Select</li> </ul> | t The Raid Set Fo | or Raid Expansio | n          |          |
|----------------------------|----------------------------|-------------------|------------------|------------|----------|
| Raid System Console        | Select                     | Raid Set Name     | Member Disks     | Raid State | Capacity |
| RAID Set Functions         | ۲                          | Raid Set # 000    | 3/3              | Normal     | 1500.0GB |
| Create RAID Set            | 1                          |                   |                  |            |          |
| Delete RAID Set            | Submit                     | Reset             |                  |            |          |
| - Expand RAID Set          |                            |                   |                  |            |          |
| Offline RAID Set           |                            |                   |                  |            |          |
| Rename RAID Set            |                            |                   |                  |            |          |
| - Activate Incomplete RAID |                            |                   |                  |            |          |
| Create Hot Spare           |                            |                   |                  |            |          |
|                            |                            |                   |                  |            |          |
| Delete Hot Spare           |                            |                   |                  |            |          |
| Delete Hot Spare           |                            |                   |                  |            |          |
|                            |                            |                   |                  |            |          |
| Rescue Raid Set            |                            |                   |                  |            |          |
| Rescue Raid Set            |                            |                   |                  |            |          |

To expand a Raid Set, click on the **Expand RAID Set** link. Select the Raid Set which you want to expand.

Tick on the available disk(s) and check **Confirm The Operation.** Click on the **Submit** button to add the selected disk(s) to the Raid Set.

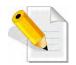

NOTE: Once the Expand Raid Set process has started, user cannot stop it. The process must be completed.

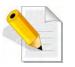

NOTE: If a disk drive fails during Raid Set expansion and a hot spare is available, an auto rebuild operation will occur after the Raid Set expansion is completed.

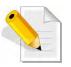

NOTE: A Raid Set cannot be expanded if it contains a Raid 30/50/60 Volume Set.

| Raid System Console                                                                                    | RAID Expansion on : Raid Set # 000 ; Member Disks : 3 |              |                      |  |  |  |  |
|----------------------------------------------------------------------------------------------------|-------------------------------------------------------|--------------|----------------------|--|--|--|--|
|                                                                                                    | Enclosure#                                            | 1 : SAS RAID | Subsystem V1.0       |  |  |  |  |
| RAID Set Functions                                                                                     | Slot#4                                                | 500.1GB      | ATA WDC WD5003ABYX-0 |  |  |  |  |
| Create RAID Set     Delete RAID Set                                                                    | Slot#5                                                | 1000.2GB     | ATA WDC WD10EADS-00M |  |  |  |  |
| Expand RAID Set                                                                                        | Slot#6                                                | 1000.2GB     | ATA WDC WD10EADS-00M |  |  |  |  |
| - Offline RAID Set                                                                                     | Slot#7                                                | 1000.2GB     | ATA WDC WD10EADS-00M |  |  |  |  |
| Rename RAID Set     Activate Incomplete RAID                                                           | Slot#8                                                | 1000.2GB     | ATA WDC WD10EADS-00P |  |  |  |  |
| Create Hot Spare Delete Hot Spare Rescue Raid Set Volume Set Functions Physical Drives System Controls | Confirm T<br>Submit Reset                             | he Operation |                      |  |  |  |  |

| open all close all                                                                                                    | S                                |                    |                            |
|----------------------------------------------------------------------------------------------------|----------------------------------|--------------------|----------------------------|
| Raid System Console                                                                                                    | Raid Set # 000 :                 | Total Disks = 4, D | )isks Before Expansion = 3 |
| Quick Function                                                                                                    | Volume Name                      | Raid Level         | Stripe Size                |
| 🛱 🔄 RAID Set Functions                                                                                                    | VolumeVOL#000                    | Raid 5 💌           | 64 💌 KBytes                |
| <ul> <li>Create RAID Set</li> <li>Delete RAID Set</li> <li>Expand RAID Set</li> <li>Offline RAID Set</li> <li>Rename RAID Set</li> <li>Activate Incomplete RAID</li> <li>Create Hot Spare</li> <li>Delete Hot Spare</li> <li>Rescue Raid Set</li> <li>Volume Set Functions</li> <li>Physical Drives</li> <li>System Controls</li> <li>Information</li> </ul> | Change The Volum<br>YES NO Reset | 1                  | ng Raid Expansion ?        |

Migration occurs when a disk is added to a Raid Set. Migrating status is displayed in the Raid Set status area of the Raid Set information. Migrating status is also displayed in the Volume Set status area of the Volume Set Information for all Volume Sets under the Raid Set which is migrating.

| Raid System Console                                             | Stop Au                                                                                  | Stop Auto Refresh                                                                     |                                                                  |                                                                                                    |                                     |                      |  |  |  |  |  |
|-----------------------------------------------------------------|------------------------------------------------------------------------------------------|---------------------------------------------------------------------------------------|------------------------------------------------------------------|----------------------------------------------------------------------------------------------------|-------------------------------------|----------------------|--|--|--|--|--|
| Quick Function     GRAID Set Functions     Output Set Functions | RaidSet H                                                                                | RaidSet Hierarchy                                                                     |                                                                  |                                                                                                    |                                     |                      |  |  |  |  |  |
|                                                                 | RAID Set                                                                                 | Devices                                                                               | Va                                                               | lume Set(Ch/Lun)                                                                                                    | Volume State                        | Capacity             |  |  |  |  |  |
|                                                                 | Raid Set #                                                                               | 000 E#1Slot#                                                                          | #1Vo                                                             | umeVOL#000(0&4/0,N0.0)                                                                                                    | Migrating(7.1%)                     | 1000.0G              |  |  |  |  |  |
| Physical Drives                                                 |                                                                                          | E#1Slot#                                                                              | #2                                                               |                                                                                                    |                                     |                      |  |  |  |  |  |
| System Controls                                                 |                                                                                          | E#1Slot#                                                                              | ±3                                                               |                                                                                                    |                                     |                      |  |  |  |  |  |
| RAID Set Hierarchy                                              |                                                                                          | E#1Slot#                                                                              | #4←                                                              |                                                                                                    |                                     |                      |  |  |  |  |  |
| System Information     Hardware Monitor                         |                                                                                          | e#1 : SAS RAID                                                                        | -                                                                |                                                                                                    |                                     | dollansan diansan    |  |  |  |  |  |
|                                                                 | Enclosure     Device                                                                     | e#1 : SAS RAID<br>Usage                                                               | Subsystem<br>Capacity                                            | V1.0<br>Model                                                                                                    | anasi olininasi olininasi olininasi |                      |  |  |  |  |  |
|                                                                 |                                                                                          |                                                                                       | -                                                                |                                                                                                    |                                     | dalettae ialatuaraa  |  |  |  |  |  |
|                                                                 | Device                                                                                   | Usage                                                                                 | Capacity                                                         | Model                                                                                                    |                                     | doneoussi adonessa a |  |  |  |  |  |
|                                                                 | Device<br>Slot#1(A)<br>Slot#2(B)                                                         | Usage<br>Raid Set # 000                                                               | Capacity<br>500.1GB                                              | Model<br>ATA WDC WD5003ABYX-0                                                                                                    |                                     |                      |  |  |  |  |  |
|                                                                 | Device<br>Slot#1(A)<br>Slot#2(B)<br>Slot#3(10)                                           | Usage<br>Raid Set # 000<br>Raid Set # 000                                             | Capacity<br>500.1GB<br>500.1GB                                   | Model<br>ATA WDC WD5003ABYX-0<br>ATA WDC WD5003ABYX-0                                                                                                    |                                     |                      |  |  |  |  |  |
|                                                                 | Device<br>Slot#1(A)<br>Slot#2(B)<br>Slot#3(10)                                           | Usage<br>Raid Set # 000<br>Raid Set # 000<br>Raid Set # 000                           | Capacity<br>500.1GB<br>500.1GB<br>500.1GB                        | Model<br>ATA WDC WD5003ABYX-0<br>ATA WDC WD5003ABYX-0<br>ATA WDC WD5003ABYX-0                                                                                                    |                                     |                      |  |  |  |  |  |
|                                                                 | Device<br><u>Slot#1(A)</u><br><u>Slot#2(B)</u><br><u>Slot#3(10)</u><br><u>Slot#4(11)</u> | <b>Usage</b><br>Raid Set # 000<br>Raid Set # 000<br>Raid Set # 000<br>Raid Set # 000  | Capacity<br>500.1GB<br>500.1GB<br>500.1GB<br>500.1GB             | Model           ATA WDC WD5003ABYX-0           ATA WDC WD5003ABYX-0           ATA WDC WD5003ABYX-0           ATA WDC WD5003ABYX-0           ATA WDC WD5003ABYX-0                                                                                              |                                     |                      |  |  |  |  |  |
|                                                                 | Device<br>Slot#1(A)<br>Slot#2(B)<br>Slot#3(10)<br>Slot#4(11)<br>Slot#5(C)                | Usage<br>Raid Set # 000<br>Raid Set # 000<br>Raid Set # 000<br>Raid Set # 000<br>Free | Capacity<br>500.1GB<br>500.1GB<br>500.1GB<br>500.1GB<br>1000.2GB | Model           ATA WDC WD5003ABYX-0           ATA WDC WD5003ABYX-0           ATA WDC WD5003ABYX-0           ATA WDC WD5003ABYX-0           ATA WDC WD5003ABYX-0           ATA WDC WD5003ABYX-0           ATA WDC WD5003ABYX-0           ATA WDC WD5003ABYX-0 |                                     |                      |  |  |  |  |  |

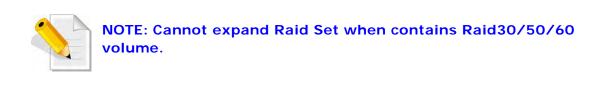

Г

| open all close all                                                   |                                                    |
|----------------------------------------------------------------------|----------------------------------------------------|
| 🗟 Raid System Console                                                | Controller Response                                |
| Quick Function     Gamma And Set Functions     Gamma Create RAID Set | Cannot Expand RaidSet Contains Raid30/50/60 Volume |
| Delete RAID Set     Expand RAID Set     Offline RAID Set             |                                                    |
| Comme RAID Set     Rename RAID Set     Activate Incomplete RAID S    |                                                    |
| Create Hot Spare     Delete Hot Spare                                |                                                    |
| └──_ Rescue Raid Set<br>☞ Volume Set Functions<br>☞ Physical Drives  |                                                    |
| ⊕ 🗀 System Controls<br>▣ 급 Information                               |                                                    |

# 5.2.4 Offline RAID Set

If user wants to offline (and move) a Raid Set while the system is powered on, use the Offline Raid Set function. After completing the function, the HDD state will change to "Offlined" Mode and the HDD Status LEDs will be blinking RED.

To offline a Raid Set, click on the **Offline RAID Set** link. A "Select The RAID SET To Offline" screen is displayed showing all existing Raid Sets in the subsystem. Select the Raid Set which you want to offline in the Select column.

Tick on the **Confirm The Operation**, and then click on the **Submit** button to offline the selected Raid Set.

| open all close all  🗕 🛋                        |          |                   |                   |                     |               |
|------------------------------------------------|----------|-------------------|-------------------|---------------------|---------------|
| Raid System Console                            | • Select | The Raid Set To O | ffline            |                     |               |
| 🗉 🗀 Quick Function                             | Select   | Raid Set Name     | Member Disks      | Raid State          | Capacity      |
| RAID Set Functions                             | •        | Raid Set # 000    | 6/6               | Normal              | 6000.0GB      |
| Create RAID Set     Delete RAID Set            |          |                   |                   |                     |               |
| Expand RAID Set                                | 🗹 Confi  | rm The Operation  | , VolumeSet In Th | is RaidSet Will Als | o Be Offlined |
| Offline RAID Set                               | Submit   | Reset             |                   |                     |               |
| Rename RAID Set     Activate Incomplete RAID S |          |                   |                   |                     |               |
| Create Hot Spare                               |          |                   |                   |                     |               |
| -Delete Hot Spare                              |          |                   |                   |                     |               |
| Rescue Raid Set                                |          |                   |                   |                     |               |
| Volume Set Functions     Physical Drives       |          |                   |                   |                     |               |
| G System Controls                              |          |                   |                   |                     |               |
| 🗄 🗀 Information                                |          |                   |                   |                     |               |
|                                                |          |                   |                   |                     |               |

| Raid System Console                                                                                 | RaidSet I  | RaidSet Hierarchy                     |         |                       |                         |          |  |  |  |  |
|----------------------------------------------------------------------------------------------------|------------|---------------------------------------|---------|-----------------------|-------------------------|----------|--|--|--|--|
| Quick Function                                                                                      | RAID Set   | Dev                                   | vices   | √olume Set(Ch/Lun)    | Volume State            | Capacity |  |  |  |  |
| E CAID Set Functions                                                                                |            |                                       |         |                       |                         |          |  |  |  |  |
| Physical Drives     System Controls     Information     RAID Set Hierarchy     SAS Chip Information |            |                                       |         |                       |                         |          |  |  |  |  |
|                                                                                                    | - Enclosur | Enclosure#1 : SAS RAID Subsystem V1.0 |         |                       |                         |          |  |  |  |  |
|                                                                                                    | Device     | Usage                                 | Capacit | 1                     |                         |          |  |  |  |  |
|                                                                                                    | Slot#1(12) | Offlined                              | 1000.2G |                       | Hitachi HDE721010SLA330 |          |  |  |  |  |
| Hardware Monitor                                                                                    | Slot#2(14) | Offlined                              | 1000.2G | B Hitachi HDE721010SL | Hitachi HDE721010SLA330 |          |  |  |  |  |
|                                                                                                    | Slot#3(19) | Offlined                              | 1000.2G | B Hitachi HDE721010SL | Hitachi HDE721010SLA330 |          |  |  |  |  |
|                                                                                                    | Slot#4(1A) | Offlined                              | 1000.2G | B Hitachi HDE721010SL | Hitachi HDE721010SLA330 |          |  |  |  |  |
|                                                                                                    | Slot#5(15) | Offlined                              | 1000.2G | B Hitachi HDE721010SL | Hitachi HDE721010SLA330 |          |  |  |  |  |
|                                                                                                    | Slot#6(16) | Offlined                              | 1000.2G | B Hitachi HDE721010SL | Hitachi HDE721010SLA330 |          |  |  |  |  |
|                                                                                                    | Slot#7(17) | Free                                  | 1000.2G | B Hitachi HDE721010SL | A330                    |          |  |  |  |  |
|                                                                                                    | Slot#8(18) | Free                                  | 1000.2G | B Hitachi HDE721010SL | A330                    |          |  |  |  |  |
|                                                                                                    | Slot#9     | N.A.                                  | N.A.    | NA                    |                         |          |  |  |  |  |
|                                                                                                    | 5lbt#10    | MA                                    | 151     | N.A.                  |                         |          |  |  |  |  |

# 5.2.5 Rename RAID Set

Use this function to rename a RAID Set. Select the "**Rename RAID Set**" under the RAID Set Functions, and then select the Select the RAID Set to rename and click "**Submit**".

| open all close all                            |        |                   |              |            |          |
|-----------------------------------------------|--------|-------------------|--------------|------------|----------|
| 😨 Raid System Console                         | Select | The Raid Set To R | ename        |            |          |
| Quick Function                                | Select | Raid Set Name     | Member Disks | Raid State | Capacity |
| ⊖ 🔁 RAID Set Functions<br>└── Create RAID Set | Θ      | Raid Set # 000    | 6/6          | Normal     | 6000.0GB |
| Delete RAID Set                               |        |                   |              |            |          |
|                                               | Submit | Reset             |              |            |          |
| Offline RAID Set     Rename RAID Set          | ,      |                   |              |            |          |
| - Activate Incomplete RAID Se                 |        |                   |              |            |          |
| - Create Hot Spare                            |        |                   |              |            |          |
| Delete Hot Spare     Rescue Raid Set          |        |                   |              |            |          |
| Colume Set Functions                          |        |                   |              |            |          |
| 🗉 🧰 Physical Drives                           |        |                   |              |            |          |
| ⊕-                                            |        |                   |              |            |          |
| e information                                 |        |                   |              |            |          |

Enter the new name for the RAID Set. Tick the "**Confirm The Operation**" and click "**Submit**".

| open all close all                         |                        |               |  |
|--------------------------------------------|------------------------|---------------|--|
| 😼 Raid System Console                      | Enter The RaidSet Name |               |  |
| Quick Function                             | Raid Set Name          | Raid Set #000 |  |
| 🖻 🚖 RAID Set Functions                     | Member Disks           | 6             |  |
| Delete RAID Set                            | Min Member Disk Size   | 1000.0GB      |  |
| -D Expand RAID Set                         |                        |               |  |
| Offline RAID Set     Rename RAID Set       | Confirm The Operation  |               |  |
| Activate Incomplete RAID Set               | Submit Reset           |               |  |
| Create Hot Spare                           |                        |               |  |
| Delete Hot Spare                           |                        |               |  |
| □ □ Rescue Raid Set □ Volume Set Functions |                        |               |  |
| P Physical Drives                          |                        |               |  |
| 🗉 🧀 System Controls                        |                        |               |  |
| 🖲 🗀 Information                            |                        |               |  |

# 5.2.6 Activate Incomplete RAID Set

When Raid Set State is "Normal", this means there is no failed disk drive.

| ■ Raid Set Information |                |  |  |  |
|------------------------|----------------|--|--|--|
| Raid Set Name          | Raid Set # 000 |  |  |  |
| Member Disks           | 10             |  |  |  |
| Total Raw Capacity     | 3200.0GB       |  |  |  |
| Free Raw Capacity      | 756.7GB        |  |  |  |
| Min Member Disk Size   | 320.0GB        |  |  |  |
| Raid Set Power State   | Operating      |  |  |  |
| Raid Set State         | Normal         |  |  |  |

#### When does a Raid Set State becomes "Incomplete"?

If the RAID subsystem is powered off and one disk drive is removed or has failed in power off state, and when the subsystem is powered on, the Raid Set State will change to "**Incomplete**".

| Raid Set Information |                |  |  |  |
|----------------------|----------------|--|--|--|
| Raid Set Name        | Raid Set # 000 |  |  |  |
| Member Disks         | 10             |  |  |  |
| Total Raw Capacity   | 3200.0GB       |  |  |  |
| Free Raw Capacity    | 3200.0GB       |  |  |  |
| Min Member Disk Size | 320.0GB        |  |  |  |
| Raid Set Power State | Operating      |  |  |  |
| Raid Set State       | Incomplete     |  |  |  |
|                      |                |  |  |  |

The Volume Set(s) associated with the Raid Set will not be visible and the failed or removed disk will be shown as "**Missing**". At the same time, the subsystem will not detect the Volume Set(s); hence the volume(s) is/are not accessible.

| RaidSet Hierar | rchy              |                    |              |          |
|----------------|-------------------|--------------------|--------------|----------|
| RAID Set       | Devices           | Volume Set(Ch/Lun) | Volume State | Capacity |
| Raid Set # 000 | E#1SLOT 01        |                    |              |          |
|                | E#1SLOT 02        |                    |              |          |
|                | Missing           |                    |              |          |
|                | <u>E#1SLOT_04</u> |                    |              |          |
|                | E#1SLOT 05        |                    |              |          |
|                | E#1SLOT 06        |                    |              |          |
|                | E#1SLOT 07        |                    |              |          |
|                | E#1SLOT 08        |                    |              |          |
|                | E#1SLOT 09        |                    |              |          |
|                | E#1SLOT 10        |                    |              |          |

### When can the "Activate Incomplete Raid Set" function be used?

In order to access the Volume Set(s) and corresponding data, use the **Activate Incomplete RAID Set** function to active the Raid Set. After selecting this function, the Raid State will change to "**Degraded**" state.

To activate the incomplete the Raid Set, click on the **Activate Incomplete RAID Set** link. A "Select The Raid Set To Activate" screen is displayed showing all existing Raid Sets in the subsystem. Select the Raid Set with "**Incomplete**" state which you want to activate in the Select column.

| Raid System Console                                                                                                    | Select | The Raid Set To A | octivate     |            |          |  |
|----------------------------------------------------------------------------------------------------|--------|-------------------|--------------|------------|----------|--|
| 🗉 🗀 Quick Function                                                                                                    | Select | Raid Set Name     | Member Disks | Raid State | Capacity |  |
| RAID Set Functions                                                                                                    | •      | Raid Set # 000    | 9/10         | Incomplete | 3200.0GB |  |
| Delete RAID Set     Expand RAID Set     Offline RAID Set     Rename RAID Set     Activate Incomplete RAID S:     Create Hot Spare     Delete Hot Spare     Rescue Raid Set     Volume Set Functions     Physical Drives     System Controls | Submit | Reset             |              |            |          |  |

Click on the **Submit** button to activate the Raid Set. The Volume Set(s) associated with the Raid Set will become accessible in "**Degraded**" mode.

| Raid System Console                     | RaidSet H                                        | lierarchy                                        |                                  |                                                           |              |                                                                                                    |
|-----------------------------------------|--------------------------------------------------|--------------------------------------------------|----------------------------------|-----------------------------------------------------------|--------------|----------------------------------------------------------------------------------------------------|
| 🗄 🛄 Quick Function                      | RAID Set                                         | Devices                                          | vol                              | ume Set(Ch/Lun)                                           | Volume State | Capacity                                                                                                    |
| RAID Set Functions                      | Raid Set # I                                     | 000 E#1Slot#                                     | ¥1. Volu                         | meVOL#000(0/0,N0.0)                                       | Degraded     | 2199.0GB                                                                                                    |
| Colume Set Functions                    |                                                  | E#1Slot#                                         | ¥2                               |                                                           |              |                                                                                                    |
| E 🔁 System Controls                     |                                                  | E#1Slot#                                         | ¥3                               |                                                           |              |                                                                                                    |
| Information                             |                                                  | E#1Slot#                                         | ¥4                               |                                                           |              |                                                                                                    |
| RAID Set Hierarchy                      |                                                  | E#1Slot#                                         | ¥5_                              |                                                           |              |                                                                                                    |
| - SAS Chip Information                  |                                                  | Failed                                           |                                  |                                                           |              |                                                                                                    |
| System Information     Hardware Monitor |                                                  |                                                  |                                  |                                                           |              |                                                                                                    |
|                                         | - Enclosure                                      | #1:SAS RAID                                      | Subsystem                        | ¥1.0                                                      |              | 1999 - 1999 - 1999 - 1999 - 1999 - 1999 - 1999 - 1999 - 1999 - 1999 - 1999 - 1999 - 1999 - 1999 - 1999 - 1999 |
|                                         | -                                                | e#1 : SAS RAID<br>Usage                          | Subsystem<br>Capacity            | V1.0<br>Model                                             |              |                                                                                                    |
|                                         | Device                                           |                                                  | 1                                | 1                                                         | 0            |                                                                                                    |
|                                         | Device<br>Slot#1(12)                             | Usage                                            | Capacity                         | Model                                                     |              |                                                                                                    |
|                                         | Device<br>Slot#1(12)<br>Slot#2(14)               | Usage<br>Raid Set # 000                          | Capacity<br>1000.2GB             | Model<br>Hitachi HDE721010SLA33                           | 0            |                                                                                                    |
|                                         | Device<br>Slot#1(12)<br>Slot#2(14)<br>Slot#3(18) | <b>Usage</b><br>Raid Set # 000<br>Raid Set # 000 | Capacity<br>1000.2GB<br>1000.2GB | Model<br>Hitachi HDE721010SLA33<br>Hitachi HDE721010SLA33 | 0<br>0       |                                                                                                    |

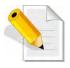

NOTE: The "Activate Incomplete Raid Set" function is <u>only</u> used when Raid Set State is "Incomplete". It cannot be used when Raid Set configuration is lost. If in case the RAID Set configuration is lost, please contact your vendor's support engineer.

# 5.2.7 Create Hot Spare

The Create Hot Spare option gives you the ability to define a global hot spare.

When you choose the **Create Hot Spare** option in the Raid Set Function, all unused (non Raid Set member) disk drives in the subsystem appear. Select the target disk drive by clicking on the appropriate check box. Tick on the **Confirm The Operation** and click on the **Submit** button to create hot spare drive(s).

| 🖁 Raid System Console<br>🗄 👝 Quick Function                                                                                                    | Select The Drives For Hot Spare       |             |                                            |  |  |  |  |
|----------------------------------------------------------------------------------------------------|---------------------------------------|-------------|--------------------------------------------|--|--|--|--|
|                                                                                                    | Enclosure#1 : SAS RAID Subsystem V1.0 |             |                                            |  |  |  |  |
| RAID Set Functions                                                                                                    | Slot#5                                | 1000.2GB    | ATA WDC WD10EADS-00M                       |  |  |  |  |
| - Create RAID Set                                                                                                    | Slot#6                                | 1000.2GB    | ATA WDC WD10EADS-00M                       |  |  |  |  |
| Delete RAID Set     Expand RAID Set                                                                                                    | Slot#7                                | 1000.2GB    | ATA WDC WD10EADS-00M                       |  |  |  |  |
| Offline RAID Set                                                                                                    | Slot#8                                | 1000.2GB    | ATA WDC WD10EADS-00P                       |  |  |  |  |
| Rename RAID Set     Activate Incomplete RAID                                                                                                    | Select The Hot                        | Spare Type  | Global Hot Spare                           |  |  |  |  |
| Create Hot Spare Cleate Hot Spare Cleate Hot Spare Rescue Raid Set Colume Set Functions Physical Drives System Controls Cleate Controls Cleate Controls Cleat | Confirm The<br>Submit Reset           | e Operation | Global Hot Space<br>Dedicated To Enclosure |  |  |  |  |

| Hot Spare Type         | Description                                                                                                    |
|------------------------|----------------------------------------------------------------------------------------------------|
| Global Hot Spare       | The Hot Spare disk is a hot spare on all<br>enclosures connected in daisy chain. It can<br>replace any failed disk in any enclosure.                                                                                                    |
| Dedicated to RaidSet   | The Hot Spare disk is a hot spare dedicated<br>only to the RaidSet where it is assigned. It<br>can replace any failed disk in the RaidSet<br>where it is assigned.                                                                                         |
| Dedicated to Enclosure | The Hot Spare disk is a hot spare dedicated<br>only to the enclosure where it is located. It<br>can replace any failed disk on the enclosure<br>where it is located.<br>NOTE: When the Raid Set status is in<br>Degraded state, this option will not work. |

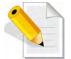

NOTE: The capacity of the hot spare disk(s) must be equal to or greater than the smallest hard disk size in the subsystem so that it/they can replace any failed disk drive.

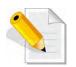

NOTE: The Hot Spare Type can also be viewed by clicking on Raid Set Hierarchy in the Information menu.

# 5.2.8 Delete Hot Spare

Select the target Hot Spare disk(s) to delete by clicking on the appropriate check box.

Tick on the **Confirm The Operation**, and click on the **Submit** button in the screen to delete the hot spare(s).

| open all close all  🗕                      |                                                  |  |  |  |  |  |  |
|--------------------------------------------|--------------------------------------------------|--|--|--|--|--|--|
| Raid System Console                        | ∎ Select The Hot Spare Drive To Delete           |  |  |  |  |  |  |
| 🗄 🗀 Quick Function                         | ■ Enclosure#1 : SAS RAID Subsystem V1.0          |  |  |  |  |  |  |
| E 🔁 RAID Set Functions                     | Slot#8 1000.2GB Hitachi HDE721010SLA330 [Global] |  |  |  |  |  |  |
| Delete RAID Set                            |                                                  |  |  |  |  |  |  |
| -D Expand RAID Set                         | Confirm The Operation                            |  |  |  |  |  |  |
| Offline RAID Set                           | Submit Reset                                     |  |  |  |  |  |  |
|                                            |                                                  |  |  |  |  |  |  |
| - Create Hot Spare                         |                                                  |  |  |  |  |  |  |
| Delete Hot Spare                           |                                                  |  |  |  |  |  |  |
| Rescue Raid Set                            |                                                  |  |  |  |  |  |  |
| Colume Set Functions                       |                                                  |  |  |  |  |  |  |
| ₽-๋ Physical Drives<br>₽-๋ System Controls |                                                  |  |  |  |  |  |  |
| Information                                |                                                  |  |  |  |  |  |  |

## 5.2.9 Rescue Raid Set

If you need to recover a missing Raid Set using the "Rescue Raid Set" function, please contact your vendor's support engineer for assistance.

| open all close all                                                                                                    |                                                                                                    |
|----------------------------------------------------------------------------------------------------|----------------------------------------------------------------------------------------------------|
| Raid System Console     Quick Function     Create RAID Set     Delete RAID Set     Delete RAID Set     Offline RAID Set     Offline RAID Set     Activate Incomplete RAID Si     Create Hot Spare     Delete Hot Spare     Rescue Raid Set     Physical Drives     System Controls     Offline RAID | Try To Rescue Missing RAIDSET Enter 'RESCUE' To Try To Recover Missing RaidSet Enter 'SIGNAT' To Regenerate RaidSet Signature If RaidSet Is Recovered      Enter The Keyword      Confirm The Operation Submit Reset |

# 5.3 Volume Set Function

Volume Set is seen by the host system as a single logical device. It is organized in a RAID level with one or more physical disks. RAID level refers to the level of data performance and protection of a Volume Set. A Volume Set capacity can consume all or a portion of the raw capacity available in a Raid Set.

Multiple Volume Sets can exist on a group of disks in a Raid Set. Additional Volume Sets created in a specified Raid Set will reside on all the physical disks in the Raid Set. Thus each Volume Set on the Raid Set will have its data spread evenly across all the disks in the Raid Set.

### 5.3.1 Create Volume Set

The following are the Volume Set features:

- 1. Volume sets of different RAID levels may coexist on the same Raid Set.
- 2. Up to 128 Volume Sets in a Raid Set can be created in the RAID subsystem.

To create Volume Set from a Raid Set, expand the Volume Set Functions in the main menu and click on the **Create Volume Set** link. The **Select The Raid Set To Create On It** screen will show all existing Raid Sets. Tick on the Raid Set where you want to create the Volume Set and then click on the **Submit** button.

| Raid System Console                                                                                                    | <ul> <li>Select</li> </ul> | The Raid Set To C | reate Volume On I | t          |          |  |
|----------------------------------------------------------------------------------------------------|----------------------------|-------------------|-------------------|------------|----------|--|
|                                                                                                    | Select                     | Raid Set Name     | Member Disks      | Raid State | Capacity |  |
| RAID Set Functions                                                                                                    | ۲                          | Raid Set # 000    | 3/3               | Normal     | 1500.0GB |  |
| <ul> <li>Volume Set Functions</li> <li>Create Volume Set</li> <li>Create Raid30/50/60</li> <li>Delete Volume Set</li> <li>Modify Volume Set</li> <li>Check Volume Set</li> <li>Schedule Volume Check</li> <li>Stop Volume Check</li> <li>Physical Drives</li> <li>System Controls</li> <li>Information</li> </ul> | Submit                     | Reset             |                   |            |          |  |

The Volume Set setup screen allows user to configure the Volume Name, Capacity, RAID level, Max Capacity Allowed, Select Volume Capacity, Volume Initialization Mode, Stripe Size, Cache Mode, Tagged Command Queuing, Controller #1 Fibre Port Mapping, Controller #2 Fibre Port Mapping, Fibre Channel/LUN Base/LUN, and Volume To Be Created.

| open all close all                                                                                                    |                                 |                           |  |
|----------------------------------------------------------------------------------------------------|---------------------------------|---------------------------|--|
| Raid System Console                                                                                                    | Enter The Volume Attribute      |                           |  |
| Quick Function                                                                                                    | Volume Name                     | VolumeVOL#000             |  |
| RAID Set Functions Volume Set Functions                                                                                            | Member Disks                    | 6                         |  |
| Create Volume Set Create Raid30/50/60 Delete Volume Set Modify Volume Set Check Volume Set Schedule Volume Check Stop Volume Check | Volume Raid Level               | Raid 5                    |  |
|                                                                                                    | Max Capacity Allowed            | 3000 GB                   |  |
|                                                                                                    | Select Volume Capacity          | 2000 GB                   |  |
|                                                                                                    | Greater Two TB Volume Support   | No                        |  |
|                                                                                                    | Volume Initialization Mode      | Foreground Initialization |  |
| Physical Drives                                                                                                    | Volume Stripe Size              | 64 🛩 KBytes               |  |
| 🗀 System Controls<br>🗀 Information                                                                                                 | Volume Cache Mode               | Write Back                |  |
|                                                                                                    | Tagged Command Queuing          | Enabled 💌                 |  |
|                                                                                                    | Controller#1 Fibre Port Mapping | Port0 Port1               |  |
|                                                                                                    | Controller#2 Fibre Port Mapping | Port2 Port3               |  |
|                                                                                                    | Fibre Channel:LUN_Base/MNID:LUN | 0 🕶 ; 0 🕶                 |  |
|                                                                                                    | Volumes To Be Created           | 1                         |  |
|                                                                                                    |                                 |                           |  |
|                                                                                                    | Confirm The Operation           |                           |  |
|                                                                                                    | Submit Reset                    |                           |  |

#### Volume Name:

The default Volume Set name will appear as "Volume---VOL#XXX". You can rename the Volume Set name provided it does not exceed the 16 characters limit.

#### Volume Raid Level:

Set the RAID level for the Volume Set. Click the down-arrow in the drop-down list. The available RAID levels for the current Volume Set are displayed. Select the preferred RAID level.

#### Select Volume Capacity:

The maximum Volume Set size is displayed by default. If necessary, change the Volume Set size appropriate for your application.

#### Greater Two TB Volume Support:

If the Volume Set size is over 2TB, an option "Greater Two TB Volume Support" will be automatically provided in the screen as shown in the example above. There are three options to select: "No", "64bit LBA", and "4K Block").

No: Volume Set size is set to maximum 2TB limitation.

**64bit LBA**: Use this option for UNIX, Linux Kernel 2.6 or later, Windows Server 2003 + SP1 or later versions, Windows x64, and other supported operating systems. The maximum Volume Set size is up to 512TB.

**4K Block**: Use this option for Windows OS such as Windows 2000, 2003, or XP. The maximum Volume Set size is 16TB. Just use the Volume as "Basic Disk". Volume can't be used as "Dynamic Disk"; also can't be used in 512Bytes block service program.

### Initialization Mode:

Set the Initialization Mode for the Volume Set. Initialization in Foreground mode is completed faster but must be completed before Volume Set becomes accessible. Background mode makes the Volume Set instantly available but the initialization process takes longer. No Init (To Rescue Volume) is used to create a Volume Set without initialization; normally used to recreate Volume Set configuration to recover data.

### Stripe Size:

This parameter sets the size of the stripe written to each disk in a RAID 0, 1, 10, 5 or 6 Volume Set. You can set the stripe size to 4 KB, 8 KB, 16 KB, 32 KB, 64 KB, or 128 KB.

A larger stripe size produces better-read performance, especially if your computer does mostly sequential reads. However, if you are sure that your computer does random reads more often, select a small stripe size.

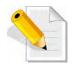

NOTE: Stripe Size in RAID level 3 can't be modified.

### Cache Mode:

- The RAID subsystem supports two types of write caching: Write-Through and Write-Back. Write-Through: data are both written to the cache and the disk(s) before the write I/O is acknowledged as complete.
  - Write-Back: when data is written to cache, the I/O is acknowledged as complete, and some time later, the cached data is written or flushed to the disk(s). This provides better performance but requires a battery module support for the cache memory, or a UPS for the subsystem.

### Tagged Command Queuing:

When this option is enabled, it enhances the overall system performance under multitasking operating systems by reordering tasks or requests in the command queue of the RAID system. This function should normally remain enabled.

**Controller #1 Fibre Port Mapping:** Controller #1 has two 16Gbps Fibre Host Channels (Ports 0 and 1). Select the Fibre Port where to map the LUN (volume Set).

**Controller #2 Fibre Port Mapping:** Controller #2 has two 16Gbps Fibre Host Channels (Ports 2 and 3). Select the Fibre Port where to map the LUN (volume Set).

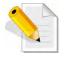

NOTE: The default Port mapping is Port 0 and 2 and provides dual path to LUN on both controllers. MPIO must be setup in host/server.

NOTE: If LUN is mapped to a Fibre Port on one controller only (example: Port 0), the cache mirror will be disabled.

NOTE: If LUN is not mapped to any Fibre Port, then LUN is disabled.

### Fibre Channel: LUN Base/MNID: LUN

Controller supports Multiple Node ID (MNID) mode. A possible application is for zoning within the arbitrated loop. The different zones can be represented by the controller's source. Embodiments of the present invention described above can be implemented within a Switch for FC Arbitrated Loop.

LUN Base: The base LUN number. Each LUN Base supports 8 LUNs.LUN: Each Volume Set must be assigned a unique LUN ID number. A Fibre Port can connect up to 128 devices (LUN ID: 0 to 127). Select the LUN ID for the Volume Set.

### Volumes To Be Created:

Use this option to create several Volume Sets with the same Volume Set attributes. Up to 128 Volume Sets can be created.

# 5.3.2 Create Raid 30/50/60

To create a Raid30/50/60 Volume Set, move the mouse cursor to the main menu and click on the **Create Raid30/50/60** link. The **Select Multiple RaidSet For Raid30/50/60** screen will show all Raid Sets. Tick on the Raid Sets that you want to include in the creation and then click on the **Submit** button.

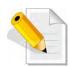

NOTE: When creating Raid 30/50/60 Volume set, you need to create first the Raid Sets. Up to 8 Raid Sets maximum is supported in Raid 30/50/60. All Raid Sets must contain the same number of disk drives.

| Raid System Console                                                                                                    | <ul> <li>Sele</li> </ul> | ct Multiple RaidSet | For Raid30/ | 50/60 (Max 8 RaidSet | Supported) |  |
|----------------------------------------------------------------------------------------------------|--------------------------|---------------------|-------------|----------------------|------------|--|
| 🛛 🧰 Quick Function                                                                                                    | <b>N</b>                 | Raid Set # 000      | 3           | 300.0GB              | 1800.0GB   |  |
| FAID Set Functions Holy Colume Set Functions                                                                                    | V                        | Raid Set # 001      | 3           | 1800.0GB             | 1800.0GB   |  |
| Modify Volume Set     Check Volume Set                                                                                          |                          |                     |             |                      |            |  |
| Modify Volume Set     Check Volume Set     Schedule Volume Check     Stop Volume Check     Polysical Drives     System Controls |                          |                     |             |                      |            |  |

Configure the Volume Set attributes (refer to previous section for the Volume Set attributes). When done, tick **Confirm The Operation** and click on **Submit** button.

| Raid System Console                                                                                                    | Enter The Volume Attribute      |                           |  |  |
|----------------------------------------------------------------------------------------------------|---------------------------------|---------------------------|--|--|
| C Quick Function                                                                                                    | Volume Name                     | VolumeVOL#001             |  |  |
| AID Set Functions     Volume Set Functions     Create Volume Set     Create Raid30/50/60     Delete Volume Set     Modify Volume Set     Check Volume Set     Schedule Volume Check     Stop Volume Check                                                                                                    | Member Disks                    | 2x3                       |  |  |
|                                                                                                    | Volume Raid Level               | 50 🛩                      |  |  |
|                                                                                                    | Max Capacity Allowed            | 400.0 GB                  |  |  |
|                                                                                                    | Select Volume Capacity          | 400.0 GB                  |  |  |
|                                                                                                    | Volume Initialization Mode      | Foreground Initialization |  |  |
|                                                                                                    | Volume Stripe Size              | 64 🛩 KBytes               |  |  |
| Department of the second second secon | Volume Cache Mode               | Write Back                |  |  |
| - System Controls<br>- Information                                                                                                    | Tagged Command Queuing          | Enabled 💌                 |  |  |
|                                                                                                    | Controller#1 Fibre Port Mapping | Port0 Port1               |  |  |
|                                                                                                    | Controller#2 Fibre Port Mapping | Port2 Port3               |  |  |
|                                                                                                    | Fibre Channel:LUN_Base/MNID:LUN | 0 . 1 .                   |  |  |
|                                                                                                    | Volumes To Be Created           | 1                         |  |  |
|                                                                                                    |                                 | 7                         |  |  |
|                                                                                                    | Confirm The Operation           |                           |  |  |
|                                                                                                    | Submit Reset                    |                           |  |  |

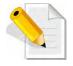

NOTE: Refer to Section 5.3.1 Create Volume Set for detailed information about the Volume Set settings.

### 5.3.3 Delete Volume Set

To delete a Volume Set, select the Volume Set Functions in the main menu and click on the **Delete Volume Set** link. The **Select The Volume Set To Delete** screen will show all available Raid Sets. Tick on a Raid Set and check the **Confirm The Operation** option and then click on the **Submit** button to show all Volume Sets in the selected Raid Set. Tick on a Volume Set and check the **Confirm The Operation** option. Click on the **Submit** button to delete the Volume Set.

| Raid System Console                                                                                                    | <ul> <li>Select</li> </ul> | The Volume Set To D | elete          |          |
|----------------------------------------------------------------------------------------------------|----------------------------|---------------------|----------------|----------|
| C Quick Function                                                                                                    | Select                     | Volume Set Name     | On Raid Set    | Capacity |
| RAID Set Functions Volume Set Functions                                                                                                    | Г                          | VolumeVOL#000       | Raid Set # 000 | 1000.0GB |
| Delete Volume Set     Modify Volume Set     Check Volume Set     Schedule Volume Check     Stop Volume Check     Physical Drives     System Controls     Information | Submit                     | Reset               |                |          |

# 5.3.4 Modify Volume Set

Use this function to modify Volume Set configuration.

To modify the attributes of a Volume Set:

- 1. Click on the Modify Volume Set link.
- 2. Tick from the list the Volume Set you want to modify. Click on the Submit button.

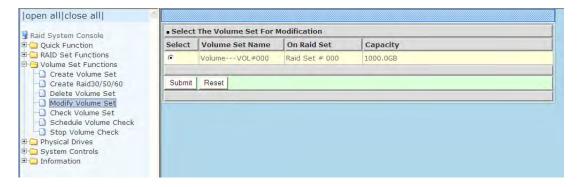

### The following screen appears.

| Staid System Console ⊕ Quick Function ⊕ Quick Functions ⊕ RAID Set Functions ⊕ Yolume Set Functions                                                                                                    | Enter The Volume Attribute      |                           |
|----------------------------------------------------------------------------------------------------|---------------------------------|---------------------------|
|                                                                                                    | Volume Name                     | VolumeVOL#000             |
|                                                                                                    | Max Capacity Allowed            | 1200.0 GB                 |
| Create Volume Set                                                                                                    | Volume Capacity                 | 1000.0 GB                 |
| Create Raid30/50/60 Delete Volume Set Check Volume Set Check Volume Set Check Volume Check Check Volume Check Physical Drives Chysical Drives Discontrols Discontrols Discontr | Volume Initialization Mode      | Foreground Initialization |
|                                                                                                    | Volume Raid Level               | Raid 5 💌                  |
|                                                                                                    | Volume Stripe Size              | 64 V KBytes               |
|                                                                                                    | Volume Cache Mode               | Write Back                |
|                                                                                                    | Tagged Command Queuing          | Enabled 💌                 |
|                                                                                                    | Controller#1 Fibre Port Mapping | Port0 Port1               |
|                                                                                                    | Controller#2 Fibre Port Mapping | Port2 Port3               |
|                                                                                                    | Fibre Channel:LUN Base/MNID:LUN | 0 🖌 : 0 🖌                 |

To modify Volume Set attribute values, select an attribute item and click on the attribute value. After completing the modification, tick on the **Confirm The Operation** option and click on the **Submit** button to save the changes.

### 5.3.4.1 Volume Set Expansion

Volume Capacity (Logical Volume Concatenation Plus Re-stripe)

Use the Expand Raid Set function to expand a Raid Set when a disk is added to your subsystem. (Refer to Section 5.2.3)

The expanded capacity can be used to enlarge the Volume Set size or create another Volume Set. Use the Modify Volume Set function to expand the Volume Set capacity. Select the Volume Set and move the cursor to the **Volume Set Capacity** item and enter the capacity size.

Tick on the **Confirm The Operation** and click on the **Submit** button to complete the action. The Volume Set starts to expand.

| Raid System Console             | Enter The Volume Attribute      |                           |  |  |  |  |
|---------------------------------|---------------------------------|---------------------------|--|--|--|--|
|                                 | Volume Name                     | VolumeVOL#000             |  |  |  |  |
| High RAID Set Functions         | Max Capacity Allowed            | 1200.0 GB                 |  |  |  |  |
| Create Volume Set               | Volume Capacity                 | 1000.0 GB                 |  |  |  |  |
| Create Raid30/50/60             | Volume Initialization Mode      | Foreground Initialization |  |  |  |  |
| Modify Volume Set               | Volume Raid Level               | Raid 5 💌                  |  |  |  |  |
| Check Volume Set                | Volume Stripe Size              | 64 💙 KBytes               |  |  |  |  |
|                                 | Volume Cache Mode               | Write Back                |  |  |  |  |
| Physical Drives System Controls | Tagged Command Queuing          | Enabled Y                 |  |  |  |  |
| 🗉 🛄 Information                 | Controller#1 Fibre Port Mapping | Port0 Port1               |  |  |  |  |
|                                 | Controller#2 Fibre Port Mapping | Port2 Port3               |  |  |  |  |
|                                 | Fibre Channel:LUN_Base/MNID:LUN | 0 💙 : 0 💙                 |  |  |  |  |
|                                 |                                 |                           |  |  |  |  |
|                                 | Confirm The Operation           |                           |  |  |  |  |
|                                 | Submit Reset                    |                           |  |  |  |  |

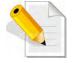

NOTE: The Volume Set capacity of Raid30/50/60 cannot be expanded.

NOTE: The Stripe Size of a Raid30/50/60 Volume Set cannot be modified.

### 5.3.4.2 Volume Set Migration

Migration occurs when a Volume Set migrates from one RAID level to another, a Volume Set stripe size changes, or when a disk is added to a Raid Set. Migrating status is displayed in the Volume Set status area of the RaidSet Hierarchy screen during migration.

| Raid System Console     Description     Enction     Description     Construction     Construction | Stop Au                                                                                  | Stop Auto Refresh                                                                             |                                                                              |                                                                                                    |                                        |                                                                                                    |  |  |  |  |
|----------------------------------------------------------------------------------------------------|------------------------------------------------------------------------------------------|-----------------------------------------------------------------------------------------------|------------------------------------------------------------------------------|----------------------------------------------------------------------------------------------------|----------------------------------------|----------------------------------------------------------------------------------------------------|--|--|--|--|
|                                                                                                    | • RaidSet H                                                                              | RaidSet Hierarchy                                                                             |                                                                              |                                                                                                    |                                        |                                                                                                    |  |  |  |  |
| RAID Set Functions                                                                                                    | RAID Set                                                                                 | Devices                                                                                       | Va                                                                           | lume Set(Ch/Lun)                                                                                                    | Volume State                           | Capacity                                                                                                    |  |  |  |  |
| Volume Set Functions                                                                                                    | Raid Set #                                                                               | 000 E#1Slota                                                                                  | #1Vo                                                                         | umeVOL#000(0&4/0,N0.0)                                                                                                    | Migrating(7.1%)                        | 1000.0GE                                                                                                    |  |  |  |  |
| Physical Drives                                                                                                    |                                                                                          | E#1Slot:                                                                                      | #2                                                                           |                                                                                                    |                                        |                                                                                                    |  |  |  |  |
| - System Controls                                                                                                    |                                                                                          | E#1Slot                                                                                       | <u>#3</u>                                                                    |                                                                                                    |                                        |                                                                                                    |  |  |  |  |
| RAID Set Hierarchy                                                                                                    |                                                                                          | E#1Slot                                                                                       | #4⊷                                                                          |                                                                                                    |                                        |                                                                                                    |  |  |  |  |
| Hardware Monitor                                                                                                    |                                                                                          | e#1 : SAS RAID                                                                                | -                                                                            |                                                                                                    | uuaalallamaalallamaalallamaa           |                                                                                                    |  |  |  |  |
| Hardware Monitor                                                                                                    | Enclosure                                                                                | e#1 : SAS RAID                                                                                | Subsystem                                                                    | V1.0                                                                                                    | unanta kanantakan pertakan pusar       | ining and the part of                                                                                           |  |  |  |  |
| Hardware Monitor                                                                                                    | Enclosure     Device                                                                     | e#1 : SAS RAID<br>Usage                                                                       | Subsystem<br>Capacity                                                        | V1.0<br>Model                                                                                                    | etrestallatassiailatastatibuse         | antinan ana ang kanang kanang kanang kanang kanang kanang kanang kanang kanang kanang kanang kanang kanang kana |  |  |  |  |
| Hardware Monitor                                                                                                    | Device<br>Slot#1(A)                                                                      | Usage<br>Raid Set # 000                                                                       | Capacity<br>500.1GB                                                          | Model<br>ATA WDC WD5003ABYX-0                                                                                                    | 9.000000000000000000000000000000000000 | doklounda doklounda rok                                                                                         |  |  |  |  |
| Hardware Monitor                                                                                                    | Device<br>Slot#1(A)<br>Slot#2(B)                                                         | Usage<br>Raid Set # 000<br>Raid Set # 000                                                     | Capacity<br>500.1GB<br>500.1GB                                               | Model<br>ATA WDC WD5003ABYX-0<br>ATA WDC WD5003ABYX-0                                                                                                    |                                        | lokosadollagosabol                                                                                              |  |  |  |  |
| Hardware Monitor                                                                                                    | Device<br>Slot#1(A)<br>Slot#2(B)<br>Slot#3(10)                                           | Usage<br>Raid Set # 000<br>Raid Set # 000<br>Raid Set # 000                                   | Capacity<br>500.1GB<br>500.1GB<br>500.1GB                                    | Model<br>ATA WDC WD5003ABYX-0<br>ATA WDC WD5003ABYX-0<br>ATA WDC WD5003ABYX-0                                                                                                    |                                        |                                                                                                    |  |  |  |  |
| Hardware Monitor                                                                                                    | Device<br><u>Slot#1(A)</u><br><u>Slot#2(B)</u><br><u>Slot#3(10)</u><br><u>Slot#4(11)</u> | Usage<br>Raid Set # 000<br>Raid Set # 000                                                     | Capacity<br>500.1GB<br>500.1GB                                               | Model           ATA WDC WD5003ABYX-0           ATA WDC WD5003ABYX-0           ATA WDC WD5003ABYX-0           ATA WDC WD5003ABYX-0           ATA WDC WD5003ABYX-0                                                                                                    |                                        |                                                                                                    |  |  |  |  |
| Hardware Monitor                                                                                                    | Device<br><u>Slot#1(A)</u><br><u>Slot#2(B)</u><br><u>Slot#3(10)</u><br><u>Slot#4(11)</u> | Usage<br>Raid Set # 000<br>Raid Set # 000<br>Raid Set # 000                                   | Capacity<br>500.1GB<br>500.1GB<br>500.1GB                                    | Model<br>ATA WDC WD5003ABYX-0<br>ATA WDC WD5003ABYX-0<br>ATA WDC WD5003ABYX-0                                                                                                    |                                        |                                                                                                    |  |  |  |  |
| Hardware Monitor                                                                                                    | Device<br>Slot#1(A)<br>Slot#2(B)<br>Slot#3(10)<br>Slot#4(11)<br>Slot#5(C)                | <b>Usage</b><br>Raid Set # 000<br>Raid Set # 000<br>Raid Set # 000<br>Raid Set # 000          | Capacity<br>500.1GB<br>500.1GB<br>500.1GB<br>500.1GB                         | Model           ATA WDC WD5003ABYX-0           ATA WDC WD5003ABYX-0           ATA WDC WD5003ABYX-0           ATA WDC WD5003ABYX-0           ATA WDC WD5003ABYX-0                                                                                                    |                                        |                                                                                                    |  |  |  |  |
|                                                                                                    | Device<br>Slot#1(A)<br>Slot#2(B)<br>Slot#3(10)<br>Slot#4(11)<br>Slot#5(C)<br>Slot#6(D)   | <b>Usage</b><br>Raid Set # 000<br>Raid Set # 000<br>Raid Set # 000<br>Free                    | Capacity<br>500.1GB<br>500.1GB<br>500.1GB<br>500.1GB<br>1000.2GB             | Model           ATA WDC WD5003ABYX-0           ATA WDC WD5003ABYX-0           ATA WDC WD5003ABYX-0           ATA WDC WD5003ABYX-0           ATA WDC WD5003ABYX-0           ATA WDC WD5003ABYX-0           ATA WDC WD5003ABYX-0           ATA WDC WD5003ABYX-0                                                                                                    |                                        |                                                                                                    |  |  |  |  |
|                                                                                                    | Device<br>Slot#1(A)<br>Slot#2(B)<br>Slot#3(10)<br>Slot#4(11)<br>Slot#5(C)<br>Slot#6(D)   | Usage<br>Raid Set # 000<br>Raid Set # 000<br>Raid Set # 000<br>Raid Set # 000<br>Free<br>Free | Capacity<br>500.1GB<br>500.1GB<br>500.1GB<br>500.1GB<br>1000.2GB<br>1000.2GB | Model           ATA WDC WD5003ABYX-0           ATA WDC WD5003ABYX-0           ATA WDC WD5003ABYX-0           ATA WDC WD5003ABYX-0           ATA WDC WD5003ABYX-0           ATA WDC WD5003ABYX-0           ATA WDC WD5003ABYX-0           ATA WDC WD5003ABYX-0           ATA WDC WD5003ABYX-0           ATA WDC WD5003ABYX-0           ATA WDC WD10EADS-00M           ATA WDC WD10EADS-00M |                                        |                                                                                                    |  |  |  |  |

## 5.3.5 Check Volume Set

Use this function to perform Volume Set consistency check, which verifies the correctness of redundant data (data blocks and parity blocks) in a Volume Set. This basically means computing the parity from the data blocks and comparing the results to the contents of the parity blocks, or computing the data from the parity blocks and comparing the results to the contents of the contents of the contents of the data blocks.

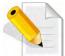

NOTE: The Volume Set state must be Normal in order to perform Check Volume Set. Only RAID levels with parity (redundant data) such as RAID Levels 3, 5, 6, 30, 50, and 60 support this function.

To perform Check Volume Set function:

1. Click on the Check Volume Set link.

2. Tick from the list the Volume Set you want to check. Select the Check Volume Set options.

| open all close all                                                               |                                                                    |                                                                  |                |          |  |  |  |
|----------------------------------------------------------------------------------|--------------------------------------------------------------------|------------------------------------------------------------------|----------------|----------|--|--|--|
| Raid System Console                                                              | Select The Volume Set To Be Checked                                |                                                                  |                |          |  |  |  |
| P Cuick Function                                                                 | Select                                                             | Volume Set Name                                                  | On Raid Set    | Capacity |  |  |  |
| RAID Set Functions                                                               |                                                                    | VolumeVOL#000                                                    | Raid Set # 001 | 1000.0GB |  |  |  |
| Create Volume Set                                                                | Scrub Bad Block If Bad Block Is Found, Assume Parity Data Is Good. |                                                                  |                |          |  |  |  |
| Delete Volume Set     Modify Volume Set     Check Volume Set                     | Re-co                                                              | Re-compute Parity If Parity Error Is Found, Assume Data Is Good. |                |          |  |  |  |
| Schedule Volume Check                                                            | Confirm The Operation                                              |                                                                  |                |          |  |  |  |
| - Stop Volume Check<br>- C Physical Drives<br>- System Controls<br>- Information | Submit                                                             | Reset                                                            |                |          |  |  |  |

Check Volume Set Options:

- Scrub Bad Block If Bad Block Found, Assume Parity Data is Good
- Re-compute Parity if Parity Error, Assume Data is Good

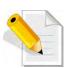

NOTE: When the 2 options are not selected, it will only check for errors. It is recommended to perform Check Volume Set with the 2 options unselected at first. If the result shows errors, the data must be backed up to a safe storage. Then the two options can be selected and redo Check Volume Set to correct the errors. 3. Tick on **Confirm The Operation** and click on the **Submit** button. The Checking process will be started.

The checking percentage can also be viewed by clicking on RaidSet Hierarchy in the Information menu.

| Raid System Console                     | Stop Auto Refresh                     |                |                         |                                          |                |          |  |  |
|-----------------------------------------|---------------------------------------|----------------|-------------------------|------------------------------------------|----------------|----------|--|--|
|                                         |                                       |                |                         |                                          |                |          |  |  |
| Volume Set Functions                    | RAID Set                              | Device         | s V                     | olume Set(Ch/Lun)                        | Volume State   | Capacity |  |  |
| Physical Drives                         | Raid Set # 0                          | 01 E#1Slot     | #4 <u>Vc</u>            | lumeVOL#000(0&4/0,N0.0)                  | Checking(0,0%) | 1000.0GB |  |  |
| System Controls                         |                                       | E#1Slot        |                         |                                          |                |          |  |  |
| Information                             |                                       | E#1Slot        | #6                      |                                          |                |          |  |  |
| RAID Set Hierarchy SAS Chip Information |                                       |                |                         |                                          |                |          |  |  |
| System Information                      |                                       |                | na constante constante. | an an an an an an an an an an an an an a |                |          |  |  |
| Hardware Monitor                        | Enclosure#1 : SAS RAID Subsystem V1.0 |                |                         |                                          |                |          |  |  |
|                                         | Device                                | Usage          | Capacity                | Model                                    |                |          |  |  |
|                                         | <u>Slot#1(12)</u>                     | Free           | 600.1GB                 | WD WD6000BKHG-02A29                      |                |          |  |  |
|                                         | <u>Slot#2(13)</u>                     | Free           | 600.1GB                 | WD WD6000BKHG-02A29                      |                |          |  |  |
|                                         | <u>Slot#3(1C)</u>                     | Free           | 600.1GB                 | WD WD6000BKHG-02A29                      |                |          |  |  |
|                                         | <u>Slot#4(1D)</u>                     | Raid Set # 001 | 600.1GB                 | WD WD6000BKHG-02A29                      |                |          |  |  |
|                                         | <u>Slot#5(14)</u>                     | Raid Set # 001 | 600.1GB                 | WD WD6000BKHG-02A29                      |                |          |  |  |
|                                         | <u>Slot#6(15)</u>                     | Raid Set # 001 | 600.1GB                 | WD WD6000BKHG-02A29                      |                |          |  |  |
|                                         | <u>Slot#7(1A)</u>                     | Free           | 600.1GB                 | WD WD6000BKHG-02A29                      |                |          |  |  |
|                                         | <u>Slot#8(1B)</u>                     | Free           | 600.1GB                 | WD WD6000BKHG-02A29                      |                |          |  |  |
|                                         | <u>Slot#9(16)</u>                     | Free           | 600.1GB                 | WD WD6000BKHG-02A29                      |                |          |  |  |
|                                         | <u>Slot#10(17)</u>                    | Free           | 600.1GB                 | WD WD6000BKHG-02A29                      |                |          |  |  |
|                                         | <u>Slot#11(18)</u>                    | Free           | 600.1GB                 | WD WD6000BKHG-02A29                      |                |          |  |  |
|                                         | Slot#12(19)                           | E SA SA        | 600.1GB                 | WD WD60008KHG-02A29                      |                |          |  |  |

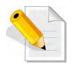

NOTE: The result of Check Volume Set function is shown in System Events Information and Volume Set Information. In System Events Information, it is shown in the Errors column. In Volume Set Information, it is shown in Errors Found field.

### 5.3.6 Schedule Volume Check

To perform Check Volume Set by schedule, follow these steps:

- 1. Click on the Schedule Volume Check link.
- 2. Select the desired schedule that you wish the Check Volume Set function to run. Tick on **Confirm The Operation** and click on the **Submit** button.

Scheduler: Disabled, 1Day (For Testing), 1Week, 2Weeks, 3Weeks, 4Weeks, 8Weeks, 12Weeks, 16Weeks, 20Weeks and 24Weeks.

**Check After System Idle:** No, 1 Minute, 3 Minutes, 5 Minutes, 10 Minutes, 15 Minutes, 20 Minutes, 30 Minutes, 45 Minutes and 60 Minutes.

| open all close all                                                                                                    |                                                                                                    |
|----------------------------------------------------------------------------------------------------|----------------------------------------------------------------------------------------------------|
| <ul> <li>Raid System Console</li> <li>Quick Function</li> <li>RAID Set Functions</li> <li>Volume Set Functions</li> <li>Create Volume Set</li> <li>Create Raid30/50/60</li> <li>Delete Volume Set</li> <li>Modify Volume Set</li> <li>Check Volume Set</li> <li>Schedule Volume Check</li> <li>Stop Volume Check</li> <li>System Controls</li> <li>Information</li> </ul> | Scheduled Volume Checking Scheduler : Disabled Checking After System Idle : No Scrub Bad Block If Bad Block Is Found, Assume Parity Data Is Good. Re-compute Parity If Parity Error Is Found, Assume Data Is Good. Confirm The Operation Submit Reset |

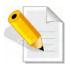

NOTE: To verify the Volume Check schedule, go to Information -> RAID Set Hierarchy -> select the Volume Set -> the Volume Set Information will be displayed.

### 5.3.7 Stop Volume Check

Use this option to stop all Volume Set consistency checking process/processes.

| open all close all  🛛 🖊                                                                                                    |                                                                                                  |
|----------------------------------------------------------------------------------------------------|--------------------------------------------------------------------------------------------------|
| Raid System Console Quick Function AID Set Functions Create Volume Set Create Volume Set Delete Volume Set Modify Volume Set Schedule Volume Check Stop Volume Check B O System Controls B O System Controls | Do You Want To Stop All Volume Consistency Checking?      Confirm The Operation     Submit Reset |

# 5.4 Physical Drive

Choose this option from the Main Menu to select a disk drive and to perform the functions listed below.

### 5.4.1 Create Pass-Through Disk

A Pass-Through Disk is a disk drive not controlled by the internal RAID subsystem firmware and thus cannot be a part of a Volume Set. A Pass-Through disk is a separate and individual Raid Set. The disk is available to the host as an individual disk. It is typically used on a system where the operating system is on a disk not controlled by the RAID firmware.

To create pass-through disk, click on the **Create Pass-Through** link under the Physical Drives main menu. The setting function screen appears.

Select the disk drive to be made as Pass-Through Disk and configure the Pass-Through Disk attributes, such as the Cache Mode, Tagged Command Queuing, Controller #1 Fibre Port Mapping, Controller #2 Fibre Port Mapping, and Fibre Channel: LUN Base/MNID:LUN for this volume.

| 🖁 Raid System Console<br>🗄 😋 Quick Function       | <ul> <li>Select the II</li> </ul> | Select the IDE drive For Pass Through |                      |  |  |  |  |
|---------------------------------------------------|-----------------------------------|---------------------------------------|----------------------|--|--|--|--|
|                                                   | Enclosure#1                       | Enclosure#1 : SAS RAID Subsystem V1.0 |                      |  |  |  |  |
| AID Set Functions                                 | Slot#4                            | 500.1GB                               | ATA WDC WD5003ABYX-0 |  |  |  |  |
| Volume Set Functions                              | Slot#5                            | 1000.2GB                              | ATA WDC WD10EADS-00M |  |  |  |  |
| Physical Drives                                   | Slot#6                            | 1000.2GB                              | ATA WDC WD10EADS-00M |  |  |  |  |
| Create Pass-Through Disk Modify Pass-Through Disk | Slot#7                            | 1000.2GB                              | ATA WDC WD10EADS-00M |  |  |  |  |
| Delete Pass-Through Disk                          | Slot#8                            | 1000.2GB                              | ATA WDC WD10EADS-00P |  |  |  |  |
| Set Disk To Be Failed                             | • Enter Pass T                    | Enter Pass Through Disk Attribute     |                      |  |  |  |  |
| Activate Failed Disk     Identify Enclosure       | Volume Cache                      | Mode                                  | Write Back           |  |  |  |  |
| Identify Drive                                    | Tagged Comma                      | and Queuing                           | Enabled              |  |  |  |  |
| 🔁 System Controls<br>🏹 Information                | Controller#1 Fil                  | bre Port Mappi                        | ng 🔽 Port0 🔽 Port1   |  |  |  |  |
|                                                   | Controller#2 Fil                  | bre Port Mappi                        | ng Port2 Port3       |  |  |  |  |
|                                                   | Fibre Channel:1                   | UN_Base/MNI                           | D:LUN 0 : 1          |  |  |  |  |
|                                                   | Confirm Th                        |                                       |                      |  |  |  |  |
|                                                   | Submit Reset                      | Confirm The Operation                 |                      |  |  |  |  |

## 5.4.2 Modify a Pass-Through Disk

Use this option to modify the attribute of a Pass-Through Disk. User can modify the Cache Mode, Tagged Command Queuing, Controller #1 Fibre Port Mapping, Controller #2 Fibre Port Mapping and Fibre Channel/LUN Base/LUN on an existing Pass-Through Disk.

To modify the Pass-Through drive attribute from the Pass-Through drive pool, click on the **Modify a Pass-Through Disk** link. The "Select The Pass-Through Disk For Modification" screen appears. Tick on the Pass-Through Disk from the Pass-Through drive pool and click on the **Submit** button to select the drive.

| [open all]close all] |                                                                                         |         |                      |  |  |  |
|----------------------|-----------------------------------------------------------------------------------------|---------|----------------------|--|--|--|
| Paris outras consuls | Select The Pass Through Disk For Modification     Enclosure#1 : SAS RAID Subsystem V1.0 |         |                      |  |  |  |
| Raid System Console  |                                                                                         |         |                      |  |  |  |
| RAID Set Functions   | Slot#4                                                                                  | 500.1GB | ATA WDC WD5003ABYX-0 |  |  |  |
|                      | Submit Reset                                                                            | <u></u> |                      |  |  |  |

The Enter Pass-Through Disk Attribute screen appears. Modify the drive attribute values as you want.

| and another Another                                                                                                    | Enter Pass Through Disk Attribute                |               |  |  |  |  |
|----------------------------------------------------------------------------------------------------|--------------------------------------------------|---------------|--|--|--|--|
| Raid System Console                                                                                                    | Enclosure#1 SLOT 11 600.1GB ATA WDC WD6000HLHX-0 |               |  |  |  |  |
| RAID Set Functions                                                                                                    | Volume Cache Mode                                | Write Back    |  |  |  |  |
| <ul> <li>Volume Set Functions</li> <li>Physical Drives</li> <li>Create Pass-Through Disk</li> <li>Modify Pass-Through Disk</li> </ul> | Tagged Command Queuing                           | Enabled.      |  |  |  |  |
|                                                                                                    | Controller#1 Fibre Port Mapping                  | Port0  Port1  |  |  |  |  |
|                                                                                                    | Controller#2 Fibre Port Mapping                  | Port2   Port3 |  |  |  |  |
| Delete Pass-Through Disk     Set Disk To Be Failed                                                                                    | Fibre Channel:LUN_Base/MNID:LUN 0 💽 : 2 💌        |               |  |  |  |  |
| Set Disk To Be Failed     Activate Failed Disk     Identify Enclosure     Identify Drive     System Controls     Information          | Confirm The Operation Submit Reset               |               |  |  |  |  |

## 5.4.3 Delete Pass-Through Disk

To delete Pass-Through Disk from the Pass-Through drive pool, click on **Delete Pass-Through** link. Select a Pass-Through Disk, tick on the **Confirm The Operation** and click the **Submit** button to complete the delete action.

|                                                                                                    | Select The Pass Through Disk To Delete |                                       |                      |  |  |  |  |
|----------------------------------------------------------------------------------------------------|----------------------------------------|---------------------------------------|----------------------|--|--|--|--|
| Raid System Console                                                                                                    |                                        | Enclosure#1 : SAS RAID Subsystem V1.0 |                      |  |  |  |  |
| Quick Function     Grad RAID Set Functions     Joint Content Set Functions                                                                                                    | Slot#4                                 | 500.1GB                               | ATA WDC WD5003ABYX-0 |  |  |  |  |
| <ul> <li>Volume Set Functions</li> <li>Physical Drives</li> <li>Create Pass-Through Disk</li> <li>Modify Pass-Through Disk</li> <li>Delete Pass-Through Disk</li> <li>Set Disk To Be Failed</li> <li>Activate Failed Disk</li> <li>Identify Enclosure</li> <li>Identify Drive</li> <li>System Controls</li> </ul> | Confirm Th<br>Submit Reset             | e Operation                           |                      |  |  |  |  |

### 5.4.4 Set Disk To Be Failed

It sets a normal working disk as **failed** so that users can test some of the features and functions.

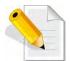

NOTE: When you want to set a disk as failed, please contact your vendor's support engineer for assistance.

| Raid System Console                                                                                    | • Se | Select The Device To Set To Fail      |              |                      |  |  |  |  |
|----------------------------------------------------------------------------------------------------|------|---------------------------------------|--------------|----------------------|--|--|--|--|
| Quick Function                                                                                         | . En | Enclosure#1 : SAS RAID Subsystem V1.0 |              |                      |  |  |  |  |
| ARID Set Functions                                                                                     | ۲    | Slot#1                                | 500.1GB      | ATA WDC WD5003ABYX-0 |  |  |  |  |
| Volume Set Functions                                                                                   | 0    | Slot#2                                | 500.1GB      | ATA WDC WD5003ABYX-0 |  |  |  |  |
| Physical Drives     Create Pass-Through Disk     Modify Pass-Through Disk     Delete Pass-Through Disk | 0    | Slot#3                                | 500.1GB      | ATA WDC WD5003ABYX-0 |  |  |  |  |
|                                                                                                    | 0    | Slot#4                                | 500.1GB      | ATA WDC WD5003ABYX-0 |  |  |  |  |
|                                                                                                    | 0    | Slot#5                                | 1000.2GB     | ATA WDC WD10EADS-00M |  |  |  |  |
| Set Disk To Be Failed                                                                                  | 0    | Slot#6                                | 1000.2GB     | ATA WDC WD10EADS-00M |  |  |  |  |
| Activate Failed Disk                                                                                   | 0    | Slot#7                                | 1000.2GB     | ATA WDC WD10EADS-00M |  |  |  |  |
| Identify Enclosure     Identify Drive                                                                  | 0    | Slot#8                                | 1000.2GB     | ATA WDC WD10EADS-00P |  |  |  |  |
| System Controls                                                                                        |      | Confirm TI<br>mit Reset               | ne Operation |                      |  |  |  |  |

## 5.4.5 Activate Failed Disk

It forces the current **failed** disk in the system to be back online. **Activate Failed Disk** function has no effect on the removed disks, because a **removed** disk does not give the controller a chance to mark it as **failure**.

Followings are considered as **Removed-Disk**:

- (1). Manually removed by user
- (2). Losing PHY connection due to bad connector, cable, backplane
- (3). Losing PHY connection due to disk fail

Basically, in the eyes of the controller, the disk suddenly disappears due to whatever reason.

| open all close all                                                                                                    | •                                       |              |                      |  |  |  |
|----------------------------------------------------------------------------------------------------|-----------------------------------------|--------------|----------------------|--|--|--|
| a puid output country                                                                                                    | Select The Failed Device For Activation |              |                      |  |  |  |
| Raid System Console                                                                                                    | Enclosure#1                             | 1 : SAS RAID | Subsystem V1.0       |  |  |  |
| RAID Set Functions                                                                                                    | Slot#1                                  | 500.1GB      | ATA WDC WD5003ABYX-0 |  |  |  |
| Volume Set Functions     Volume Set Functions     Physical Drives     Create Pass-Through Disk     Modify Pass-Through Disk     Delete Pass-Through Disk     Set Disk To Be Failed     Activate Failed Disk     Identify Enclosure     Identify Drive     System Controls     Information | Confirm 11<br>Submit Reset              | he Operation |                      |  |  |  |

### 5.4.6 Identify Enclosure

To identify an Enclosure, move the mouse cursor and click on **Identify Enclosure** link. The **Select The Enclosure For Identification** screen appears. Tick on the enclosure from the list of enclosures, then click on the **Submit** button to identify the selected enclosure. All disk drives' LEDs in an enclosure will flash when a particular enclosure is selected.

| open all close all                                                                                                    |                                                                                                    |
|----------------------------------------------------------------------------------------------------|----------------------------------------------------------------------------------------------------|
| <ul> <li>Raid System Console</li> <li>Quick Function</li> <li>RAID Set Functions</li> <li>Volume Set Functions</li> <li>Physical Drives</li> <li>Create Pass-Through Disk</li> <li>Modify Pass-Through Disk</li> <li>Delete Pass-Through Disk</li> <li>Set Disk To Be Failed</li> <li>Set Disk To Be Failed</li> <li>Activate Failed Disk</li> <li>Identify Enclosure</li> <li>Jost System Controls</li> <li>Information</li> </ul> | Select The Enclosure For Identification     Enclosure#1 : SAS RAID Subsystem V1.0     Submit Reset |

# 5.4.7 Identify Selected Drive

Use this option to physically locate a selected drive to prevent removing the wrong drive. When a disk drive is selected using the **Identify Drive** function, the Status LED of the selected disk drive will be blinking.

To identify a selected drive from the drives pool, click on the **Identify Drive** link. The "Select The IDE Device For identification" screen appears. Tick on the IDE device from the drives list. After completing the selection, click on the **Submit** button to identify selected drive.

| Raid System Console                                                                                                    | <ul> <li>Select The I</li> </ul> | Device For Ide | ntification          |  |
|----------------------------------------------------------------------------------------------------|----------------------------------|----------------|----------------------|--|
| Quick Function                                                                                                    | Enclosure#                       | 1: SAS RAID S  | ubsystem V1.0        |  |
| <ul> <li>RAID Set Functions</li> <li>Volume Set Functions</li> <li>Physical Drives</li> <li>Create Pass-Through Disk</li> <li>Modify Pass-Through Disk</li> <li>Delete Pass-Through Disk</li> <li>Set Disk To Be Failed</li> <li>Activate Failed Disk</li> </ul> | Slot#1                           | 500.1GB        | ATA WDC WD5003ABYX-0 |  |
|                                                                                                    | Slot#2                           | 500.1GB        | ATA WDC WD5003ABYX-0 |  |
|                                                                                                    | Slot#3                           | 500.1GB        | ATA WDC WD5003ABYX-0 |  |
|                                                                                                    | Slot#4                           | 500.1GB        | ATA WDC WD5003ABYX-0 |  |
|                                                                                                    | Slot#5                           | 1000.2GB       | ATA WDC WD10EADS-00M |  |
|                                                                                                    | Slot#6                           | 1000.2GB       | ATA WDC WD10EADS-00M |  |
|                                                                                                    | Slot#7                           | 1000.2GB       | ATA WDC WD10EADS-00M |  |
| Identify Enclosure                                                                                                    | Slot#8                           | 1000.2GB       | ATA WDC WD10EADS-00P |  |
| - Identify Drive - System Controls - Information                                                                                                    | Submit Rese                      |                |                      |  |

# 5.5 System Controls

## 5.5.1 System Configuration

To set the Disk Array system configuration options, click the **System Configuration** link under the **System Controls** menu. The System Configurations screen will be shown. Set the desired system option as needed.

| anid Contras Contrals                                                          | <ul> <li>System Configurations</li> </ul> |                 |
|--------------------------------------------------------------------------------|-------------------------------------------|-----------------|
| Raid System Console                                                            | System Beeper Setting                     | Disabled        |
| RAID Set Functions                                                             | Background Task Priority                  | Low(20%)        |
| Volume Set Functions Physical Drives                                           | JBOD/RAID Configuration                   | RAD             |
| System Controls                                                                | SATA NCQ Support                          | Enabled         |
| - System Configuration                                                         | HDD Read Ahead Cache                      | Enabled         |
| Advanced Configuration     Hdd Power Management                                | Volume Data Read Ahead                    | Normal          |
| Fibre Channel Config                                                           | HDD Queue Depth                           | 32              |
| EtherNet Configuration     Alert By Mail Configuration                         | Disk Write Cache Mode                     | Enabled         |
| SNMP Configuration                                                             | Hot Plugged Disk For Rebuilding           | Always          |
| NTP Configuration     View Events/Mute Beeper                                  | Disk Capacity Truncation Mode             | Multiples Of 1G |
| Generate Test Event                                                            | Smart Option For HDD                      | Alert Only      |
| Clear Event Buffer     Modify Password                                         | Smart Polling Interval                    | On Demand       |
| Opgrade Firmware     Studown Controller     Restart Controller     Information | Confirm The Operation Submit Reset        |                 |

### System Beeper Setting:

This option is used to Disable or Enable the system's RAID controller alarm beeper.

#### Background Task Priority:

The Background Task Priority indicates how much time and system resource the RAID controller devotes to a background task, such as a rebuild operation. The RAID Subsystem allows user to choose the background task priority (High 80%, Medium 50%, Low 25%, and Ultra Low 5%) to balance between background task process and Volume Set access. For high RAID Subsystem performance, specify a low value.

#### JBOD/RAID Configuration:

The Disk Array supports JBOD and RAID configuration.

#### SATA NCQ Support:

NCQ is a command protocol in Serial ATA that can only be implemented on native Serial ATA hard drives. It allows multiple commands to be outstanding within a drive at the same time. Drives that support NCQ have an internal queue where outstanding commands can be dynamically rescheduled or re-ordered, along with the necessary tracking mechanisms for outstanding and completed portions of the workload. Disabled or Enable the SATA NCQ function.

#### HDD Read Ahead Cache:

This option allows the users to disable the cache of the HDDs on the RAID Subsystem. In some HDD models, disabling the cache in the HDD is necessary to prove the RAID Subsystem functions correctly. When Enabled, the drive's read ahead cache algorithm is used, providing maximum performance under most circumstances.

#### Volume Data Read Ahead:

This option allows the users to set the Volume Data Read Ahead function. Options are: Normal, Aggressive, Conservative, and Disabled.

#### HDD Queue Depth:

The queue depth is the number of I/O operations that can be run in parallel on a disk drive. This parameter is adjusted the queue depth capacity of NCQ (SATA HDD) or Tagged Command Queuing (SAS HDD) which transmits multiple commands to a single target without waiting for the initial command to complete. HDD Queue Depth options are 1, 2, 4, 8, 16, and 32.

#### Disk Write Cache Mode:

The Disk Array supports Disk Write Cache Mode options: Auto, Enabled, and Disabled. If the Disk Array has BBM (battery backup module), selecting the Auto option will automatically enable Disk Write Cache. On the other hand, if there is no BBM, the Auto option will disable Disk Write Cache.

#### Hot Plugged Disk For Rebuilding

It defines if the RAID array volume should start rebuilding or not when detects a disk is inserted/re-inserted during online.

The options are: Blank Disk Only, Always, and Disable. The default is Blank Disk Only.

**Blank Disk Only:** it will trigger the rebuilding if and only if the inserted disk has not been in the RAID array before, which has no RAID signature on it. So when a previously removed disk is self re-inserted, it won't trigger the degraded RAID array to rebuild, and so that the administrator has a chance to identify this misbehaving disk and replaces it.

**Always:** it is what it was before. Whenever a disk is inserted/ re-inserted whether new or previously existed, it always trigger a rebuilding for the Degraded RAID set/Volume.

**Disable:** it will not trigger rebuilding regardless what sort of disk plugging in. When **Disable** and/or **Blank Disk Only** is selected, the re-inserted/previously removed disk will be identified as a disk in a separate RAID set with duplicated RAIDset# and with all the rest of RAID members missing.

#### Disk Capacity Truncation Mode:

The Disk Array use drive truncation so that drives from different vendors are more likely to be able to be used as spares for each other. Drive truncation slightly decreases the usable capacity of a drive that is used in the subsystem. Options are:

**Multiples Of 10G**: If you have several 120GB drives from different vendors, chances are that the capacity varies slightly. For example, one drive might be 121.1 GB, and the other 120.4 GB. This drive truncation mode makes the 121.1 GB and 120.4 GB drives same capacity as 120 GB so that one could replace the other.

**Multiples Of 1G:** If you have 120 GB drives from different vendors, chances are that the capacity varies slightly. For example, one drive might be 121.1 GB, and the other 121.4 GB. This drive truncation mode makes the 121.1 GB and 121.4 GB drives same capacity 121 GB so that one could replace the other.

No Truncation. The capacity of the disk drive is not truncated.

#### Smart Option For HDD

This option is used to increases the reliability of SSDs/HDDs by automatically copying data from a drive with potential to fail to a designated hot spare or newly inserted drive. The options are: Failed The Drive, Failed The Drive If Hot Spare Exist, and Alert Only. The default is **Alert Only**.

Failed The Drive: controllers kill off the SMART fail drive immediately.

**Failed The Drive If Hot Spare Exist**: controllers kill off the SMAT fail disk if hot spare dive is existed.

Alert Only: it will trigger alert when there happens a SMART fail drive.

#### Smart Polling Interval

Besides the scheduled volume check, user can define the Smart Polling Interval to poll the SMART status of each disk. The default is **on demand**.

User can schedule every certain period of time interval to poll the SMART status of each disk. When SMART polling is executed, disk

activity will be temporally halted until the SMART parameter reading is finished. That is why you don't want to set the Interval too frequent. What to use is up to the users to decide based on their applications and experiment results.

# 5.5.2 Advanced Configuration

To set the RAID system function, move the cursor to the main menu and click the **Advanced Configuration** link. The **Advanced Configuration** menu will show all items, then select the desired function.

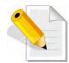

NOTE: When you want to change the value on advance configuration screen, please contact your vendor's support engineer for assistance.

| Participation Consults                                                                                                    | <ul> <li>Advanced Configurations</li> </ul> |            |
|----------------------------------------------------------------------------------------------------|---------------------------------------------|------------|
| Raid System Console                                                                                                    | TLER Setting                                | Default    |
| RAID Set Functions                                                                                                    | Timeout Setting                             | 12 Seconds |
| Volume Set Functions                                                                                                    | Number Of Retries                           | 2          |
| System Controls                                                                                                    | Buffer Threshold Setting                    | 25% 💌      |
| System Configuration     Advanced Configuration                                                                            | Amount Of Read Ahead                        | Auto 💌     |
| Hdd Power Management                                                                                                    | Number Of AV Streams                        | 6          |
| - Fibre Channel Config                                                                                                    | Optimize AV Recording                       | Disabled 💌 |
| EtherNet Configuration     Alert By Mail Configuration                                                                     | Read And Discard Parity Data                | Disabled 💌 |
| SNMP Configuration                                                                                                    | Hitachi SATA HDD Speed                      | Default    |
| NTP Configuration     View Events/Mute Beeper                                                                              | WDC SATA HDD Speed                          | Default 💌  |
| Generate Test Event                                                                                                    | Seagate SATA HDD Speed                      | Default    |
| Clear Event Buffer     Modify Password     Upgrade Firmware     Shutdown Controller     Restart Controller     Information | Confirm The Operation Submit Reset          |            |

#### **TLER Setting**

TLER (time-limited error recovery) functions provide support for WD Caviar RE (RAID) series disks. This is a new option from WD to support RAID features that were traditionally missing from standard desktop drives. TLER is a method of signaling the system RAID controller in the event that an error recovery process is taking longer than time-out specifications allow. This prevents the RAID controller from dropping the drive from the array during this period. Default value is manufacture setting. You can select between 5, 6 and 7 second. This feature is to setup the HDD internal timeout value.

### **Timeout Setting**

Disk time-out is a registry setting that defines the time that RAID controller will wait for a hard disk to respond to a command. You can modify the retry value by entering a new value in the edit box beside this button and then selecting the button. Normally you should not need to modify this value. Default value is 12 seconds: You can select between 8~32 second.

#### **Number of Retries**

This setting determines the number of access that will be attempted before the current command from the RAID controller to the disk drive is aborted. You can modify the retry value by entering a new value in the edit box beside this button and then selecting the button. Normally you should not need to modify this value. There are two selections, either 2 retry or 3 retry.

### **Buffer Threshold**

This new feature there are 4 options; 5%, 25%, 50%, 75%. The percentage represents how much data should be kept in resident cache memory (how full cache should get) before controller starts to flush data onto the hard drives. If the buffer is set for 25%, then all 25% will be cached and is used for writing data. The remaining cache memory will be used for reading and other system overhead. Write buffer threshold for 5% is added for video recording. This option will push data to disk early.

This feature gives controller extra buffer time in case of slow response from the hard drives within a given time. Consequently, this can prevent a pause in data flow and there will be continues data access and stream. This feature is very useful for the video streaming applications where there is high demand for constant non-stop data flow with no interruption due to lower performance of specific hardware.

### Amount of Read Ahead

Read-Ahead data is buffered in the RAID controller cache, however, thereby cutting down on the amount of I/O traffic to the disk. The Amount of Read Ahead defines how many data of reading at a time, making more efficient use of the RAID subsystem. This makes it possible to locate and re-issue the data without repetitive hard parsing activities.

The Amount of Read Ahead parameter is used to allocate an amount of memory in the cache memory the frequently executed queries and return the result set back to the host without real disk read execution. Default value is Auto: Controller will base on the HDD number to set the amount of Read Ahead value. You can select between 512KB ~ 16MB.

### Number of AV Stream

RAID controllers are required to have not only the function of processing ordinary data but also the function of dealing with AV (audio/video) stream data needing realtime processing. Since the bus cycle used in RAID controller was designed to transfer the computer data exactly, it was unsuitable for the transfer of AV stream needing great band widths. They are required to do some setting for the handshaking during the processing of stream data. This setting is an object of transferring stream data efficiently on an existing RAID controller. Normally you should not need to modify this value. Default value is 6. You can select between 6~256.

To decide how to set AV stream playout parameter, you need to check the Number of Stream, Amount of Read Ahead, and Total Cache Memory during runtime. You can try to adjust the three numbers to get the best performance as your requirement. Number of Stream shows the number of stream added to the system, Amount of Read Ahead shows the amount of Read Ahead data taken from the cache without real disk execution, and total cache memory shows the total available memory being installed in the RAID controller.

### **Optimize AV Recording**

AV recording option is for video recording (no time limit), but if used in normal operation, performance may be degraded. This new feature there are 4 options; Disabled, Mode1, Mode2 and Mode 3. Default value is Disabled. Our controller cache uses LRU method, there have no special memory capacity reserved for read or write.

The Mode 1, 2 and 3 are used for define the command sorting method. The default sorting method is helpful for normal applications, but not useful for AV applications, so we have defined three different sorting methods for these special applications. To decide how to optimize AV stream recording parameter, you need to adjust the Optimize AV Recording, and Write Buffer Threshold during runtime.

### **Read And Discard Parity Data**

This function is used to determine if parity data is to be read and discarded.

#### Hitachi SATA HDD Speed

This function is used to set the Hitachi SATA HDD Speed.

#### WDC SATA HDD Speed

This function is used to set the WD SATA HDD Speed.

#### Seagate SATA HDD Speed

This function is used to set the Seagate SATA HDD Speed.

## 5.5.3 HDD Power Management

MAID (Massive Array of I dle Disks) is a storage technology that employs a large group of disk drives in which only those drives in active use are spinning at any given time.

This reduces power consumption and prolongs the lives of the drives.

MAID is designed for Write Once, Read Occasionally (WORO) applications such as Data Backup, Document, Mail server, and so on.

MAID technology focuses on "Green Storage Concept" to save power consumption and enhance disk drives effective usage, i.e., "disk drives are spun down when there is no activity or I/O on the drives".

In the Disk Array, MAID is implemented in the **HDD Power Management** menu. Using the **Advanced Power Management (APM)** function of disk drives, HDD Power Management has three options (MAID Levels): (Level 1) Place idle drives in Lower Power Mode, where the drives' heads are unloaded; (Level 2) Place idle drives in Low RPM Mode, where drives' heads are unloaded and slows down to around 4000 RPM; and (Level 3) Spin down idle drives, where drives stops spinning and goes into sleep mode.

| open allose all                                                                                                    | Hdd Power Management       |            |
|----------------------------------------------------------------------------------------------------|----------------------------|------------|
| Raid System Console                                                                                                    | Stagger Power On Control   | 0.7 💌      |
| 🕀 🧰 RAID Set Functions                                                                                                    | Time To Hdd Low Power Idle | Disabled 💌 |
| Colume Set Functions     Drives                                                                                                    | Time To Hdd Low RPM Mode   | Disabled   |
| 📮 😋 System Controls                                                                                                    | Time To Spin Down Idle HDD | Disabled   |
| System Configuration     Advanced Configuration                                                                                                    | Time To Wait HDD Spin Up   | 7          |
| EtherNet Configuration     Alert By Mail Configuration     ShuPM Configuration     NTP Configuration     NTP Configuration     View Events/Mute Beeper     Generate Test Event     Clear Event Buffer     Modify Password     Upgrade Firmware     Shutdown Controller     Restart Controller | Submit Reset               |            |

#### Stagger Power On Control:

This option allows the Disk Array's power supply to power up in succession each HDD in the Disk Array. In the past, all the HDDs on the Disk Array are powered up altogether at the same time. This function allows the power transfer time (lag time) from the last HDD to the next one be set within the range of 0.4 to 6.0 seconds. Default is 0.7 seconds.

#### Time to HDD Low Power Idle: (MAID Level 1)

This option enables the Disk Array to place idle HDDs of a Raid Set in Low Power Mode, where drives' heads are unloaded. The power consumption of the Idle HDD saving is around 15% to 20%. Recovery time is under a second. Options are: Disabled, 2, 3, 4, 5, 6, and 7 (Minutes).

### Time to HDD Low RPM Mode: (MAID Level 2)

This option enables the Disk Array to place idle HDDs of a Raid Set in Low RPM Mode, where drives' heads are unloaded and drive platters speed is reduced to around 4000 RPM. The power consumption of the Idle HDD saving is from 35% to 45%. Recovery time is 15 seconds.

Options are: Disabled, 10, 20, 30, 40, 50, and 60 (Minutes).

### Time to Spin Down Idle HDD: (MAID Level 3)

This option enables the Disk Array to spin down HDDs of a Raid Set after they become idle after a preset period of time. In this level, the drives stop spinning and go into sleep mode. The power consumption of the Idle HDD saving is from 60% to 70%. Recovery time is 30 to 45 seconds.

Options are: Disabled, 1 (For Test), 3, 5, 10, 15, 20, 30, 40, and 60 (Minutes).

#### Time To Wait HDD Spin Up

This option allows user to set the host system waiting time for HDD spin up. The values can be selected from 7 to 120 seconds.

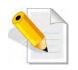

NOTE: To verify if the disk drive you use supports MAID or APM, select "RaidSet Hierarchy" and click the disk drive (E# Slot#) link. Check in the Device Information screen if the Disk APM Support shows "Yes".

## 5.5.4 Fibre Channel Config

To set the Fibre Channel Configuration function, move the mouse cursor to the main menu and click on the **Fibre Channel Config**. The Fibre Channel Configuration screen will be shown. Configure the desired function.

| open all close all                                                                                                    |                                                             |                                       |  |  |  |
|----------------------------------------------------------------------------------------------------|-------------------------------------------------------------|---------------------------------------|--|--|--|
| ያ Raid System Console<br>🗄 🗀 Quick Function                                                                                                    | Fibre Channel Configurations (WWNN:20-00-00-1b-4d-02-17-ce) |                                       |  |  |  |
| 🗉 🧰 RAID Set Functions                                                                                                    | Channel 0 WWPN:21-00-00-1b-4d-0                             | )2-17-ce                              |  |  |  |
| Use Set Functions Description: Description: Des | Channel 0 Speed                                             | Auto 💌 (Current Speed : 16 Gb)        |  |  |  |
| 🗄 🔄 System Controls                                                                                                    | Channel 0 Topology                                          | Auto (Current Topology : Point-Point) |  |  |  |
| - System Configuration                                                                                                    | Channel 0 Hard Loop ID                                      | 0 Disabled                            |  |  |  |
| Hdd Power Management                                                                                                    | Channel 1 WWPN:21-00-00-1b-4d-02-17-cf                      |                                       |  |  |  |
|                                                                                                    | Channel 1 Speed                                             | Auto 💌 (Current Speed : 8 Gb)         |  |  |  |
|                                                                                                    | Channel 1 Topology                                          | Auto Current Topology : Loop)         |  |  |  |
| SNMP Configuration                                                                                                    | Channel 1 Hard Loop ID                                      | 0 Disabled                            |  |  |  |
| NTP Configuration     View Events/Mute Beeper                                                                                                    | View Error Statistics                                       |                                       |  |  |  |
| Generate Test Event     Clear Event Buffer     Modify Password                                                                                                    | Confirm The Operation                                       |                                       |  |  |  |
| Upgrade Firmware     Shutdown Controller     Restart Controller                                                                                                    | Submit Reset                                                |                                       |  |  |  |
| Information                                                                                                    |                                                             |                                       |  |  |  |

#### WWNN (World Wide Node Name)

The WWNN of the FC RAID system is shown at top of the configuration screen. This is an eight-byte unique address factory assigned to the FC RAID, common to both FC ports.

#### WWPN (World Wide Port Name)

Each FC port has its unique WWPN, which is also factory assigned. Usually, the WWNN: WWPN tuple is used to uniquely identify a port in the Fabric.

#### **Channel Speed**

Each FC port speed can be configured either as 4Gbps, 8Gbps, or 16Gbps channel. Another option is to use "Auto" for auto speed negotiation between 4Gbps/8Gbps/16Gbps. The RAID system's default setting is "Auto", which should be adequate under most conditions. The Channel Speed setting takes effect during the next connection. That means a link down / link up should be applied for the change to take effect. The current connection speed is shown at end of the row. You have to click the "Fibre Channel Config" link again from the menu frame to refresh the current speed information.

#### **Channel Topology**

Each Fibre Channel can be configured to the following Topology options: Auto, Loop, Point-to-Point, or NPIV/MNID. The default Topology is set to "Auto", which takes precedence of Loop Topology. Restarting the RAID controller is needed for any topology change to take effect. The current connection topology is shown at end of the row. You have to click the "Fibre Channel Config" link again from the menu frame to refresh the current topology information. Note that current topology is shown as "None" when no successful connection is made for the channel.

#### Hard Loop ID

This setting is effective only under Loop topology. When enabled, you can manually set the Loop ID in the range from 0 to 125. Make sure this hard assigned ID does not conflict with other devices on the same loop, otherwise the channel will be disabled. It is a good practice to disable the hard loop ID and let the loop itself auto-arrange the Loop ID.

#### **View Error Statistics**

In this screen appears the Fibre channel error statistics like Channel, Loss of Signal, Loss of Sync, Link Fail, and Bad CRC.

| anid Combons Company                                                                | Fibre Channel Error    | Statistics     |              |           |        |
|-------------------------------------------------------------------------------------|------------------------|----------------|--------------|-----------|--------|
| Raid System Console                                                                 | Channel                | Loss of Signal | Loss of Sync | Link Fail | Bad CR |
| Quick Function                                                                      | 0                      | 0              | 0            | 0         |        |
| Volume Set Functions                                                                | 1                      | 0              | 0            | 0         |        |
| Physical Drives                                                                     |                        |                |              |           |        |
| System Controls                                                                     | per la a l             |                |              |           |        |
| System Configuration                                                                | Refresh Clear Counters |                |              |           |        |
| Advanced Configuration                                                              |                        |                |              |           |        |
| Hdd Power Management                                                                |                        |                |              |           |        |
| Fibre Channel Config                                                                |                        |                |              |           |        |
| EtherNet Configuration                                                              | Ē.                     |                |              |           |        |
| - Alert By Mail Configuration                                                       |                        |                |              |           |        |
| - SNMP Configuration                                                                |                        |                |              |           |        |
| - NTP Configuration                                                                 |                        |                |              |           |        |
| The second production and production                                                |                        |                |              |           |        |
| View Events/Mute Beeper                                                             |                        |                |              |           |        |
| Generate Test Event                                                                 |                        |                |              |           |        |
|                                                                                     |                        |                |              |           |        |
| Generate Test Event                                                                 |                        |                |              |           |        |
| Generate Test Event     Clear Event Buffer     Modify Password     Upgrade Firmware |                        |                |              |           |        |
| Generate Test Event     Clear Event Buffer     Modify Password                      |                        |                |              |           |        |

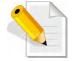

NOTE: It is not recommended to insert the SFP modules in the FC host channels (ports) which are not in used.

## 5.5.5 EtherNet Configuration

To set the Ethernet configuration, click the **EtherNet Configuration** link under the System Controls menu. The Disk Array EtherNet Configuration screen will be shown. Set the desired configuration. Once done, tick on the **Confirm The Operation** and click the **Submit** button to save the settings.

|                                                                                                    | Ether Net Configurations                   |                     |
|----------------------------------------------------------------------------------------------------|--------------------------------------------|---------------------|
| Raid System Console                                                                                                    | DHCP Function                              | Disabled 💌          |
| RAID Set Functions                                                                                                    | Local IP Address (Used If DHCP Disabled)   | 192 168 1 144       |
| Volume Set Functions<br>Physical Drives                                                                                            | Gateway IP Address (Used If DHCP Disabled) | 192 168 1 1         |
| System Controls                                                                                                    | Subnet Mask (Used If DHCP Disabled)        | 255 . 255 . 255 . 0 |
| - System Configuration                                                                                                    | HTTP Port Number (71688191 Is Reserved)    | 80                  |
| Advanced Configuration     Hdd Power Management                                                                                    | Telnet Port Number (71688191 Is Reserved)  | 23                  |
| D Fibre Channel Config                                                                                                    | SMTP Port Number (71688191 Is Reserved)    | 25                  |
| EtherNet Configuration     Alert By Mail Configuration                                                                             | Current IP Address                         | 192.168.15.144      |
| SNMP Configuration                                                                                                    | Current Gateway IP Address                 | 192.168.1.1         |
| NTP Configuration                                                                                                    | Current Subnet Mask                        | 255.255.255.0       |
| 🗋 View Events/Mute Beeper                                                                                                    | Ether Net MAC Address                      | 00.1B.4D.02.06.DA   |
| Generate Test Event     Clear Event Buffer     Modify Password     Upgrade Firmware     Shutdown Controller     Restart Controller | Confirm The Operation Submit Reset         |                     |

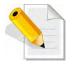

NOTE: If HTTP, Telnet and SMTP Port Number is set to "0", the service is disabled.

# 5.5.6 Alert By Mail Configuration

To set the Event Notification function, click on the **Alert By Mail Configuration** link under the System Controls menu. The Disk Array Event Notification configuration screen will be shown. Set up the desired function and option. When an abnormal condition occurs, an error message will be emailed to the email recipient(s) that a problem has occurred. Events are classified into 4 levels (Urgent, Serious, Warning, and Information).

|                                                                          | • SMTP Server Configuration       |                                                |  |  |  |
|--------------------------------------------------------------------------|-----------------------------------|------------------------------------------------|--|--|--|
| Raid System Console                                                      | SMTP Server IP Address            | 0.0.0                                          |  |  |  |
| RAID Set Functions                                                       | Mail Address Configurations       |                                                |  |  |  |
| Olume Set Functions                                                      | Sender Name :                     | Mail Address :                                 |  |  |  |
| - Physical Drives<br>- A System Controls                                 | Account :                         | Password :                                     |  |  |  |
| System Configuration     Advanced Configuration     Hdd Power Management | Event Notification Configurations |                                                |  |  |  |
|                                                                          | MailTo Name1 :                    | Mail Address :                                 |  |  |  |
| Fibre Channel Config                                                     | Disable Event Notification        | No Event Notification Will Be Sent             |  |  |  |
| EtherNet Configuration                                                   | O Urgent Error Notification       | Send Only Urgent Event                         |  |  |  |
| Alert By Mail Configuration     SNMP Configuration                       | Serious Error Notification        | Send Urgent And Serious Event                  |  |  |  |
| NTP Configuration     View Events/Mute Beeper     Generate Test Event    | O Warning Error Notification      | Send Urgent, Serious And Warning Event         |  |  |  |
|                                                                          | Information Notification          | Send All Event                                 |  |  |  |
| Clear Event Buffer                                                       | Notification For No Event         | Notify User If No Event Occurs Within 24 Hours |  |  |  |
| Modify Password      Upgrade Firmware                                    | MailTo Name2 :                    | Mail Address :                                 |  |  |  |
| - Shutdown Controller                                                    | Disable Event Notification        | No Event Notification Will Be Sent             |  |  |  |
| Restart Controller                                                       | O Urgent Error Notification       | Send Only Urgent Event                         |  |  |  |
| Information                                                              | Serious Error Notification        | Send Urgent And Serious Event                  |  |  |  |
|                                                                          | © Warning Error Notification      | Send Urgent, Serious And Warning Event         |  |  |  |
|                                                                          | Information Notification          | Send All Event                                 |  |  |  |
|                                                                          | Notification For No Event         | Notify User If No Event Occurs Within 24 Hours |  |  |  |
|                                                                          | MailTo Name3 :                    | Mail Address :                                 |  |  |  |
|                                                                          | Disable Event Notification        | No Event Notification Will Be Sent             |  |  |  |
|                                                                          | O Urgent Error Notification       | Send Only Urgent Event                         |  |  |  |
| 111                                                                      | Serious Error Notification        | Send Urgent And Serious Event                  |  |  |  |

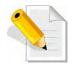

NOTE: If Event Notification by email is enabled, every 30 of event log will be sent to the email recipient(s) as one package log.

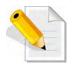

NOTE: If different email recipients are setup, the event notification levels for each email recipient can be configured differently. For example, first email recipient can be configured with "Urgent Error Notification" while second email recipient can be configured with "Serious Error Notification".

## 5.5.7 SNMP Configuration

The SNMP gives users independence from the proprietary network management schemes of some manufacturers and SNMP is supported by many WAN and LAN manufacturers enabling true LAN/ WAN management integration.

To set the SNMP function, move the cursor to the main menu and click on the **SNMP Configuration** link. The Disk Array's SNMP Configurations screen will be shown. Select the desired function and set the preferred option.

|                                                                               | SNMP Trap Configurations              |   |                           |                               |                   |     |
|-------------------------------------------------------------------------------|---------------------------------------|---|---------------------------|-------------------------------|-------------------|-----|
| Raid System Console                                                           | SNMP Trap IP Address #1               | 0 | . 0 . 0                   | . 0                           | Port#             | 162 |
| RAID Set Functions                                                            | SNMP Trap IP Address #2               | 0 | . 0 . 0                   | . 0                           | Port#             | 162 |
| Volume Set Functions                                                          | SNMP Trap IP Address #3               | 0 | . 0 . 0                   | . 0                           | Port#             | 162 |
| System Controls                                                               | SNMP System Configurations            |   |                           |                               |                   |     |
| - System Configuration                                                        | Community                             |   |                           |                               |                   |     |
| Advanced Configuration     Hdd Power Management                               | sysContact.0                          |   |                           |                               |                   |     |
| - Fibre Channel Config                                                        | sysName.0                             |   |                           |                               |                   |     |
| EtherNet Configuration     Alert By Mail Configuration     SNMP Configuration | sysLocation.0                         |   |                           |                               |                   |     |
|                                                                               | SNMP Trap Notification Configurations |   |                           |                               |                   |     |
| NTP Configuration                                                             | Disable SNMP Trap                     |   | No SNMP Trap Will Be Sent |                               |                   |     |
| View Events/Mute Beeper     Generate Test Event                               | Urgent Error Notification             |   | Send Only Urgent Event    |                               |                   |     |
| Clear Event Buffer                                                            | Serious Error Notification            |   |                           | Send Urgent And Serious Event |                   |     |
| Modify Password     Upgrade Firmware                                          | O Warning Error Notification          | n | Send I                    | Urgent, Serious /             | And Warning Event |     |
| Shutdown Controller                                                           | Information Notification              |   | Send /                    | All Event                     |                   |     |
| Restart Controller     Information                                            | Confirm The Operation Submit Reset    |   |                           |                               |                   |     |

**SNMP Trap Configurations:** Type in the SNMP Trap IP Address box the IP address of the host system where SNMP traps will be sent. The SNMP Port is set to 162 by default.

#### **SNMP System Configuration:**

**Community:** Type the SNMP community. The default is public.

(1) **sysContact.O**, (2) **sysLocation.O**, and (3) **sysName.O**: SNMP parameter (31 bytes max). If these 3 categories are configured and when an event occurs, SNMP will send out a message that includes the 3 categories within the message. This allows user to easily define which RAID unit is having problem.

SNMP Trap Notification Configurations: Select the desired option.

After completing the settings, tick on the **Confirm The Operation** and click on the **Submit** button to save the configuration.

SNMP also works in the same way as Alert By Mail when sending event notifications.

## 5.5.8 NTP Configuration

NTP stands for **Network Time Protocol**. It is an Internet protocol used to synchronize the clocks of computers to some time reference. Type the NTP Server IP Address to enable the Disk Array to synchronize with it.

To set the NTP function, move the cursor to the main menu and click on the **NTP Configuration** link. The Disk Array's NTP Configuration screen will be displayed. Select the desired function and configure the necessary option.

After completing the settings, tick on the **Confirm The Operation** and click on the **Submit** button to save the configuration.

| open all close all                                                                                                    |                                        |
|----------------------------------------------------------------------------------------------------|----------------------------------------|
| Raid System Console                                                                                                    | NTP Server Configurations              |
| Quick Function                                                                                                    | NTP Server IP Address #1 0 . 0 . 0 . 0 |
| 🖻 🦲 RAID Set Functions                                                                                                    | NTP Server IP Address #2 0 . 0 . 0     |
| Olume Set Functions     One Set Functions                                                                                                    | Time Zone Configuration                |
| System Controls                                                                                                    | Time Zone : (GMT+08:00)Taipei          |
| - System Configuration                                                                                                    | Automatic Daylight Saving : Enabled 💌  |
| Advanced Configuration     Hdd Power Management                                                                                                    | Current Time : 2013/4/8 14:27:59       |
| - Fibre Channel Config                                                                                                    | NTP Server Not Set                     |
| EtherNet Configuration     Alert By Mail Configuration     SNMP Configuration     NTP Configuration     View Events/Mute Beeper     Generate Test Event     Clear Event Buffer     Modify Password     Upgrade Firmware     Shutdown Controller     Restart Controller     Information | Confirm The Operation Submit Reset     |

## 5.5.9 View Events / Mute Beeper

To view the Disk Array's event log information, move the mouse cursor to the System Controls menu and click on the **View Events/Mute Beeper** link. The Disk Array's System Events Information screen appears.

The System Events Information screen will show: Time, Device, Event type, Elapse Time and Errors.

|                                              | System Events Information |                 |                          |             |        |  |  |  |
|----------------------------------------------|---------------------------|-----------------|--------------------------|-------------|--------|--|--|--|
| aid System Console<br>Quick Function         | Time                      | Device          | Event Type               | Elapse Time | Errors |  |  |  |
| RAID Set Functions                           | 2013-04-08 14:04:05       | Enc#1 SLOT 09   | Device Failed            |             |        |  |  |  |
| Volume Set Functions                         | 2013-04-08 14:04:05       | Raid Set # 001  | RaidSet Degraded         |             |        |  |  |  |
| Physical Drives                              | 2013-04-08 14:04:05       | VolumeVOL#001   | Volume Degraded          |             |        |  |  |  |
| System Controls                              | 2013-04-08 14:01:13       | Enc#1 SLOT 11   | PassThrough Disk Deleted |             |        |  |  |  |
| System Configuration                         | 2013-04-08 13:58:01       | Enc#1 SLOT 11   | PassThrough Disk Created |             |        |  |  |  |
| Advanced Configuration                       | 2013-04-08 13:55:21       | VolumeVOL#000   | Abort Checking           | 000:02:05   | 0      |  |  |  |
| Hdd Power Management<br>Fibre Channel Config | 2013-04-08 13:53:16       | VolumeVOL#000   | Start Checking           |             |        |  |  |  |
| EtherNet Configuration                       | 2013-04-08 12:32:02       | 192.168.015.109 | HTTP Log In              |             |        |  |  |  |
| Alert By Mail Configuration                  | 2013-04-08 12:26:13       | FC Channel 3    | FC Link Down             |             |        |  |  |  |
| SNMP Configuration                           | 2013-04-08 12:26:13       | FC Channel 2    | FC Link Down             |             |        |  |  |  |
| NTP Configuration                            | 2013-04-08 12:26:13       | FC Channel 1    | FC Link Down             |             |        |  |  |  |
| View Events/Mute Beeper                      | 2013-04-08 12:26:12       | FC Channel 0    | FC Link Down             |             |        |  |  |  |
| Generate Test Event                          | 2013-04-08 12:26:11       | H/W Monitor     | Raid Powered On          |             |        |  |  |  |
| Clear Event Buffer                           | 2013-04-08 12:21:47       | FC Channel 3    | FC Link Down             |             |        |  |  |  |
| Modify Password                              | 2013-04-08 12:21:46       | FC Channel 2    | FC Link Down             |             |        |  |  |  |
| Shutdown Controller                          | 2013-04-08 12:21:46       | FC Channel 1    | FC Link Down             |             |        |  |  |  |
| Restart Controller                           | 2013-04-08 12:21:46       | FC Channel 0    | FC Link Down             |             |        |  |  |  |
| Information                                  | 2013-04-08 12:21:45       | H/W Monitor     | Raid Powered On          |             |        |  |  |  |
|                                              | 2013-04-08 12:11:10       | 192.168.015.109 | HTTP Log In              |             |        |  |  |  |
|                                              | 2013-04-03 16:47:32       | VolumeVOL#001   | Create Volume            |             |        |  |  |  |
|                                              | 2013-04-03 16:47:23       | VolumeVOL#000   | Create Volume            |             |        |  |  |  |
|                                              | 2013-04-03 16:47:07       | Raid Set # 001  | Create RaidSet           |             |        |  |  |  |
|                                              | 2013-04-03 16:47:00       | Raid Set # 000  | Create RaidSet           |             |        |  |  |  |
|                                              | 2013-04-03 16:46:50       | Raid Set # 000  | Delete RaidSet           |             |        |  |  |  |
|                                              | 2013-04-03 16:46:46       | Raid Set # 001  | Delete RaidSet           |             |        |  |  |  |
|                                              | 2013-04-03 16:46:38       | VolumeVOL#001   | Delete Volume            |             |        |  |  |  |

This function is also used to silence the beeper alarm.

## 5.5.10 Generate Test Event

If you want to generate test events, move the cursor bar to the main menu and click on the **Generate Test Event** Link. Tick on the **Confirm The Operation** and click on the **Submit** button. Then click on the **View Events/Mute Beeper** to view the test event.

| open all close all                                                                                                    |                                                                        |
|----------------------------------------------------------------------------------------------------|------------------------------------------------------------------------|
| Raid System Console Quick Function RAID Set Functions Olume Set Functions Physical Drives System Configuration Advanced Configuration Hdd Power Management Fibre Channel Config EtherNet Configuration Alert By Mail Configuration SNMP Configuration NTP Configuration View Events/Mute Beeper Generate Test Event Clear Event Buffer Modify Password Upgrade Firmware Shutdown Controller Restart Controller | Do You Want To Generate Test Event? Confirm The Operation Submit Reset |
|                                                                                                    |                                                                        |

# 5.5.11 Clear Event Buffer

Use this feature to clear the Disk Array's System Events Information buffer.

| open all close all          |                                        |
|-----------------------------|----------------------------------------|
| Raid System Console         | Do You Want To Clear The Event Buffer? |
| 🛛 🔁 Quick Function          |                                        |
| Call RAID Set Functions     | Confirm The Operation                  |
| Olume Set Functions         | Submit Reset                           |
| 🖳 Physical Drives           |                                        |
| 🖂 😋 System Controls         |                                        |
| System Configuration        |                                        |
| - Advanced Configuration    |                                        |
| - Hdd Power Management      |                                        |
| - Fibre Channel Config      |                                        |
| EtherNet Configuration      |                                        |
| Alert By Mail Configuration |                                        |
| SNMP Configuration          |                                        |
| - NTP Configuration         |                                        |
| - View Events/Mute Beeper   |                                        |
| Generate Test Event         |                                        |
| Clear Event Buffer          |                                        |
| - Modify Password           |                                        |
| Upgrade Firmware            |                                        |
| Shutdown Controller         |                                        |
| Restart Controller          |                                        |
| Information                 |                                        |

## 5.5.12 Modify Password

To change or disable the Disk Array's admin password, click on the **Modify Password** link under the **System Controls** menu. The Modify System Password screen appears.

The factory-default admin password is set to **00000000**. Once the password has been set, the user or administrator can only monitor and configure the Disk Array by providing the correct password.

The password is used to protect the Disk Array's configuration from unauthorized access. The RAID controller will check the password only when entering the Main Menu from the initial screen. The Disk Array will automatically go back to the initial screen when it does not receive any command after sometime.

To disable the password, enter only the original password in the Enter Original Password box, and leave both the Enter New Password and Re-Enter New Password boxes blank. After selecting the Confirm The Operation option and clicking the Submit button, the system password checking will be disabled. No password checking will occur when entering the main menu from the starting screen.

| Modify System Password             |
|------------------------------------|
| Enter Original Password            |
| Enter New Password                 |
| Re-Enter New Password              |
| Confirm The Operation Submit Reset |
|                                    |
|                                    |
|                                    |

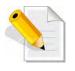

NOTE: The admin Password characters allowed are 'A' – 'Z', 'a' – 'z', and '0' – '9'. The minimum number of Password characters is null/empty (Password is disabled) and maximum number of Password characters is 15.

### 5.5.13 Upgrade Firmware

Please refer to Section 6.2 for more information.

## 5.5.14 Shutdown Controller

Use this function to shutdown the RAID Controller. This is used to flush the data from the cache memory, and is normally done before powering off the system power switch.

| open all close all                                                                                                    | •                                                               |
|----------------------------------------------------------------------------------------------------|-----------------------------------------------------------------|
| Raid System Console                                                                                                    |                                                                 |
|                                                                                                    | Confirm To Shutdown Controller                                  |
| Quick Function                                                                                                    | Submit Reset                                                    |
| Call Set Functions                                                                                                    |                                                                 |
| 🗈 🛅 Volume Set Functions                                                                                                    |                                                                 |
| 🗉 🚞 Physical Drives                                                                                                    |                                                                 |
| 🖻 😋 System Controls                                                                                                    |                                                                 |
| - System Configuration                                                                                                    |                                                                 |
| Advanced Configuration                                                                                                    |                                                                 |
| Hdd Power Management                                                                                                    |                                                                 |
| - Fibre Channel Config                                                                                                    |                                                                 |
| EtherNet Configuration                                                                                                    |                                                                 |
|                                                                                                    |                                                                 |
| Alert By Mail Configuration                                                                                                    |                                                                 |
| SNMP Configuration                                                                                                    |                                                                 |
| - NTP Configuration                                                                                                    |                                                                 |
| - View Events/Mute Beeper                                                                                                    |                                                                 |
| - Generate Test Event                                                                                                    |                                                                 |
| - Clear Event Buffer                                                                                                    |                                                                 |
|                                                                                                    |                                                                 |
| Upgrade Firmware                                                                                                    |                                                                 |
| Shutdown Controller                                                                                                    |                                                                 |
| Restart Controller                                                                                                    |                                                                 |
| 🗉 🛅 Information                                                                                                    |                                                                 |
|                                                                                                    |                                                                 |
| open all close all                                                                                                    |                                                                 |
|                                                                                                    |                                                                 |
| Raid System Console                                                                                                    |                                                                 |
| Raid System Console                                                                                                    | Make Sure To Shutdown Controller                                |
| 🗄 🔁 Quick Function                                                                                                    | Make Sure To Shutdown Controller           Submit         Reset |
| Quick Function     Gamma Reference Content                                                                                                    |                                                                 |
| Quick Function     Quick Functions     Output     Compared Set Functions     Output     Compared Set Functions                                                                                                    |                                                                 |
| Quick Function     GAID Set Functions     Olume Set Functions     Olume Set Functions     Olume Set Functions                                                                                                    |                                                                 |
| Guick Function     Guick Function     Guick Functions     Guick Functions     Guick Functions     Guick Functions     Guick Functions     Guick Functions     Guick Functions                                                                                                    |                                                                 |
| Quick Function     AID Set Functions     Our Set Functions     Our Set Functions     Our Set Functions     Over Set Functions     Over Set Function     Over Set Set Set Set Set Set Set Set Set Set                                                                                                    |                                                                 |
| Quick Function     AID Set Functions     Volume Set Functions     Polysical Drives     System Controls     System Configuration     Advanced Configuration                                                                                                    |                                                                 |
| Quick Function     AID Set Functions     Volume Set Functions     Physical Drives     System Controls     System Configuration     Advanced Configuration     Hdd Power Management                                                                                                    |                                                                 |
| Quick Function     AID Set Functions     Volume Set Functions     System Controls     System Configuration     Advanced Configuration     Hdd Power Management     Fibre Channel Config                                                                                                    |                                                                 |
| Quick Function     AID Set Functions     Volume Set Functions     Physical Drives     System Controls     System Configuration     Advanced Configuration     Hdd Power Management     Fibre Channel Config     EtherNet Configuration                                                                                                    |                                                                 |
|                                                                                                    |                                                                 |
| Quick Function     AID Set Functions     Volume Set Functions     Physical Drives     System Controls     System Configuration     Advanced Configuration     Hdd Power Management     Fibre Channel Config     EtherNet Configuration                                                                                                    |                                                                 |
| Quick Function     AAID Set Functions     AAID Set Functions     System Controls     System Configuration     Advanced Configuration     Hdd Power Management     Fibre Channel Config     EtherNet Configuration     Alert By Mail Configuration                                                                                                    |                                                                 |
|                                                                                                    |                                                                 |
| Quick Function     AID Set Functions     Volume Set Functions     System Configuration     Advanced Configuration     Hdd Power Management     Fibre Channel Config     EtherNet Configuration     Alert By Mail Configuration     NMP Configuration     NTP Configuration                                                                                                    |                                                                 |
|                                                                                                    |                                                                 |
|                                                                                                    |                                                                 |
|                                                                                                    |                                                                 |
| Quick Function     AID Set Functions     Volume Set Functions     System Controls     System Configuration     Advanced Configuration     Hdd Power Management     Hdd Power Management     Bibre Channel Config     EtherNet Configuration     Alert By Mail Configuration     NTP Configuration     NTP Configuration     View Events/Mute Beeper     Generate Test Event     Clear Event Buffer     Modify Password     Upgrade Firmware                                                  |                                                                 |
| Quick Function     AID Set Functions     Volume Set Functions     Volume Set Functions     System Controls     System Configuration     Advanced Configuration     Hdd Power Management     Hdd Power Management     Fibre Channel Config     EtherNet Configuration     Alert By Mail Configuration     NTP Configuration     NTP Configuration     View Events/Mute Beeper     Generate Test Event     Clear Event Buffer     Modify Password     Upgrade Firmware     Shutdown Controller |                                                                 |
| Quick Function     AID Set Functions     Volume Set Functions     System Controls     System Configuration     Advanced Configuration     Hdd Power Management     Hdd Power Management     Bibre Channel Config     EtherNet Configuration     Alert By Mail Configuration     NTP Configuration     NTP Configuration     View Events/Mute Beeper     Generate Test Event     Clear Event Buffer     Modify Password     Upgrade Firmware                                                  |                                                                 |

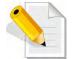

After shutting down the controller and still want to use the Disk Array, you must restart the controller either by Restart Controller function or by Power Supply On/Off switch.

## 5.5.15 Restart Controller

Use this function to restart the RAID Controller. This is normally done after upgrading the controller's firmware.

| open all close all                                                                                                    | *                                           |
|----------------------------------------------------------------------------------------------------|---------------------------------------------|
|                                                                                                    | Confirm To Restart Controller Submit Rest   |
| Restart Controller     Information      Information      Raid System Console     Quick Function     Quick Function     Quick Functions     Physical Drives     System Configuration     Advanced Configuration     Hdd Power Management     Fibre Channel Config     EtherNet Configuration     Aldert By Mail Configuration     NMP Configuration     NMP Configuration     NMP Configuration     NTP Configuration     NTP Configuration     View Events/Mute Beeper     Generate Test Event     Clear Event Buffer     Modify Password     Upgrade Firmware     Shutdown Controller | Make Sure To Restart Controller Submit Rese |

# 5.6 Information Menu

### 5.6.1 RAID Set Hierarchy

Use this feature to view the RAID subsystem's existing Raid Set(s), Volume Set(s) and disk drive(s) configuration and information. Select the **RAID Set Hierarchy** link from the **Information** menu to display the Raid Set Hierarchy screen.

| Raids                                       | RaidSet Hierarchy                     |             |              |                                  |                       |               |  |
|---------------------------------------------|---------------------------------------|-------------|--------------|----------------------------------|-----------------------|---------------|--|
| Raid System Console Quick Function RAID S   | RAID Set                              |             | V            | /olume Set(Ch/Lun)               | Volume State          | Capacity      |  |
|                                             | t # 000                               | E#1Slot#    | <u>1 V</u>   | /olumeVOL#000(0&4/0,N0.0)        | Normal                | 1000.0GE      |  |
| OVOlume Set Functions                       |                                       | E#1Slot#2   | 2            |                                  |                       |               |  |
| 🔁 Physical Drives                           |                                       | E#1Slot#3   | 3            |                                  |                       |               |  |
| 🔄 System Controls                           |                                       |             |              |                                  |                       |               |  |
| Information                                 | aalaaaaaaalahaaa                      | нананынанан | andahanaanda | ilanasaalanasaalanassaalanassaal | annadalanaalalannaala | нанананананан |  |
| RAID Set Hierarchy     SAS Chip Information | Enclosure#1 : SAS RAID Subsystem V1.0 |             |              |                                  |                       |               |  |
| System Information Device                   | Usage                                 |             | Capacity     | y Model                          |                       |               |  |
| Hardware Monitor                            | A) Raid Se                            | et # 000    | 500.1GB      | ATA WDC WD5003ABYX-              | D                     |               |  |
| Slot#2                                      | B) Raid S                             | et # 000    | 500.1GB      | ATA WDC WD5003ABYX-              | D                     |               |  |
| Slot#3                                      | 10) Raid Se                           | et # 000    | 500.1GB      | ATA WDC WD5003ABYX-              | D                     |               |  |
| Slot#4                                      | 11) Free                              |             | 500.1GB      | ATA WDC WD5003ABYX-              | D                     |               |  |
| Slot#5                                      | C) Free                               |             | 1000.2GE     | ATA WDC WD10EADS-00              | M                     |               |  |
| Slot#6                                      | D) Free                               |             | 1000.2GE     | ATA WDC WD10EADS-00              | M                     |               |  |
| Slot#7                                      | E) Free                               |             | 1000.2GE     | ATA WDC WD10EADS-00              | M                     |               |  |
| Slot#8                                      | F) Free                               |             | 1000.2GE     | ATA WDC WD10EADS-00              | p                     |               |  |
| Slot#9                                      | N.A.                                  |             | N.A.         | N.A.                             |                       |               |  |
| Slot=1                                      | N.A.                                  |             | N.A.         | N.A.                             |                       |               |  |

To view the Raid Set information, click the **Raid Set #** link from the Raid Set Hierarchy screen. The Raid Set Information screen appears.

| 🖁 Raid System Console<br>🗄 🦳 Quick Function   | Raid Set Information |                |  |  |
|-----------------------------------------------|----------------------|----------------|--|--|
|                                               | Raid Set Name        | Raid Set # 000 |  |  |
| RAID Set Functions                            | Member Disks         | 4              |  |  |
| Volume Set Functions                          | Total Raw Capacity   | 2400.0GB       |  |  |
| - Physical Drives<br>- Drives System Controls | Free Raw Capacity    | 2133.3GB       |  |  |
|                                               | Min Member Disk Size | 600.0GB        |  |  |
| 🔁 Information                                 | Supported Volumes    | 128            |  |  |
| RAID Set Hierarchy                            | Raid Set Power State | Operating      |  |  |
| SAS Chip Information                          | Raid Set State       | Normal         |  |  |
| System Information     Hardware Monitor       |                      |                |  |  |

To view the disk drive information, click the **E# Slot#** link from the Raid Set Hierarchy screen. The Device Information screen appears. This screen shows various information such as disk drive model name, serial number, firmware revision, disk capacity, timeout count, media error count, and SMART information.

|                                            | Device Information                 |                       |
|--------------------------------------------|------------------------------------|-----------------------|
| aid System Console<br>Quick Function       | Device Type                        | SAS(500605BA0012EF91) |
| RAID Set Functions                         | Device Location                    | Enclosure#1 SLOT 01   |
| Volume Set Functions Physical Drives       | Model Name                         | ATA WDC WD6000HLHX-0  |
|                                            | Serial Number                      | WD-WXG1EB0DXN79       |
| System Controls                            | Firmware Rev.                      | 5G04                  |
| Information                                | Disk Capacity                      | 600.1GB               |
| RAID Set Hierarchy                         | Physical Block Size                | (512)                 |
| SAS Chip Information<br>System Information | Logical Block Size                 | 512                   |
| Hardware Monitor                           | Current SAS Mode                   | 6G                    |
|                                            | Supported SAS Mode                 | 6G                    |
|                                            | Device State                       | Normal                |
|                                            | Timeout Count                      | 0                     |
|                                            | Media Error Count                  | 0                     |
|                                            | Rotation Speed                     | 10000(RPM)            |
|                                            | Device Temperature                 | 28 °C                 |
|                                            | Read Errors Recovered W/O Delay    | 0x00000000000000      |
|                                            | Read Errors Recovered W Delay      | 0x0000000000000000    |
|                                            | Read Errors Recovered W Retry      | 0x0000000000000       |
|                                            | Read Errors Recovered              | 0x00000000000000      |
|                                            | Read Total Bytes                   | 0x00000000000000      |
|                                            | Read Errors Unrecovered            | 0x0000000000000       |
|                                            | Write Errors Recovered W/O Delay   | 0x0000000000000       |
|                                            | Write Errors Recovered W Delay     | 0x00000000000000      |
|                                            | Write Errors Recovered W Retry     | 0x00000000000000      |
|                                            | Write Errors Recovered             | 0x0000000000000       |
|                                            | Write Total Bytes                  | 0x0000000000000       |
|                                            | Write Errors Unrecovered           | 0x000000000000000     |
|                                            | T North Errors Bacawarad W/O Dalay |                       |

To view the Volume Set information, click the **Volume---VOL#** link from the Raid Set Hierarchy screen. The Volume Set Information screen appears.

| Raid System Console                                                                     | Volume Set Information |                |  |  |  |
|-----------------------------------------------------------------------------------------|------------------------|----------------|--|--|--|
|                                                                                         | Volume Set Name        | VolumeVOL#000  |  |  |  |
|                                                                                         | Raid Set Name          | Raid Set # 000 |  |  |  |
| Volume Set Functions                                                                    | Volume Capacity        | 2199.0GB       |  |  |  |
| - Physical Drives                                                                       | Fibre Ch/Lun           | 0&4/0,N0.0     |  |  |  |
| System Controls                                                                         | Raid Level             | Raid 5         |  |  |  |
| - Contraction                                                                           | Stripe Size            | 64KBytes       |  |  |  |
| RAID Set Hierarchy     SAS Chip Information     System Information     Hardware Monitor | Block Size             | 512Bytes       |  |  |  |
|                                                                                         | Member Disks           | 5              |  |  |  |
|                                                                                         | Cache Mode             | Write Back     |  |  |  |
|                                                                                         | Tagged Queuing         | Enabled        |  |  |  |
|                                                                                         | Volume State           | Normal         |  |  |  |

## 5.6.2 SAS Chip Information

To view the SAS Chip Information of the RAID Controller, click the link SAS Chip Information.

| 🖁 Raid System Console<br>🗄 🦳 Quick Function                                                                                                    | Controller:XXXXXXXX 1.51              |                                    |  |  |  |
|----------------------------------------------------------------------------------------------------|---------------------------------------|------------------------------------|--|--|--|
|                                                                                                    | SAS Address                           | 5001B4D0204D6000                   |  |  |  |
| RAID Set Functions                                                                                                    | Enclosure                             |                                    |  |  |  |
| Volume Set Functions                                                                                                    | Number Of Phys                        | 8                                  |  |  |  |
| 🔁 Physical Drives                                                                                                    | Attached Expander                     | Expander#1[5001B4D5125F703F][8x6G] |  |  |  |
| 🔁 System Controls                                                                                                    | Expander#1:SAS2 E SAS2CE -4.BD.00bd00 |                                    |  |  |  |
| The state of the state of the s | SAS Address                           | 5001B4D5125F703F                   |  |  |  |
| RAID Set Hierarchy     SAS Chip Information     System Information     Hardware Monitor                                                                                                    | Component Vendor                      | LSI                                |  |  |  |
|                                                                                                    | Component ID                          | 0221                               |  |  |  |
|                                                                                                    | Enclosure                             | ENC#1                              |  |  |  |
|                                                                                                    | Number Of Phys                        | 30                                 |  |  |  |
|                                                                                                    | Attached Expander                     | Controller[5001B4D0204D6000][8x6G] |  |  |  |

The SAS Address, Component Vendor, Component ID, Enclosure number, Number of Phys, and Attached Expander information will be shown.

# 5.6.3 System Information

To view the RAID subsystem's controller information, click the **System Information** link from the **Information** menu. The Raid Subsystem Information screen appears.

| open all close all     | *                     |                          |
|------------------------|-----------------------|--------------------------|
| Parid Contras Contrals | Controller#1 System   | Information              |
| Raid System Console    | Controller Name       |                          |
| RAID Set Functions     | Firmware Version      | V1.51 2014-01-10         |
| Volume Set Functions   | BOOT ROM Version      | V1.51 2013-12-13         |
| Physical Drives        | QL Firmware Version   | 7.1.0                    |
| System Controls        | PL Firmware Version   | 17.0.0.0                 |
|                        | Serial Number         | 111111111111111          |
| RAID Set Hierarchy     | Unit Serial #         |                          |
| SAS Chip Information   | Main Processor        | 800MHz PPC440 RevD1E     |
| System Information     | CPU ICache Size       | 32KBytes                 |
| Hardware Monitor       | CPU DCache Size       | 32KBytes/Write Back      |
|                        | CPU SCache Size       | 1024KBytes/Write Through |
|                        | System Memory         | 8192MB/1200MHz/ECC       |
|                        | Current IP Address    | 192.168.15.201           |
|                        | Dual Controller State | Dual Operational         |
|                        | Controller#2 System   | Information              |
|                        | Controller Name       |                          |
|                        | Firmware Version      | V1.51 2014-01-10         |
|                        | BOOT ROM Version      | V1.51 2013-12-13         |
|                        | QL Firmware Version   | 7.1.0                    |
|                        | PL Firmware Version   | 17.0.0.0                 |
|                        | Serial Number         | TEST999999999999         |
|                        | - Unit Serial #       |                          |
| 111                    | Main Processor        | 800MHz PPC440 RevD1E     |

The Controller Name, Firmware Version, BOOT ROM Version, QL Firmware Version, PL Firmware Version, Serial Number, Unit Serial #, Main Processor, CPU ICache Size, CPU DCache Size, CPU SCache Size, System Memory, Current IP, and Dual Controller State Address appear in this screen.

The following are the states under Dual Controller State:

| Dual Controller State    | Description                                                           |
|--------------------------|-----------------------------------------------------------------------|
| Single                   | Controller is running at Single Mode.                                 |
| Other Controller Added   | The other Controller is added and waiting to start.                   |
| Other Controller Booting | The other Controller is starting up.                                  |
| Other Controller Ready   | The other Controller has booted up and ready.                         |
| Other Controller Failed  | The other Controller is Failed.                                       |
| Sync Controller State    | The two Controllers are synchronizing their configuration or state.   |
| Sync Controller Cache    | The two Controllers are synchronizing the data in their cache memory. |
| Dual Operational         | The Controller is running.                                            |
| Initialize               | The boot up state when Dual Controller starts up.                     |

# 5.6.4 Hardware Monitor

To view the RAID subsystem's hardware information, click the **Hardware Monitor** link from the **Information** menu. The Hardware Monitor Information screen appears.

| open all close all                                                                                                    |                                            |               |  |
|----------------------------------------------------------------------------------------------------|--------------------------------------------|---------------|--|
| <ul> <li>Raid System Console</li> <li>Quick Functions</li> <li>RAID Set Functions</li> <li>Physical Drives</li> <li>System Controls</li> <li>Information</li> <li>RAID Set Hierarchy</li> <li>SAS Chip Information</li> <li>System Information</li> <li>Hardware Monitor</li> </ul> | Stop Auto Refresh Controller#1 H/W Monitor |               |  |
|                                                                                                    |                                            |               |  |
|                                                                                                    | Controller Temp.                           | 40 °C         |  |
|                                                                                                    | 12V                                        | 12.160 V      |  |
|                                                                                                    | 5V                                         | 5.160 V       |  |
|                                                                                                    | 3.3V                                       | 3.360 V       |  |
|                                                                                                    | IO Voltage +1.8V                           | 1.856 V       |  |
|                                                                                                    | DDR3 +1.5V                                 | 1.552 V       |  |
|                                                                                                    | CPU VCore +1.0V                            | 1.056 V       |  |
|                                                                                                    | Analog +1.0V                               | 1.056 V       |  |
|                                                                                                    | DDR3 +0.75V                                | 0.768 V       |  |
|                                                                                                    | RTC 3.0V                                   | 3.312 V       |  |
|                                                                                                    | Battery Status                             | Charged(100%) |  |
|                                                                                                    | Controller#2 H/W Monitor                   |               |  |
|                                                                                                    | CPU Temperature                            | 59 °C         |  |
|                                                                                                    | Controller Temp.                           | 37 °C         |  |
|                                                                                                    | 12V                                        | 12.038 V      |  |
|                                                                                                    | 5V                                         | 5.080 V       |  |
|                                                                                                    | 3.3V                                       | 3.312 V       |  |
|                                                                                                    | IO Voltage +1.8V                           | 1.840 V       |  |
|                                                                                                    | DDR3 +1.5V                                 | 1.536 V       |  |
|                                                                                                    | CPU VCore +1.0V                            | 1.040 V       |  |
|                                                                                                    | Analog +1.0V                               | 1.040 V       |  |
|                                                                                                    | DDR3 +0.75V                                | 0.768 V       |  |

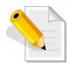

NOTE: To disable auto refresh of GUI, tick the "Stop Auto Refresh" option.

The Hardware Monitor Information provides information about controller, enclosure 1 such as the temperature, fan speed, power supply status and voltage levels. All items are also unchangeable. When the threshold values are surpassed, warning messages will be indicated through the LCD, LED and alarm buzzer.

| Item                         | Warning Condition  |
|------------------------------|--------------------|
| CPU Temperature              | > 90 Celsius       |
| Controller Board Temperature | > 80 Celsius       |
| HDD Temperature              | > 65 Celsius       |
| Fan Speed                    | < 700 RPM          |
| Power Supply +12V            | < 10.5V or > 13.5V |
| Power Supply +5V             | < 4.7V or > 5.4V   |
| Power Supply +3.3V           | < 3.0V or > 3.6V   |
| DDR-II +1.8V                 | < 1.62V or > 1.98V |
| CPU +1.8V                    | < 1.62V or > 1.98V |
| CPU +1.2V                    | < 1.08V or > 1.32V |
| CPU +1.0V                    | < 0.9V or > 1.1V   |
| DDR-11 +0.9V                 | < 0.81V or > 0.99V |
| RTC 3.0V                     | < 2.7V             |

# Chapter 6 Maintenance

### 6.1 Upgrading the RAID Controller's Cache Memory

The RAID controller is equipped with one DDR3 SDRAM socket. By default, the RAID controller comes with at least 1GB of memory that is expandable to a maximum of 4GB. The expansion memory module can be purchased from your dealer.

Memory Type: DDR3-1333 Registered ECC SDRAM 240pin Memory Size: Supports 240pin DDR2 of 1GB, 2GB or 4GB.

### 6.1.1 Replacing the Memory Module

- 1. Shutdown the RAID controller using the "Shutdown Controller" function in proRAID Manager GUI.
- 2. After RAID controller is shutdown, power off the switches of the 2 Power Supply Fan Modules. Then disconnect the power cables.
- 3. Disconnect any Fibre cable from the controller module, and then remove the Controller Module from the slot.
- 4. Remove the memory module from the RAM socket of the RAID controller by pressing the ejector clips until the memory module pops out of the socket.
- 5. Align the new memory module into the socket. Make sure the notch is aligned with the key on the socket itself. With the ejector clips in open position, press down the memory module into the socket until it sinks into place. The ejector clips will automatically close to lock the memory module.
- 6. Reinsert the Controller Module.
- 7. If the RAID subsystem has dual (redundant) RAID controllers, repeat Steps 3 to 6 to replace/upgrade the memory of the other Controller Module.
- 8. Reconnect the Fibre cable(s) to the Controller Module(s). Reconnect the power cables and power on the 2 switches of the Power Supply Fan Modules.

# 6.2 Upgrading the RAID Controller's Firmware

#### Upgrading Firmware Using Flash Programming Utility

Since the RAID subsystem's controller features flash firmware, it is not necessary to change the hardware flash chip in order to upgrade the controller firmware. User can simply re-program the old firmware through the R-Link Ethernet port. New releases of the firmware are available in the form of binary file at vendor's FTP. The file available at the FTP site is usually a self-extracting file that contains the following:

**XXXXVVV.BIN** Firmware Binary (where "XXXX" refers to the model name and "VVV" refers to the firmware version)

**README.TXT** It contains the history information of the firmware change. Read this file first before upgrading the firmware.

These files must be extracted from the compressed file and copied to one directory in the host computer.

#### Establishing the Connection for the RS-232

The firmware can be downloaded to the RAID subsystem's controller using an ANSI/VT-100 compatible terminal emulation program or web browser-based RAID Manager remote management page.

With terminal emulation program, you must complete the appropriate installation and configuration procedure before proceeding with the firmware upgrade. Whichever terminal emulation program is used must support the ZMODEM file transfer protocol.

Web browser-based RAID Manager can be used to update the firmware. A web browser must have been setup before proceeding with the firmware upgrade.

### Upgrading Firmware Through Telnet

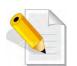

NOTE: This example uses CRT terminal emulation program. For easier upgrade procedure, it is recommended to use web browser-based firmware upgrade.

- To connect to RAID subsystem using Telnet, open Terminal Emulation program (example, CRT 6.1) Refer to Section 4.1 for sample step to enable Telnet connection via CRT program.
- 2. After successful connection, select **Raid System Function** menu. The Password box will be shown. Enter the password (default is 0000000) to login.

| File Edit View Options Ir                                                                                                    | ansfer Script Tools                                                                                                    |                                                              |            |
|----------------------------------------------------------------------------------------------------|----------------------------------------------------------------------------------------------------|--------------------------------------------------------------|------------|
| 192.168.10.173                                                                                                    | *****                                                                                                    | < RAID Controller                                            | E          |
| Main Menu<br>Quick Volume/R<br>Raid Set Funct<br>Volume Set Fur<br>Physical Drive<br>Raid System Fu<br>Hdd Power Mana<br>Fibre Channel<br>Ethernet Confi<br>View System EV<br>Clear Event Bu<br>Hardware Monit<br>System Informa | ion<br>iction<br>is<br>gement<br>Config<br>guration<br>ents<br>iffer<br>or                                                                                                    | Verify Password                                              |            |
| Arrowkey or AZ:Move                                                                                                    | And the second second s | elect, ESC:Escape, L:Line Draw<br>, 57 24Rows, 80 Cols VT100 | , X:Redraw |

3. After login to Raid System Function menu, select **Update Firmware**. Then choose "Transfer" menu and select "Zmodem Upload List...".

| 192,168,10,173                             | Send ASCII                                                                                         | _ |
|--------------------------------------------|----------------------------------------------------------------------------------------------------|---|
|                                            | Send Xmodem                                                                                        |   |
| Ma Raid<br>Ou Mute                         | Receive Ymodem                                                                                     |   |
| Qu Mute<br>Ra Aleri<br>Vo Chano<br>Ph JBOD | E Zmodem Upload List                                                                               |   |
| Ra Backo<br>Hd SATA<br>Fi HDD F            | NC Update The Raid Firmware                                                                        |   |
| Et Volur<br>Vi Hdd (<br>Cl Contr           | ne Transfer File From Terminal<br>Que Emulator By Zmodem Protocol<br>ol << Five Ctrl-X To Abort >> |   |
| Shut                                       | Wr<br>ity Truncation<br>e FirmWare<br>lown Controller<br>urt Controller                            |   |

4. Select the firmware BINARY file (xxxx-vvv-yyyyyyybin) and click "Add". Then click "OK".

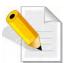

NOTE: The BOOT firmware file (xxxxBOOT-vvv-yyyyyyy.bin) must be upgraded first. Then repeat the steps to upgrade the firmware file (xxxx-vvv-yyyyyyy.bin).

| Select Files       | to Send using Zmodem             |               | ? 🗙            |
|--------------------|----------------------------------|---------------|----------------|
| Look in: 🧰         | 20101210                         | V 0 0         | •              |
|                    | :-20101210.bin<br>i-20101210.BIN |               |                |
| File <u>n</u> ame: |                                  |               | Add            |
| Files of type:     | All Files (*.*)                  | *             |                |
| Files to send:     |                                  |               |                |
| l:\Share\          | \/Firmware_1.49\l                | <u>ک</u> -149 | <u>H</u> emave |
| Upload file        | s as ASCII                       | <u>_</u> K    | Cancel         |

5. Select Update Firmware, and click "Transfer" and then "Start Zmodem Upload".

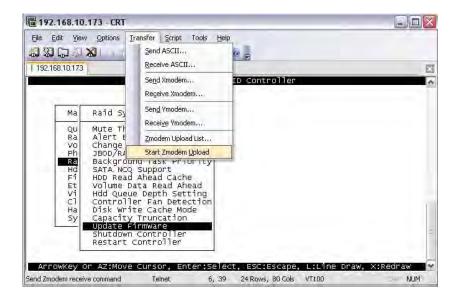

6. A message "Update The Firmware" will be displayed. Select "Yes".

| 192.168.1                                           | 0.173 - CRT                                                                                                    |                                                            |          |
|-----------------------------------------------------|----------------------------------------------------------------------------------------------------|------------------------------------------------------------|----------|
|                                                     | w Options Iransfer Script Tools E                                                                                                    |                                                            |          |
| 192.168.10.173                                      | 3                                                                                                    |                                                            |          |
|                                                     | ******                                                                                                    | RAID Controller                                            |          |
| Ма                                                  | Raid System Function                                                                                                    |                                                            |          |
| QU<br>Ra<br>Vo<br>Rd<br>Hi<br>Eti<br>Cl<br>Ha<br>Sy | Mute The Alert Beeper<br>Alert Beeper Setting<br>Change Password<br>JBOD/RAID Function<br>Background Task Priority<br>SATA NCQ Support<br>HOD Read Ahead Cache<br>Volume Data Read Ahead<br>Hdd Queue Depth Setting<br>Controller Fan Detection<br>Disk Write Cache Mode<br>Capacity Truncation<br>Update Firmware | Update The Firmware<br>Yes<br>No                           |          |
|                                                     | Shutdown Controller<br>Restart Controller                                                                                                    |                                                            |          |
| Ready                                               |                                                                                                    | ect, ESC:EScape, L:Line Draw,<br>64 24 Rows, 80 Cols VT100 | X:Redraw |

7. Select "Yes" again.

|                                                                | w Options Transfer Script Tools Hel<br>XII AAIS SJI™ XX                                                                                                    |                            |    |
|----------------------------------------------------------------|----------------------------------------------------------------------------------------------------|----------------------------|----|
| 192.168.10.173                                                 |                                                                                                    |                            | 23 |
|                                                                | XXXXXXXXXXXX R                                                                                                    | AID Controller             |    |
| Ma                                                             | Raid System Function                                                                                                    |                            |    |
| QU<br>Ra<br>Vo<br>Ph<br>Hd<br>Fi<br>Et<br>Vi<br>Cl<br>Ha<br>Sy | Mute The Alert Beeper<br>Alert Beeper Setting<br>Change Password<br>JBOD/RAID Function<br>Background Task Priority<br>SATA. NCQ Support<br>HDD Read Ahead Cache<br>Volume Data Read Ahead<br>Hdd Queue Depth Setting<br>Controller Fan Detection<br>Disk Write Cache Mode<br>Capacity Truncation<br>Update FirmWare<br>Shutdown Controller<br>Restart Controller | Are you sure?<br>Yes<br>No |    |

8. Message will show "Start Updating Firmware, Please Wait".

| 10.173 - CRT                                                                                                    |                                                                                                    |
|----------------------------------------------------------------------------------------------------|----------------------------------------------------------------------------------------------------|
|                                                                                                    |                                                                                                    |
| 73                                                                                                    | E                                                                                                    |
| XXXXXXXXXXXXX RAID Controller                                                                                                    |                                                                                                    |
| Raid System Function                                                                                                    |                                                                                                    |
| Alert Beeper Setting<br>Change Password<br>JBOD/RAID Function<br>Background Task Priority<br>SATA NCQ Support<br>HDD Read Ahead Cache<br>Volume Data Read Ahead<br>Hdd Queu<br>Controll<br>Start Updating Firmware, Please Wai<br>Disk wri<br>Capacity Truncation<br>Update Firmware | t                                                                                                    |
| Restart Controller                                                                                                    |                                                                                                    |
| / Or AZ:Move Cursor, Enter:Select, ESC:Escape, L<br>Teleft 16 59 24 Down 80 Cole VI                                                                                                    |                                                                                                    |
|                                                                                                    | <pre>iew Options Transfer Script Tools Help      Solutions Transfer Script Tools Help     Solution Tools Tools Help     Solution Tools Tools Tools Tools     Raid System Function     Mute The Alert Beeper     Alert Beeper Setting     Charge Password     JBOD/RAID Function     Background Task Priority     SATA NCQ Support     HDD Read Ahead     HdD Queu     Control Start Updating Firmware, Please Wai     Disk Wri     Capacity Truncation     Update Firmware     Shutdown Control ler     Restart Control ler     Restart Control ler</pre> |

9. Message will show "Firmware has been updated successfully".

| 192.168          | .10.173 - CRT                                                                          |   |
|------------------|----------------------------------------------------------------------------------------|---|
|                  | View Options Transfer Script Tools Help                                                |   |
| 192.168.10.      | 173                                                                                    |   |
|                  | XXXXXXXXXXX RAID Controller                                                            | ~ |
| M                | a Raid System Function                                                                 |   |
|                  | 1 HDD Read Ahead Cache<br>t Volume Data Read Ahead<br>1 Hdd Guer                       | 2 |
|                  | Shutdown Controller<br>Restart Controller                                              | = |
| ArrowKe<br>Ready | y Or AZ:Move Cursor, Enter:Select, ESC:Escape, L:L<br>Tehet 16,60 24 Rows,80 Cols VT10 |   |

10. The RAID Controller must be restarted in order for the new firmware to take effect.

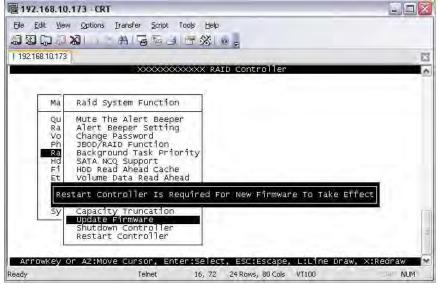

11. Select Restart Controller and then select "Yes".

|                                              | ew Options Iransfer Script Tools H                                                                                                    |                                  |            |
|----------------------------------------------|----------------------------------------------------------------------------------------------------|----------------------------------|------------|
| 1 192.168.10.17                              | Sec                                                                                                    |                                  | X          |
|                                              | *****                                                                                                    | RAID Controller                  |            |
| Ма                                           | Raid System Function                                                                                                    |                                  |            |
| QU<br>Ra<br>Vo<br>Ph<br>Hd<br>Fi<br>Et<br>Sy | Mute The Alert Beeper<br>Alert Beeper Setting<br>Change Password<br>JBOD/RAID Function<br>Background Task Priority<br>SATA NCQ Support<br>HDD Read Ahead Cache<br>Volume Data Read Ahead<br>Hdd Queue Depth Setting<br>Controller Fan Detection<br>Disk Write Cache Mode<br>Capacity Truncation<br>Update FirmWare<br>Shutdown Controller | Restart Controller?<br>Yes<br>No |            |
| ArrowKey                                     | Or AZ:Move Cursor, Enter:Sel<br>Telet 13, d                                                                                                    |                                  | , X:Redraw |

| 330                             |                                                                                                    | lp.<br>  ⊕ <sub>≂</sub>    |
|---------------------------------|----------------------------------------------------------------------------------------------------|----------------------------|
| 192.168.10.                     | 173                                                                                                    |                            |
|                                 | XXXXXXXXXXXXXXXXXXX                                                                                                    | AID Controller             |
| P.                              | a Raid System Function                                                                                                    |                            |
| R<br>V<br>F<br>H<br>F<br>F<br>F | Mute The Alert Beeper<br>Alert Beeper Setting<br>Conage Password<br>BBOD/RAID Function<br>Background Task Priority<br>SATA NCQ Support<br>HDD Read Ahead Cache<br>t Volume Data Read Ahead<br>Hdd Queue Depth Setting<br>Controller Fan Detection<br>Disk Write Cache Mode | Are you Sure?<br>Yes<br>No |
|                                 | 5y Capacity Truncation<br>— Update FirmWare<br>Shutdown Controller<br>Restart Controller                                                                                                    |                            |

12. Select "Yes" again to confirm. The RAID controller will restart.

#### Upgrading Firmware Through Web Browser

Get the new version of firmware for your RAID subsystem controller.

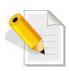

NOTE: When there is new boot ROM firmware that needs to be upgraded, upgrade first the boot ROM firmware. Then repeat the process (steps 1 to 3) to upgrade the firmware code after which a RAID controller restart will be necessary.

- 1. To upgrade the RAID subsystem firmware, click the **Upgrade Firmware** link under **System Controls** menu. The Upgrade The Raid System Firmware Or Boot Rom screen appears.
- 2. Click **Browse**. Look in the location where the firmware file was saved. Select the firmware file name "XXXXXXX.BIN" and click Open.
- 3. Select the **Confirm The Operation** option. Click the **Submit** button.

| open all close all  🗠                                                                                                    |                                                                                                    |
|----------------------------------------------------------------------------------------------------|----------------------------------------------------------------------------------------------------|
| Raid System Console<br>Quick Function<br>Part of the system Controls<br>System Controls<br>Advanced Configuration<br>Advanced Configuration<br>Advanced Configuration<br>Advanced Configuration<br>System Configuration<br>Advanced Configuration<br>Sther By Mail Configuration<br>SNMP Configuration<br>SNMP Configuration<br>View Events/Mute Beeper<br>Generate Test Event<br>Clear Event Buffer<br>Modify Password<br>Upgrade Firmware<br>Shutdown Controller<br>Restart Controller<br>Final Configuration | Upgrade The Raid System Firmware Or Boot Rom Enter The BootRom Or Firmware File Name Confirm The Operation Submit Reset |

- 4. The Web Browser begins to download the firmware binary to the controller and start to update the flash ROM.
- 5. After the firmware upgrade is complete, a message will show "Firmware Has Been Updated Successfully". Restarting the RAID controller is required for the new firmware to take effect.

## 6.3 Upgrading the Expander Firmware

#### **Upgrading Firmware Through Terminal**

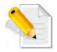

NOTE: It is important to stop I/O access to RAID subsystem during firmware upgrade.

- 1. Please use the null modem cable (RJ11 to DB9) and to connect COM2 (CLI) and PC serial port/COM1 Port (or change to other COM Port as necessary).
- 2. Open Windows HyperTerminal Program. Connect using COM1 (COM Port used in Step1), Baud Rate: 115200, n, 8, 1, Flow Control: None.
- 3. Press the Enter key and the password prompt will be displayed.
- 4. Key in the password (Default password: 0000000) to login to CLI.
- 5. At CLI prompt, input the command to update firmware.
  - a. CLI > fdl code

#### NOTE:

"fdl code" is the command to update flash firmware code (.fw file).

"fdl mfgb" is the command to update CFG data code (.rom file) Make sure you have both files before updating.

#### b. CLI> fdl mfgb

Please Use XModem Protocol for File Transmission. Use Q or q to quit Download before starting XModem. Offset = 0x0

c. Select Function menu to transfer CFG data .rom file: "Function" → "Transfer" → "Send File" → "Browse" → "Open" and select the .rom file (for example: 8016-mfgdat6-20110131.rom) firmware folder location. Select "Xmodem" Protocol to send firmware file (Only need about 60 seconds to finish sending firmware file. If not, please repeat steps B and D again).

Note. If won't to transfer CFG data .rom file, Press Q or q to quit Download before starting data transfer.

d. CLI>fdI code

Please Use XModem Protocol for File Transmission. Use Q or q to quit Download before starting XModem. Offset = 0x0 e. Select Function menu to transfer firmware file: "Function" → "Transfer" → "Send File" → "Browse" → "Open" and select the .fw file (for example: 8016-07.01.09.96-20110211.fw) from firmware folder location. Select "Xmodem" Protocol to send firmware file (Only need about 60 seconds to finish sending firmware file. If not, please repeat steps D and E again).

Note. If won't to transfer firmware data .fw file, Press Q or q to quit Download before starting data transfer.

- f. Use GUI or Telnet to Restart controller or power cycle
- g. Re-login to Expander CLI.
- h. Use "sys" command to verify Expander firmware version. CLI>sys

Important: Please do not use the "reset" command on this step.

# 6.4 Replacing Subsystem Components

### 6.4.1 Replacing Controller Module

When replacing a failed Controller Module, please follow these steps:

- 1. Loosen the thumbscrews on the sides of the Controller Module case.
- 2. Use the Controller handle to pull out the defective Controller.
- 3. Insert and slide the new Controller in. Note that it may be necessary to remove the old/defective Controller Module from the case and install the new one.

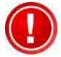

IMPORTANT: When the subsystem is online and a Controller module fails and the replacement is not yet available, in order to maintain proper airflow within the enclosure, the failed module can be removed from the enclosure and the Plate Cover for Controller can be used in place of the failed module. (Refer to next section).

When replacing a failed component online, it is not recommended to remove the failed component for a long period of time; proper air flow within the enclosure might fail causing high controller/disk drive temperature.

4. Tighten the thumbscrews on the sides of the Controller Module case.

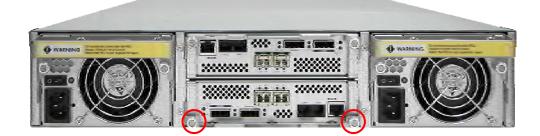

### 6.4.1.1 Replacing Controller Module with Controller Blanking Plate

When replacing a failed Controller Module with Blanking Plate, please follow these steps:

- 1. Loosen thumbscrews of the failed Controller Module.
- 2. Use the Controller Module handle to remove the failed Controller Module from the subsystem.
- 3. Insert the Controller Blanking Plate
- 4. Tighten the screws of the Controller Blanking Plate.

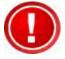

When replacing a failed component online, it is not recommended to remove the failed component for a long period of time; proper air flow within the enclosure might fail causing high controller/disk drive temperature.

### 6.4.2 Replacing Power Supply Fan Module

When replacing a failed power supply fan module (PSFM), please follow these steps:

- 1. Turn off the Power On/Off Switch of the failed PSFM.
- 2. Disconnect the power cord from the AC Inlet Plug of PSFM.
- 3. Loosen thumbscrews of the PSFM.
- 4. Use the handle to pull out the defective PSFM.
- 5. Before inserting the new PSFM, make sure the Power On/Off Switch is on "Off" state.
- 6. Insert and slide the new PSFM in until it clicks into place.

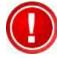

IMPORTANT: When the subsystem is online and a Power Supply fails, and the replacement Power Supply module is not yet available, the failed Power Supply Module can be replaced with the Plate Cover. This is to maintain proper airflow within the enclosure. (Refer to next section)

When replacing a failed component online, it is not recommended to remove the failed component for a long period of time; proper air flow within the enclosure might fail causing high controller/disk drive temperature.

- 7. Connect the power cord to the AC Inlet Plug of PSFM.
- 8. Tighten the thumbscrews of the PSFM.
- 9. Turn on the Power On/Off Switch of the PSFM.

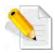

NOTE: After replacing the Power Supply Fan Module and turning on the Power On/Off Switch of the PSFM, the Power Supply will not power on immediately. The Fans in the PSFM will spin-up until the RPM becomes stable. When Fan RPM is already stable, the RAID controller will then power on the Power Supply. This process takes more or less 30 seconds. This safety measure helps prevent possible Power Supply overheating when the Fans cannot work.

#### 6.4.2.1 Replacing Power Supply Fan Module with Plate Cover

When replacing a failed power supply fan module (PSFM) with Plate Cover, please follow these steps:

- 1. Turn off the Power On/Off Switch of the failed PSFM.
- 2. Disconnect the power cord from the AC Inlet Plug of PSFM.
- 3. Loosen thumbscrews of the failed PSFM.
- 4. Pull out the defective PSFM.
- 5. Insert the PSFM Plate Cover carefully.